# Xerox Work Centre 450c

# User Guide

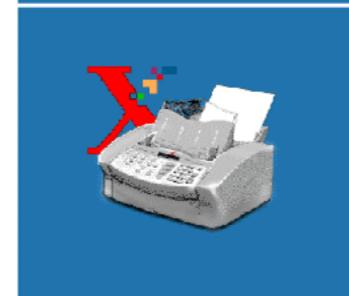

System

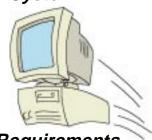

Requirements

Download from Www.Somanuals.com. All Manuals Search And Download.

Intro

Install

Fax

Print

Copy

Scan

## Chapter 1 Introduction

Welcome!

Where to find helpful information

Introduction to the Document WorkCentre 450c

WorkCentre features

Control panel keys

How to navigate the WorkCentre menus

Using the numeric keypad

Understanding the document flow icons

Using the ControlCentre software

Setting the ControlCentre properties

Selecting and Ordering Supplies

WorkCentre 450c Specifications

Keypad Character Assignments

Keypad character assignments for North and South America

Keypad character assignments for Europe

First Page Left

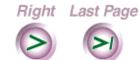

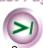

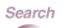

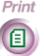

Quit

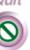

Intro

Install

Print

### Welcome!

Thank you for choosing the Xerox Document WorkCentre 450c, the dependable and efficient multi-function device that handles your office tasks with ease. The WorkCentre works the way you do, performing more than one job at a time.

Using the WorkCentre, you can:

- Send and receive paper and electronic faxes
- Print color and black-and-white documents
- Copy, collate, reduce, and enlarge documents
- Scan paper documents and convert them to fully editable electronic documents

The WorkCentre CD-ROM includes Xerox Pagis<sup>TM</sup> Pro 97 and TextBridge<sup>TM</sup> Pro software. Using Pagis Pro you can scan, organize, and retrieve the documents in your office. TextBridge optical character recognition software lets you easily convert your paper documents to electronic documents, while retaining text formatting and pictures.

Intro

Install

Print

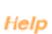

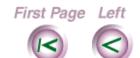

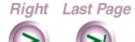

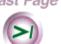

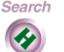

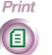

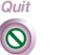

Intro

Install

Print

## Where to find helpful information

**Document WorkCentre 450c Quick Installation & Ouick Reference Guide** 

Step-by-step instructions explain how to set up the WorkCentre, install the ControlCentre™ software, and perform frequently used tasks.

#### Document WorkCentre 450c Guided Tour

An online introduction to the WorkCentre 450c and its ControlCentre software. To run the guided tour, click the Help button in the WorkCentre Status window and then double-click the WorkCentre 450c Guided Tour.

#### **Document WorkCentre 450c Online Help**

Concise explanations and procedures on WorkCentre tasks and features. To open Help, click the Help button in the WorkCentre Status window.

#### **Document WorkCentre 450c User Guide**

This online guide provides complete instructions on how to use the WorkCentre, descriptions of maintenance and troubleshooting tasks, and reference information.

First Page Left

Right Last Page

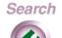

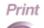

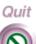

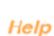

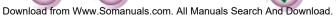

To obtain a printed version of the guide, use the order form included with the WorkCentre.

#### Pagis Pro Multimedia Tutorial

A comprehensive and entertaining summary of the features and benefits of Pagis Pro 97. To run the tutorial, insert the WorkCentre 450c CD-ROM, open the folders (directories):

English\Pagis\Tutorial

Double-click Tutorial.exe. For best results, your PC should be equipped with a sound card and multimedia speakers.

## http://www.teamxrx.com

Visit the Document WorkCentre 450c Web Site for product and technical information.

#### 1-800-TEAM XRX (United States and Canada only)

For technical help, call the Xerox Customer Support Center.

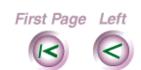

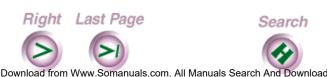

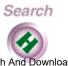

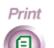

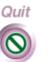

Install

Intro

Print

Scan

# Introduction to the Document WorkCentre 450c

The Document WorkCentre 450c features an easy-to-use control panel that simplifies your routine tasks. With the press of a few keys, you fax, print, copy, and scan documents.

Paper tray extension Paper tray\_\_\_\_ Printer output tray \_ Document tray \_ A Scanner cover Control panel Document output tray

Download from Www.Somanuals.com. All Manuals Search And Download

First Page Left

Right Last Page

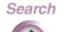

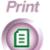

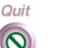

Intro

Install

Fax

Print

Сору

Scan

Using the ControlCentre software, you can efficiently monitor the WorkCentre's status from your PC, change any of the default settings, and set up a Phonebook of speed dial numbers.

## WorkCentre features

The WorkCentre 450c's advanced design lets you easily access its components. Its compact size allows the WorkCentre to fit into any office environment.

The control panel includes function keys, a numeric keypad, document flow icons, and a liquid crystal display (LCD) that shows menus and system messages.

### Control panel keys

**SCAN** Automatically run the scanning application on

your PC.

MODE Switch among the print modes: print & fax,

offline, printer only.

**FEED** Load a single sheet of paper into the printer,

or clear a jammed page from the printer.

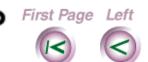

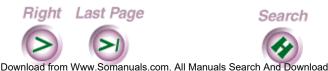

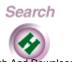

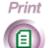

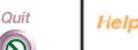

Install

Intro

Print

### Press this key To do this

**CARTRIDGE** Switch among the cartridge maintenance

options: change, clean, replace color head.

**COPY** Start a copy job.

**SIZE** Switch among the resize options for copies:

> 95%, 100% (same size), enlarge 125%, enlarge 150%, 75%, 80%, 85%, 90%.

**JOB STATUS** Display the WorkCentre's active and pending jobs.

**COVER PAGE** Toggle the fax cover page option on and off.

**CONFIRM** Toggle the fax confirmation report feature on

and off.

Switch among the contrast settings for outgoing faxes and copies: lighten, normal, darken, photo lighten, photo normal, photo darken.

Switch among the resolution settings for out-

going faxes: standard, fine, superfine.

**LEFT ARROW** Display the previous menu or option, or when

entering text, move the cursor one position to the left.

RIGHT ARROW Display the next menu or option, or when

entering text, move the cursor one position to

the right.

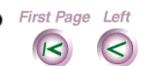

**CONTRAST** 

RESOLUTION

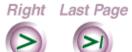

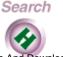

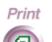

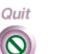

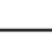

Intro

Install

Print

Copy

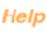

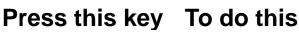

EXIT/CLEAR

Display the previous menu. When entering text, delete the blinking character or, if the cursor is to the right of the text, delete the last character.

or

Clear a document from the scanner.

ENTER Choose a menu and display its submenu or

options, or choose the option or text you

entered.

MENU Display the first top-level menu.

SPEED DIAL Enter a speed dial number from your Phone-

book.

PAUSE Insert a timed interval in the dialing sequence.

REDIAL Redial the last fax number dialed, combine

several numbers during a single dialing

sequence, or add a plus (+) to a speed dial

entry in a Phonebook.

HELP Print the WorkCentre menus and the current

default settings.

STOP Halt a process or exit the menu system.

START Begin the specified job.

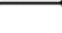

Intro

Install

Fax

Print

Сору

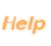

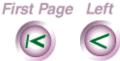

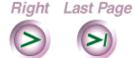

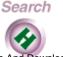

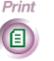

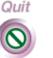

## How to navigate the WorkCentre menus

Using control panel keys and the numeric keypad, you can easily navigate the WorkCentre menus. As you navigate the menus, the LCD displays the options you can choose and provides helpful prompts to guide you.

To access the WorkCentre menu system, press the MENU key. The first top-level menu displays:

To display the second top-level menu, press the RIGHT ARROW key or the 2 key:

```
Menu (1-6)
   Reports
```

Press the ENTER key to choose the Reports menu and display the first Reports menu:

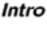

Install

Print

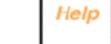

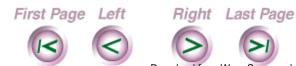

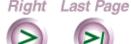

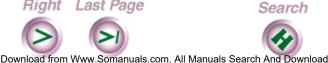

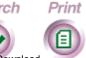

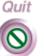

Press ENTER to choose the Print report menu and display the first Print report option:

Print report (1-6) Activity

Press ENTER to choose Activity.

At any time you can press the EXIT/CLEAR key to display the previous menu or press the STOP key to exit the menus.

Note: To print a diagram of the WorkCentre menus, press the HELP key.

## Using the numeric keypad

You use the numeric keypad to enter numbers, letters, and symbols. Most WorkCentre tasks require a numeric entry, for example, a fax number. To enter a number at the control panel, press the number key you want.

The primary letters corresponding to each number key are shown above the key. Additional characters and symbols are also assigned to each key on the numeric keypad.

First Page Left

Right Last Page

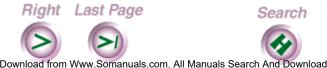

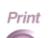

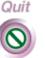

Install

Intro

Print

Scan

To enter a letter or symbol, you repeatedly press the appropriate key until the character you want displays on the LCD. For example, to enter the letter "C," press the 2 key three times.

# Understanding the document flow icons

Document flow icons indicate when the WorkCentre is receiving and sending information.

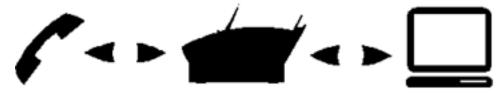

Indicator lights between the telephone and WorkCentre icons illuminate when a fax is being sent or received. When you're printing or scanning, the indicator lights between the PC and the WorkCentre icons illuminate.

First Page Left Right Last Page Search Print Quit

Download from Www.Somanuals.com. All Manuals Search And Download.

Intro

Install

Fax

Print

Сору

Scan

## Using the ControlCentre software

The ControlCentre software on your PC enables you to easily view the WorkCentre's status and change any of the WorkCentre's default settings. For faster dialing when sending faxes, you can use the ControlCentre to set up your Phonebook of speed dial numbers. You can also get help quickly on a particular task or dialog box from the ControlCentre.

When you start Windows, the WorkCentre 450c icon automatically displays in the notification area on the taskbar. (In Windows 3.1/3.11, the icon displays on the desktop.)

The icon's appearance indicates the WorkCentre's condition.

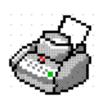

The WorkCentre is ready to use. You can fax, copy, print, or scan a document.

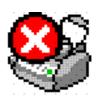

The WorkCentre is not operational and requires your immediate attention. For example, you might need to load paper or clear a jam.

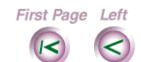

Right Last Page Download from Www.Somanuals.com. All Manuals Search And Download

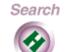

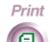

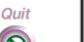

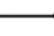

Intro

Install

Print

Scan

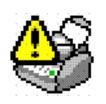

The WorkCentre is operational, but will soon need a replacement part. For example, the ink supply may be running low and you'll need to install a new ink cartridge.

**Note** When you move the mouse pointer over the WorkCentre icon in Windows 95, a ToolTip window displays. The ToolTip provides a brief description of the WorkCentre's status.

To open the ControlCentre on your PC, do **one** of the following:

- In Windows 95, double-click the WorkCentre icon in the notification area on the taskbar.
- In Windows 3.1 or 3.11, double-click the WorkCentre icon on your desktop.

**Note** You can also find the WorkCentre icon in the WorkCentre 450c program folder (program group) and Windows Control Panel.

Intro

Install

Fax

Print

Сору

Scan

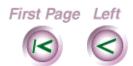

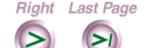

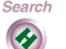

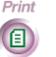

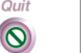

The WorkCentre Status window displays, which provides the information shown below.

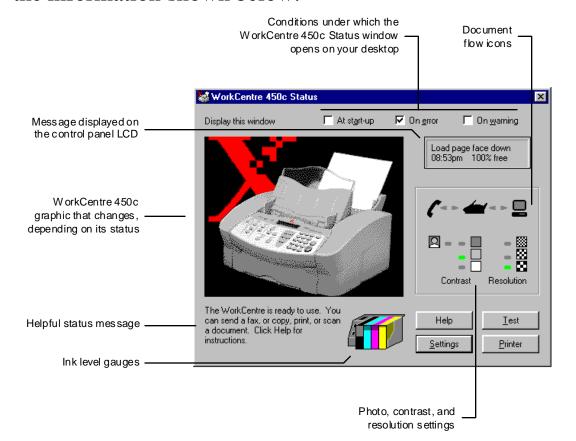

When the WorkCentre's status changes, the graphic indicates the condition and a helpful message appears in the window. You can find out more about the WorkCentre's status, including how to correct a problem, by clicking the Help button.

Download from Www.Somanuals.com. All Manuals Search And Download

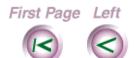

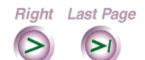

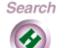

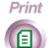

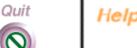

Intro

Install

Fax

Print

Сору

# Setting the ControlCentre properties

Using the ControlCentre Properties dialog box, you can change the conditions under which the WorkCentre Status window automatically opens on your desktop. For example, you can set the window to open any time an error occurs, such as when the WorkCentre is out of paper or ink. You also use the dialog box to choose which scanning application to run when you press the SCAN key on the WorkCentre control panel.

- 1. At your PC, do <u>one</u> of the following:
  - In Windows 95, click the WorkCentre icon on the taskbar with the right mouse button and then click Properties.
  - In Windows 3.1 or 3.11, click the WorkCentre icon on the desktop with the left mouse button and then click Properties.

Intro

Install

Fax

Print

Сору

Scan

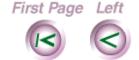

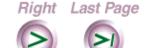

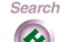

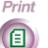

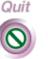

#### The ControlCentre Properties dialog box displays.

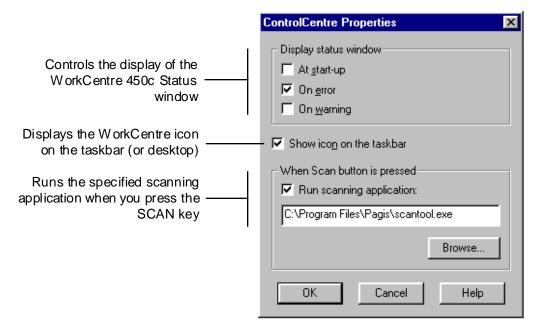

- 2. Under **Display status window**, click one of the following:
  - At **start-up**, to open the WorkCentre Status window when you run Windows.
  - On **error**, to open the WorkCentre Status window when an error occurs.
  - On warning to open the WorkCentre Status window when a warning condition occurs.

Download from Www.Somanuals.com. All Manuals Search And Download

First Page Left

Right Last Page

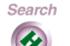

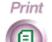

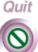

Intro

Install

Fax

Print

Сору

Scan

**Note**: You can also click one or more of the Display status window check boxes in the WorkCentre 450c Status window to change the condition under which the window opens.

- 3. To not display the WorkCentre icon on your taskbar or desktop, do **one** of the following:
  - In Windows 95, click **Show icon on the taskbar** to remove the check mark.
  - In Windows 3.1 or 3.11, click **Show icon on the desktop** to remove the check mark.

You can access the WorkCentre icon from the WorkCentre 450c program folder (group) and Windows Control Panel.

- 4. To choose the scanning application to run automatically when you press the SCAN key on the WorkCentre, do the following:
  - Click Run scanning application.
  - Click the Browse button to find the scanning application's location.

First Page Left

Right Last Page

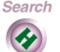

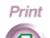

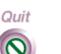

Install

Intro

Fay

Print

Сору

Scan

- Click the application and then click Open. The application's location displays in the Run scanning application box.
- 5. Click OK

Intro

Install

Print

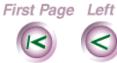

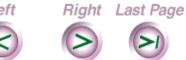

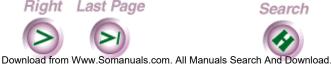

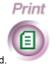

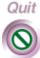

## Selecting and Ordering Supplies

You can purchase supplies from your local Xerox retailer. To find the location nearest you, call 1-800-832-6979. If your retailer is out of stock, you can order supplies through Xerox:

- **In the United States**, call 1-800-822-2200
- **In Canada**, call 1-800-668-0199 (English) or 1-800-668-0133 (French).

| Item                            | Description                                                                               | Reorder<br>number |
|---------------------------------|-------------------------------------------------------------------------------------------|-------------------|
| Color ink cartridge:            | S                                                                                         |                   |
| Black                           | Black ink cartridge                                                                       | 8R7660            |
| Cyan                            | Cyan ink cartridge                                                                        | 8R7661            |
| Magenta                         | Magenta ink cartridge                                                                     | 8R7662            |
| Yellow                          | Yellow ink cartridge                                                                      | 8R7663            |
| Color print head                | Black housing that holds the color ink cartridges                                         | 8R7659            |
| High capacity ink jet cartridge | Fast, black-only ink cartridge                                                            | 8R7638            |
| Storage box                     | Storage box for the color print head or high capacity ink jet cartridge, when not in use. | 60K01010          |

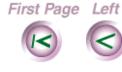

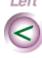

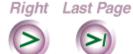

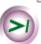

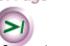

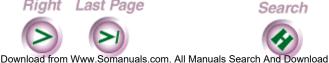

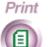

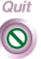

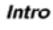

Install

Print

Scan

#### Plain paper and media

Most types of paper will work well in the WorkCentre, although some variables in paper composition may affect print quality. Most high-grade photocopying papers and cotton bond papers produce good results. You should fully test a paper before purchasing large quantities.

You can order plain paper and media from your local Xerox retailer. To find the location nearest you, call 1-800-832-6979. If your retailer is out of stock, you can order supplies through Xerox:

- In the United States, call 1-800-822-2200
- **In Canada**, call 1-800-668-0199 (English) or 1-800-668-0133 (French).

Intro

Install

Fax

Print

Cop

Scan

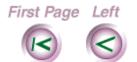

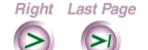

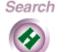

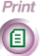

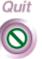

Intro

Install

Scan

| Region          | Description                                                         | Reorder<br>number |
|-----------------|---------------------------------------------------------------------|-------------------|
| North America   |                                                                     |                   |
| United States   | Xerox Image Series LX<br>(8.5x11 in, 24 lb)                         | 3R3874            |
|                 | Xerox Select Ink Jet Paper (8.5x11 in, 24 lb)                       | 3R5433            |
| Canada          | Xerox Image Series LX (8.5x11 in, 24 lb)                            | 3R4284            |
|                 | Xerox Select Ink Jet Paper (8.5x11 in, 24 lb)                       | 3R5433            |
| South America   |                                                                     |                   |
| Brazil          | Papel Xerox                                                         | 3R70024           |
|                 | (216x279 mm, 75 g/m <sup>2</sup> )                                  |                   |
|                 | Papel Xerox                                                         | 3R70033           |
|                 | (210x297 mm, 75 g/m <sup>2</sup> )                                  |                   |
|                 | Papel Xerox                                                         | 3R70355           |
|                 | (210x297 mm, 90 g/m <sup>2</sup> )                                  |                   |
| Europe          |                                                                     |                   |
|                 | Xerox Laserprint                                                    | 3R93556           |
|                 | (210x297 mm, 80 g/m <sup>2</sup> )                                  |                   |
|                 | Xerox Colotech                                                      | 3R93022           |
|                 | (210x297 mm, 90 g/m <sup>2</sup> )                                  |                   |
| First Page Left | Right Last Page  ownload from Www.Somanuals.com. All Manuals Searce | Search Print Quit |

|                 | Xerox Colotech                            | 3R91290 |
|-----------------|-------------------------------------------|---------|
|                 | (210x297 mm, 100 g/m <sup>2</sup> )       |         |
| Other Countries | Contact Xerox for correct reorder numbers |         |

## Specialty print media

Xerox offers a wide range of specialty print media: transparency film, high resolution paper, photogloss paper, and a fabric transfer sheet.

For best results, use only specialty media designed for the WorkCentre. Avoid extremely thin paper, thick paper, or chemically processed paper such as thermal fax paper, as frequent paper misfeeds may occur.

With all specialty media, read and follow the instructions for proper loading into the document feeder tray.

You can order specialty print media from your local Xerox retailer.

To find the location nearest you, call 1-800-832-6979.

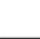

Intro

Install

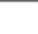

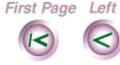

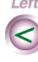

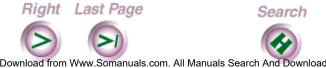

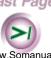

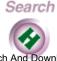

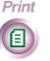

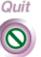

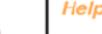

Intro

Install

Print

If your retailer is out of stock, you can order supplies through Xerox:

- In the United States, call 1-800-822-2200
- **In Canada**, call 1-800-668-0199 (English) or 1-800-668-0133 (French).

| Size                  | Description                                                                           | Reorder<br>number |
|-----------------------|---------------------------------------------------------------------------------------|-------------------|
| Letter<br>(8.5x11 in) | Ink Jet Transparency<br>(4.2 mil, 20 sheets)                                          | 3R5813            |
|                       | Ink Jet High Resolution Paper (28 lb, 200 sheets) double-sided, matte-coated paper    | 3R5814            |
|                       | Ink Jet Photo Glossy Paper (6 mil, 10 sheets)                                         | 3R5877            |
|                       | Ink Jet Fabric Transfer (10 sheets)                                                   | 3R5878            |
| A4<br>(210x297<br>mm) | Ink Jet Transparency<br>(4.2 mil, 20 sheets)                                          | 3R93880           |
|                       | Ink Jet High Resolution Paper (104 g/m², 200 sheets) double-sided, matte-coated paper | 3R93881           |

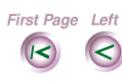

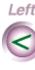

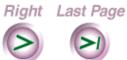

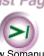

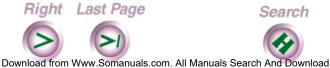

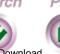

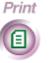

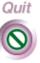

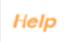

| Color Ink Jet                       | 3R93312 |
|-------------------------------------|---------|
| (100 g/m², 100 sheets)              |         |
| single-sided, matte-coated paper    |         |
| Ink Jet Photo Glossy Paper          | 3R93882 |
| (6 mil, 10 sheets)                  |         |
| Ink Jet Fabric Transfer (10 sheets) | 3R93883 |

Intro

Install

Print

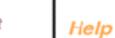

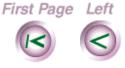

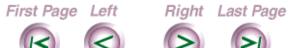

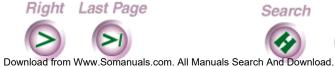

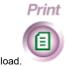

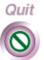

## WorkCentre 450c Specifications

## **General Specifications**

| Power             | 110/220 VAC; 50/60 Hz                                                                                           |
|-------------------|----------------------------------------------------------------------------------------------------|
| Power consumption | 14 watts, in idle mode                                                                                          |
| Size and weight   | Height (with trays): 11.5 in (292 mm) Width: 16.5 in (419 mm) Depth: 17.25 in (438 mm) Weight: 18 lbs (8.2 kgs) |
| Environment       | Temperature range: 50(F (10(C) to 90(F (32(C) Humidity range: 20% to 80%, non-condensing                        |

## **Fax Specifications**

| Transmission speed         | 6 seconds per page (CCITT Document #1; 14,400 bps, standard resolution) |
|----------------------------|-------------------------------------------------------------------------|
|                            | 111, 11, 100 bpo, otaliaala loodialiolij                                |
| Memory                     | 23 pages (CCITT Document #1, standard resolution)                       |
| Speed dialing              | 94 individual entries; 5 group entries                                  |
| Group dial                 | One-time transmission and pre-pro-<br>grammed                           |
| Distinctive ring detection | Up to three different ring patterns                                     |

Download from Www.Somanuals.com. All Manuals Search And Download.

First Page Left

Right Last Page

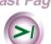

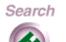

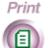

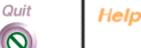

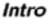

Install

Print

## **Fax Specifications (Continued)**

| Security               | Confidential send and receive             |
|------------------------|-------------------------------------------|
| Resolution             | 300 x 300 dpi                             |
| Document sizes         | Letter: 8.5x11 in (216x279 mm)            |
| (for document tray)    | Legal: 8.5x14 in (216x356 mm)             |
|                        | A4: 8.3x11.7 in (210x297 mm)              |
| Document tray capacity | 20 pages                                  |
| Modem speed            | 14400, 9600, and 4800 bps                 |
| Compatibility          | CCITT Group 3, Error Correction Mode      |
| Data compression       | MH, MR, and MMR                           |
| Unprintable area       | Top, left, and right margins: 5 mm        |
| (Incoming faxes)       | Bottom margin: 10 mm with high            |
|                        | capacity ink jet cartridge; 12.7 mm with  |
|                        | color print head with black ink cartridge |

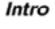

Install

Fax

Print

Сору

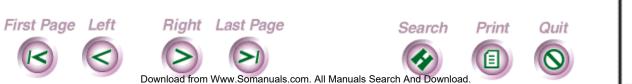

Intro

Install

## **Printer Specifications**

| Technology                   | Thermal ink jet drop-on-demand                                                                                                    |
|------------------------------|----------------------------------------------------------------------------------------------------|
| Compatibility                | Windows 3.1/3.11, Windows 95, DOS                                                                                                    |
| Print speed                  | Black and white High capacity ink jet cartridge: Up to 6 pages per minute Color print head with black ink cartridge: Up to 4 pages per minute Color: Up to 1 page per minute                 |
| Resolution                   | Black and white: 600 x 600, 600 x 300, and 300 x 300 dpi Color: 600 x 600 and 300 x 300 dpi Fax (black and white only): 300 x 300 dpi                                                        |
| Media sizes (for paper tray) | Letter: 8.5x11 in (216x279 mm) Legal: 8.5x14 in (216x356 mm) A4: 8.3x11.7 in (210x297 mm) U.S. card stock: 4x6 in, 5x8 in U.S. No. 10 envelope: 4.12x9.5 in European DL envelope: 110x220 mm |
| Paper tray capacity          | 150 sheets of paper, 20 lb (75 g/m <sup>2</sup> )<br>10 sheets of transparency film<br>10 envelopes                                                                                          |
| Printer output tray capacity | 50 sheets of paper, 20 lb (75 g/m <sup>2</sup> )                                                                                                    |
| Emulation                    | PCL3c                                                                                                    |

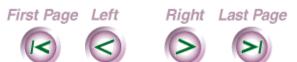

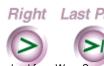

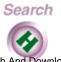

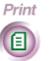

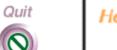

Help

Intro

Install

Print

Copy

## **Printer Specifications (Continued)**

Resident fonts Courier (portrait and landscape) Pitch: 5, 10, 16.67, 20 cpi Point size: 6, 12, 24 pt Univers (portrait and landscape) Pitch: Proportional Point size: 6, 12, 24 pt CG Times (portrait and landscape) Pitch: Proportional Point size: 6, 12, 24 pt **Character Sets** HP PC-8, HP Roman-8, PC-8 Dan/Nor ISO 21, PC-850, ECMA-94 Latin 1 ISO 8859/1, German ISO 21, French ISO 69, Italian ISO 15, Spain ISO 17, Swedish Names ISO 11, Swedish ISO 10, Norwegian 1 ISO 60, Norwegian 2 ISO 61, Portuguese ISO 16, UK ISO 4, ANSI ASCII ISO 6, HP-Legal, ISO IRV ISO 2, HP PC-852, Latin 2 ISO 8859/2, Latin 5 ISO 8859/ 9, HP PC-8 Turkish, Cyrillic 3R, Cyrillic 10N Unprintable area Top, left, and right margins: 5 mm

Bottom margin: 12.7 mm

Scan

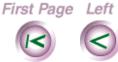

(PC printing)

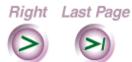

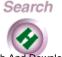

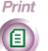

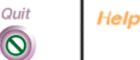

Download from Www.Somanuals.com. All Manuals Search And Download.

## **Copier Specifications**

| Copy speed                                         | Up to 3 pages per minute                                                                                                    |
|----------------------------------------------------|----------------------------------------------------------------------------------------------------|
| Multiple copies                                    | Up to 99 copies of multi-page originals                                                                                                    |
| Resolution                                         | 300 x 300 dpi                                                                                                    |
| Image quality                                      | Normal: Bi-level and 4 levels of gray Halftone: Error diffusion (10 perceptible levels of gray)                                                      |
| Contrast                                           | Normal, lighten, darken, photo-normal, photo-lighten, photo-darken                                                                                   |
| Reduction                                          | 100% to 75%, in 5% increments                                                                                                    |
| Enlargement                                        | 125% and 150%                                                                                                    |
| Collation                                          | Yes, user selectable                                                                                                    |
| Paper sizes (for document tray, 20 sheets maximum) | Letter: 8.5x11 in (216x279 mm) Legal: 8.5x14 in (216x356 mm) A4: 8.3x11.7 in (210x297 mm)                                                            |
| Unprintable area (Copying)                         | Top, left, and right margins: 5 mm Bottom margin: 10 mm with high capacity ink jet cartridge; 12.7 mm with color print head with black ink cartridge |

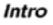

Install

Fax

Print

Cop

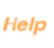

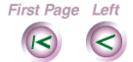

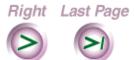

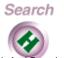

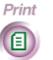

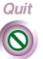

## **Scanner Specifications**

| Scanner speed | 10 seconds per page                                                                                                   |
|---------------|----------------------------------------------------------------------------------------------------|
| Resolution    | 300 x 300 dpi                                                                                                    |
| Compatibility | TWAIN-compliant                                                                                                    |
| Scan to PC    | 300 x 300 and 200 x 200 spi, single-bit, uncompressed, compressed MH 300 x 300 and 200 x 200 spi, 4-bit, uncompressed |

Intro

Install

Print

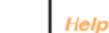

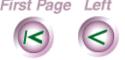

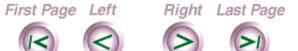

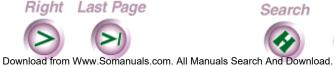

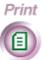

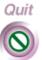

## Keypad Character Assignments

Alphabetic characters and symbols are assigned to the keys on the numeric keypad, which enables you to enter words at the control panel. For example, if you are adding a Phonebook entry at the control panel, you can enter the name that you want to assign to the speed dial number.

This appendix includes the keypad character assignments for North and South America, and Europe.

Intro

Install

Fax

Print

Сору

Scan

Help

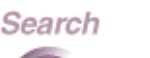

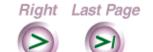

Download from Www.Somanuals.com. All Manuals Search And Download

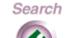

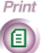

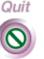

#### Keypad character assignments for North and South America

The following table shows the characters assigned to each numeric key for North and South America. Press the appropriate key several times until the character you want displays on the control panel LCD.

#### Assigned characters Key (North and South America)

- A B C 2 a b c Á Â À Ç á â à ã ç
- 3 D E F 3 d e f É é ê è ë
- GHI4ghiĺÎíîï
- 5 JKL5jkl
- MNO6mnoÑóôõñóôòõŒ 6
- 7 PQRS7pqrs
- TUV8tuvÚÜúü 8
- 9 WXYZ9wxyz
- ! " ' ( ) \* + \$ % & { } ( (
- 0 , . / : ; = ? [] ( \_ 0
- # # @ space

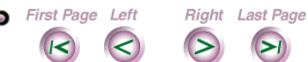

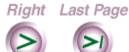

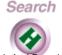

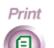

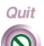

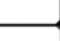

Intro

Install

Print

Scan

### Keypad character assignments for Europe

The following table shows the characters assigned to each numeric key for Europe. Press the appropriate key several times until the character you want displays on the control panel LCD.

### **Key Assigned characters (Europe)**

- 1 Å Ä À Â Á Ã Æ å ä à â á ã æ
- 2 A B C 2 a b c ( ( Ç ( ( ( ( ç ( (
- D E F 3 d e f ( ( È ( Ê ( ( ( ( ë è é ê ( (
- GHI4ghiÏÎĺÌïîíì 4
- J K L 5 j k l ( (
- MNO6mnoÑ((öôóòõØñ((öô óòõø
- 7 PQRS7pqrs(
- T U V 8 t u v ( ( Ü Ù Û Ú Ù ( ü ú ù 8
- W X Y Z 9 w x y z ((
- ! " ' ( ) \* + \$ % & { } ( (
- $0, -./: = ?[](\_ OE($ 0
- space # @ #

Intro

Install

Print

Scan

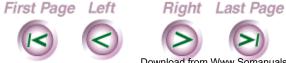

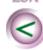

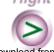

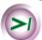

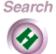

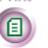

Print

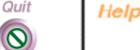

# Chapter 2 Installation, setup and maintenance

Install

Connecting the telephone lines

Connecting the power and parallel cables

Using the Setup Wizard to select your fax options

<u>Customizing the Control Panel</u>

Changing the control panel default settings

Maintenance Procedures

Cleaning a color print head or high capacity ink jet cartridge

Installing a high capacity (black only) ink jet cartridge

Download from Www.Somanuals.com. All Manuals Search And Download

<u>Installing the color ink cartridges</u>

Installing a color print head

Replacing the automatic document feed pad

Cleaning the WorkCentre

Scan

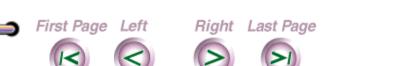

Search

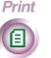

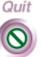

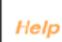

Intro

Print

Сору

## Connecting the telephone lines

There are three telephone line jacks at the rear of the WorkCentre. To connect the telephone lines properly, decide how you will use the WorkCentre and then follow the appropriate steps.

I will receive fax calls only on the telephone line (dedicated fax machine).

Insert one end of the telephone cord supplied with the WorkCentre into the **Line** jack at the rear of the WorkCentre, and insert the other end into your telephone wall plug.

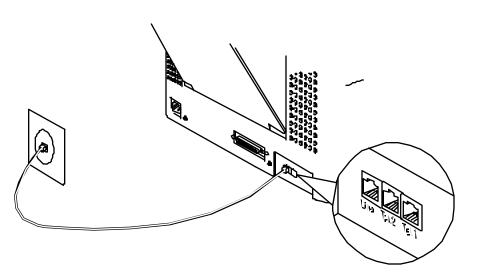

Download from Www.Somanuals.com. All Manuals Search And Download

First Page Left

Right Last Page

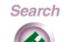

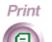

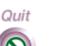

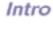

Install

Fax

Print

Сору

Scan

#### I will receive both fax and voice calls on the telephone line, and I will *not* use an answering machine.

- Insert one end of the telephone cord supplied with the WorkCentre into the Line jack at the rear of the Work-Centre, and insert the other end into your telephone wall plug.
- Insert your telephone's cord into the **Tel 1** jack at the rear of the WorkCentre.

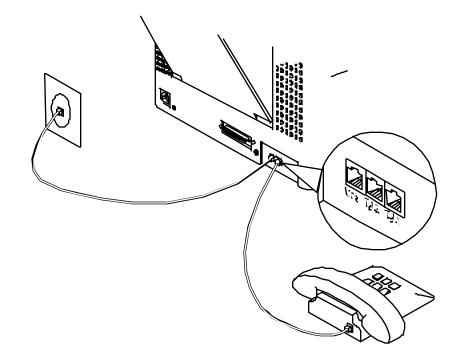

Install Print Copy Scan Help

Intro

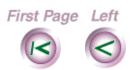

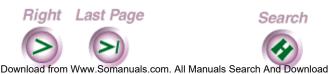

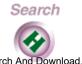

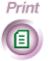

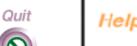

# I will receive both fax and voice calls on the telephone line, and I will use an answering machine.

- 1. Insert one end of the telephone cord supplied with the WorkCentre into the **Line** jack at the rear of the WorkCentre, and insert the other end into your telephone wall plug.
- 2. Insert your answering machine's cord into the **Tel 2** jack at the rear of the WorkCentre. If your answering machine does not include a telephone, connect your telephone to the answering machine.

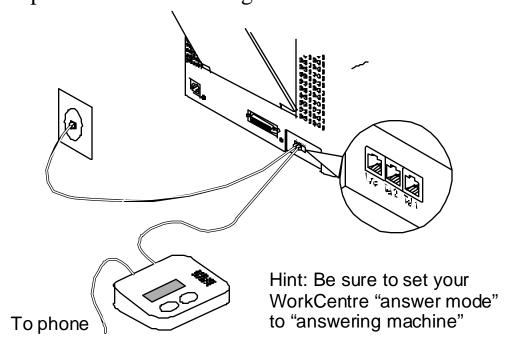

First Page Left

Left

Right Last Page

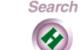

Print

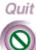

\_\_\_\_

Intro

Install

Fax

Print

Сору

Scan

#### I also want to use a data modem with my PC and WorkCentre 450c.

Use a phone cord "Y" cable, or splitter at the wall jack. A splitter has one connector that plugs into your wall jack, and two jacks that accept phone cables.

Connect a phone cord from your modem's Line jack to one jack on the Y cable, and another phone cord from the WorkCentre's Line jack to the other jack on the Y cable. Plug the Y cable connector into your wall jack.

**Note** Be sure your data modem is **not** set to "auto answer", otherwise it may answer incoming calls before the WorkCentre 450c. See your modem's documentation for more information.

Intro

Install

Print

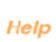

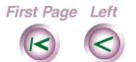

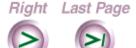

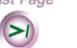

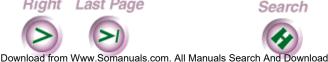

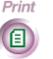

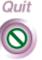

## Connecting the power and parallel cables

The WorkCentre 450c includes a parallel cable and a power cord. The parallel cable connects the WorkCentre to your PC and the power cord connects the WorkCentre to an electrical outlet.

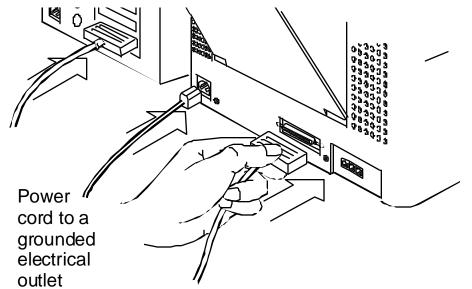

Parallel cable connects the WorkCentre to a free parallel (printer) port on your PC

**Note** Before connecting the cables, make sure your PC is turned Off.

First Page Left

Right Last Page

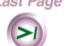

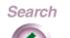

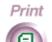

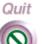

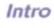

Install

Print

Scan

- 1. Attach the parallel cable to the parallel port at the rear of the WorkCentre, securing it with the wire clips, and then to a free parallel (printer) port on your PC.
- 2. Attach the power cord to the power connector at the rear of the WorkCentre.
- 3. Plug the cord into a grounded electrical outlet.]

**Note** In the United States and Canada, use a UL listed and CSA labeled detachable power cord, 3-conductor, 18 AWG, SJT or SVT type, plug grounding type parallel blade, cord connector body IEC 320 style to connect to the WorkCentre. Make sure the electrical outlet is near the WorkCentre and easily accessible.

The power cord is used as the main disconnect device.

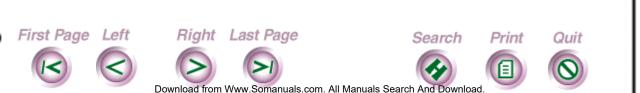

Install

Intro

Print

Сор

Scan

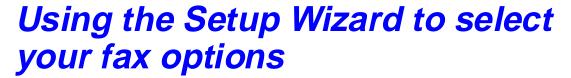

The Setup Wizard helps you select basic options for sending and receiving faxes. You may have run the wizard after you installed your software to select your fax options. You can run the Setup Wizard at any time to change your fax options.

**Note** FCC and Communications Canada regulations require you to enter the WorkCentre's fax number. Make sure you provide the number before using the WorkCentre.

- 1. Turn on your PC.
- 2. Do <u>one</u> of the following:
  - In Windows 95, double-click the WorkCentre icon on the taskbar. Click the WorkCentre icon located in the upper left corner and then click Setup Wizard.
  - In Windows 3.1 or 3.11, double-click the WorkCentre icon on the desktop with the left mouse button and then click Setup Wizard.
- 3. Follow the instructions on your screen to select the fax options you want.

Download from Www.Somanuals.com. All Manuals Search And Download

First Page Left

Right Last Page

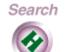

Print

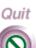

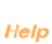

Install

Intro

Fax

Print

Сору

## Customizing the Control Panel

After you've been using the WorkCentre for a while, you may want to change the control panel's default settings. For example, you can specify the types of sounds the WorkCentre makes and the settings for some of the keys on the control panel.

Intro

Install

Print

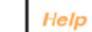

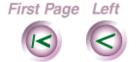

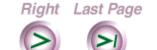

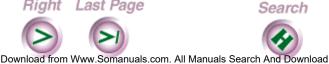

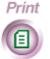

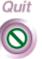

#### Changing the control panel default settings

- 1. At your PC, double-click the WorkCentre icon.
- 2. In the WorkCentre Status window, click Settings.
- 3. Click the Panel tab.

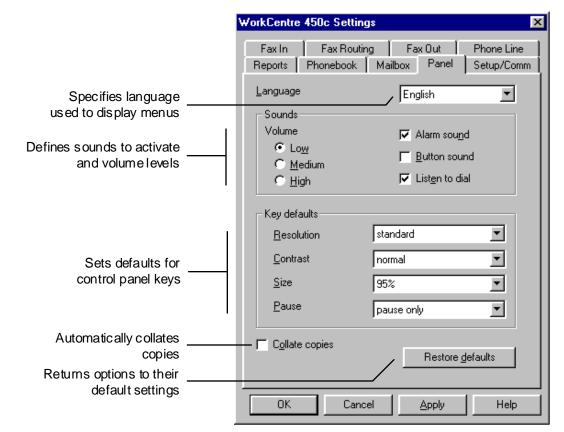

Download from Www.Somanuals.com. All Manuals Search And Download

Intro

Install

Fax

Print

Сору

Scan

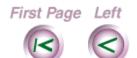

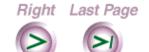

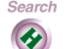

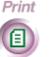

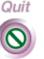

4. Change the defaults for any of these options:

#### Language

Sets the language used to display the menus on the WorkCentre's LCD. The options vary, depending on the country in which you reside.

#### Volume

Sets the volume level for the alarm, button, and dial tone sounds. Options are **Low**, **Medium**, and **High**.

#### Alarm sound

Sounds an alert tone when an error occurs.

#### **Button sound**

Activates a sound each time you press a key.

#### Listen to dial

Activates an audible dial tone at the start of a call.

#### Resolution

Sets the sharpness of the outgoing faxes. Options are **standard** (200 x 100 dpi), **fine** (200 x 200 dpi), and **superfine** (300 x 300 dpi).

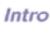

Install

Print

Scan

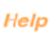

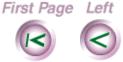

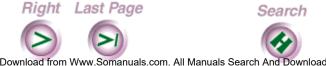

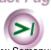

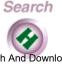

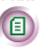

Print

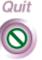

#### Contrast

Adjusts the lightness and darkness of your copies and outgoing faxes. Options are **lighten**, **normal**, **darken**, **photo lighten**, **photo normal**, and **photo darken**.

#### Size

Reduces or enlarges copies by the percentage you choose. Options are 95%, 100% (same size), enlarge 125%, enlarge 150%, 75%, 80%, 85%, and 90%.

#### **Pause**

Defines how the PAUSE key is used. Options are **pause only** and **dial options**. **Pause only** inserts a timed interval in a dialing sequence. **Dial options** lets you enter a pause, enter a charge code, and switch to touch-tone dialing if your telephone is set to pulse (rotary) dialing.

You define the pause length on the Phone Line property page

#### **Collate copies**

Arranges, in sequential order, multiple copies of the same document.

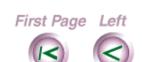

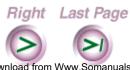

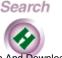

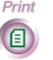

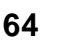

Install

Intro

Fax

Print

Сору

Scan

- 5. Do **one** of the following:
  - Click OK to change the options at the WorkCentre and close the WorkCentre Settings window.
  - Click Apply to change the options at the WorkCentre and keep the WorkCentre Settings window open.

Note To use the factory defaults, click the Restore Defaults button.

#### Maintenance Procedures

To keep your WorkCentre in good operating condition, you need to perform periodic maintenance tasks.

#### Cleaning a color print head or high capacity ink jet cartridge

When you notice streaks or lines on your printed pages, you should clean the color print head or high capacity ink jet cartridge. If cleaning the head or cartridge two or three times does not improve your print quality, then you should replace the color print head or high capacity ink jet cartridge.

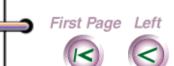

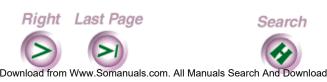

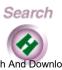

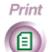

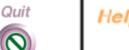

Install

Intro

Print

Scan

- 1. At the WorkCentre 450c, press the CARTRIDGE key twice to display [clean] on the LCD.
- 2. Press ENTER.

A message displays on the LCD while the WorkCentre is cleaning. When cleaning is complete, you can run a printer test to check your print quality.

- 3. Press the MENU key.
- 4. Press 6 [Printer] and ENTER.
- 5. Press **5** [Make test print] and ENTER.
- 6. Check the test print. If you notice breaks in the ink coverage, clean the color print head or high capacity ink jet cartridge again.

Intro

Install

Fax

Print

Сор

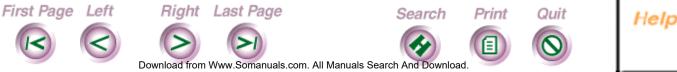

#### Installing a high capacity (black only) ink jet cartridge

The WorkCentre 450c Status window on your PC includes an ink level gauge which indicates your ink supply. When the ink supply runs low, the WorkCentre displays a message in the WorkCentre 450c Status window and on the control panel LCD. If your print quality is good, press the START key on the control panel and continue using the ink jet cartridge.

If you need to replace the high capacity ink jet cartridge, use the following procedure. You can also use the procedure to install an ink jet cartridge for the first time, and to reinstall a previously used ink jet cartridge when changing from color to black-and-white printing.

**Note** If you run out of ink while printing faxes or documents stored to memory, any pages printed before you change the ink cartridge are lost.

1. At the WorkCentre 450c, press the CARTRIDGE key to display [change] on the LCD.

Intro

Install

Print

Copy

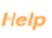

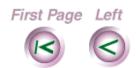

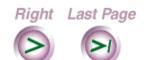

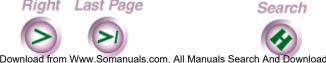

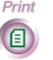

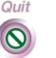

2. Press ENTER.

The WorkCentre moves the high capacity ink jet cartridge to the center of the printer so you can you remove it.

**Note** If the high capacity ink jet cartridge does not move to the center of the printer, unplug the WorkCentre's power cord, wait a few seconds, and then reconnect it.

3. Remove the document tray and open the printer cover.

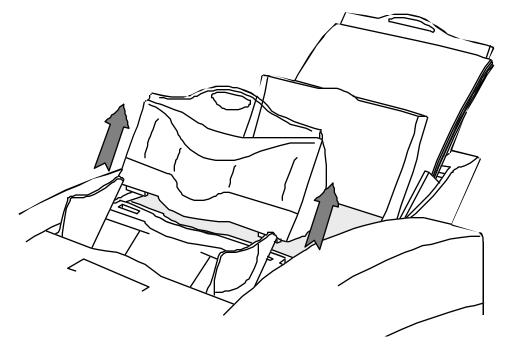

First Page Left

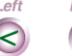

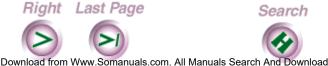

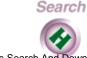

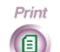

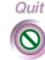

Intro

Install

Print

Scan

4. Pull the green carriage lock lever forward and remove the cartridge.

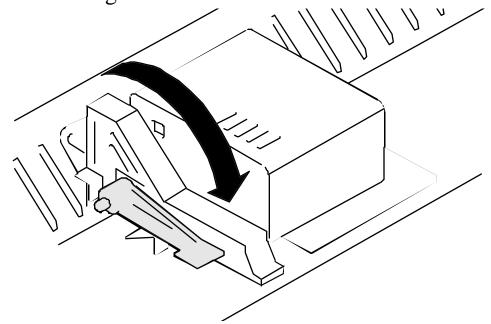

**Note** If you are changing from color to black-andwhite printing, place the color print head in the print head storage box. This prevents the ink from drying out and clogging the ink jets.

5. If you are installing a new cartridge, remove the ink jet cartridge from the box, peel back the foil cover, and lift out the cartridge. Remove the green nozzle protector tab and the tape from the cartridge.

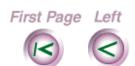

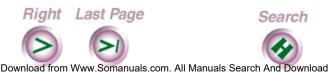

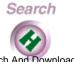

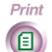

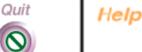

Install

Intro

Print

Copy

6. With the green carriage lock lever still in the forward position, install the cartridge by aligning the hole in the cartridge with the green post on the printer carriage. Gently lower the cartridge into position.

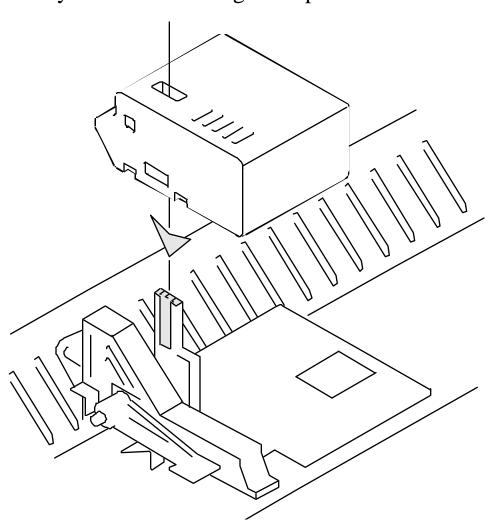

Install

Intro

Print

Copy

Scan

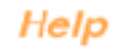

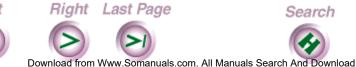

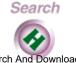

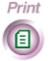

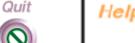

7. Push the green carriage lock lever backward to secure the cartridge. Do not force the lever backward.

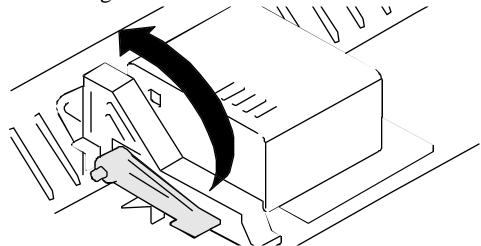

- Close the printer cover and replace the document tray.
- Do one of the following:
  - If you installed a new high capacity ink jet cartridge, press START.
  - If you reinstalled a previously used high capacity ink jet cartridge, press STOP.

The cartridge returns to the home position (far left side of printer) and the WorkCentre cleans the cartridge. After a few moments, the printer returns to normal print mode.

If the cartridge does not return to the home position, try removing and reinstalling the ink jet cartridge.

First Page Left

Right Last Page Download from Www.Somanuals.com. All Manuals Search And Download

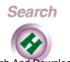

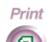

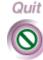

Install

Intro

Print

Copy

Scan

#### Installing the color ink cartridges

For color printing, the WorkCentre uses four ink cartridges: magenta, cyan, yellow, and black. The four cartridges are housed in the color print head. You can replace individual ink cartridges as needed.

The WorkCentre 450c Status window on your PC includes ink level gauges which indicate the ink supply in each cartridge. When the ink supply runs low in a cartridge, the WorkCentre displays a message in the WorkCentre 450c Status window and on the control panel LCD. You should replace the black ink cartridge as soon as possible to ensure your incoming faxes will continue to print.

**Note** If you run out of ink while printing faxes or documents stored to memory, any pages printed before you change the ink cartridge are lost.

Caution Keep the ink cartridges out of the reach of children. Do not get the ink near your eyes or mouth.

- 1. At the WorkCentre 450c, press the CARTRIDGE key to display [change] on the LCD.
- 2. Press ENTER.

First Page Left

Right Last Page

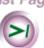

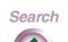

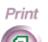

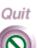

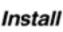

Intro

Print

Copy

Scan

The WorkCentre moves the color print head to the center of the printer so you can access the color ink cartridges.

**Note** If the color print head does not move to the center of the printer, unplug the WorkCentre's power cord, wait a few seconds, and then reconnect it.

- 3. Remove the document tray and open the printer cover.
- 4. With the color print head installed in the printer, remove the empty ink cartridge from the color print head by lifting it up and out.

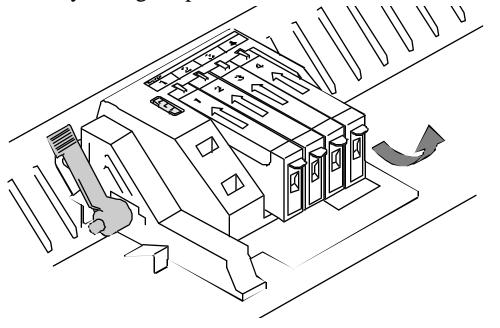

First Page Left

Right Last Page Download from Www.Somanuals.com. All Manuals Search And Download

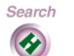

Print

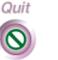

Install

Intro

Print

Copy

Scan

5. Remove the new ink cartridge from its package. Slowly remove the protective strip from the cartridge in the direction of the arrow.

**Note** Do not touch the uncovered hole in the ink cartridge, as ink will get on your hands.

6. Insert the ink cartridge into the correct location on the color print head as shown. The ink cartridges and corresponding locations are color coded and numbered.

Install

Intro

Fax

rint

Сор

Scan

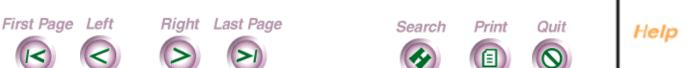

Download from Www.Somanuals.com. All Manuals Search And Download

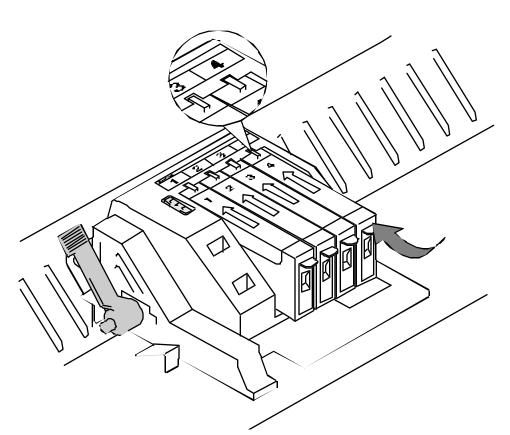

Snap the ink cartridge into position.

Caution Do not force the ink cartridge into the print head.

- 8. Close the printer cover and replace the document tray.
- 9. Press the START key.

First Page Left

Right Last Page

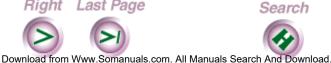

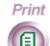

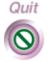

Intro

Install

Print

Copy

Scan

The color print head returns to the home position (far left side of printer) and the WorkCentre cleans the head. After a few moments, the printer returns to normal print mode.

If the color print head does not return to the home position, try removing and reinstalling the head.

## Installing a color print head

The WorkCentre displays a graphic in the WorkCentre 450c Status window on your PC and a message on the control panel LCD when it is time to install a new color print head. The color print head is the black plastic housing that contains the color ink cartridges. You can reuse the same ink cartridges if they still contain ink.

Use the following procedure to replace the color print head. You can also use the procedure to install a color print head for the first time, and to reinstall a previously used color print head when changing from black-and-white to color printing.

1. At the WorkCentre 450c, press the CARTRIDGE key three times to display [replace color head] on the LCD. Install

Intro

Print

Copy

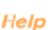

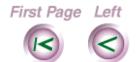

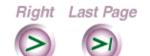

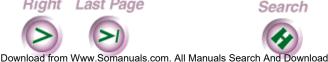

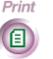

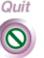

2. Press ENTER.

The WorkCentre moves the color print head to the center of the printer so you can you remove it.

**Note** If the color print head does not move to the center of the printer, unplug the WorkCentre's power cord, wait a few seconds, and then reconnect it.

- 3. Remove the document tray and open the printer cover.
- 4. Pull the green carriage lock lever forward and remove the color print head.

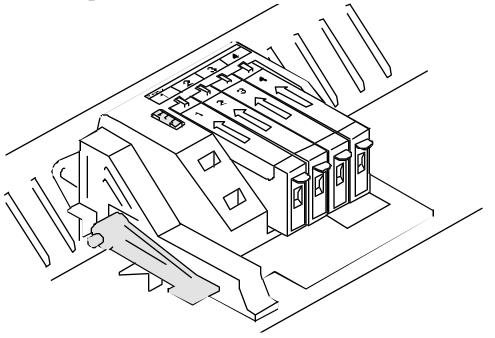

First Page Left

Right Last Page Download from Www.Somanuals.com. All Manuals Search And Download

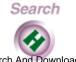

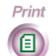

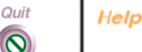

Install

Intro

Print

Copy

**Note** If you are changing from black-and-white to color printing, place the high capacity ink jet cartridge in the print head storage box. This prevents the ink from drying out and clogging the ink jets.

5. If you are installing a new color print head, remove the color ink cartridges from the print head.

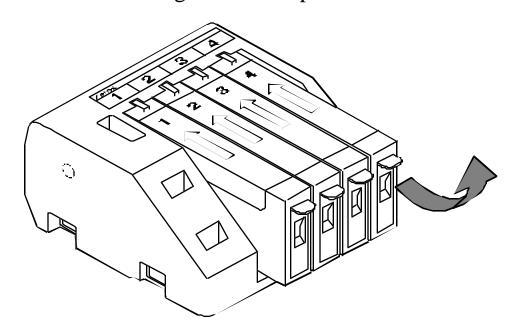

Download from Www.Somanuals.com. All Manuals Search And Download

First Page Left

Right Last Page

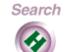

Print

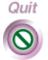

Install

Intro

Fax

Print

Сору

Scan

6. Insert the ink cartridges into the new print head as shown. The ink cartridges and corresponding locations are color coded and numbered.

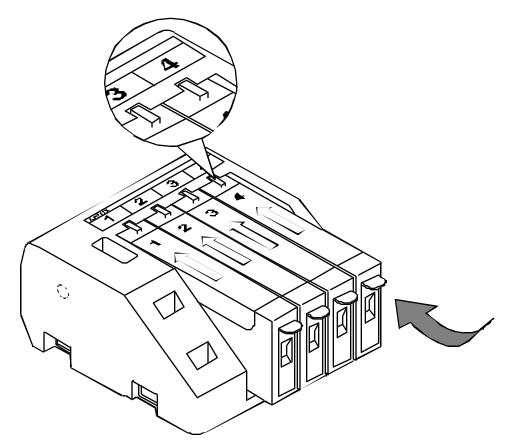

Install

Intro

Print

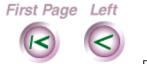

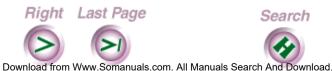

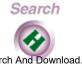

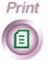

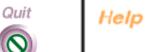

7. Reinstall the print head by aligning the hole in the print head with the green post on the printer carriage. Gently lower the print head into position.

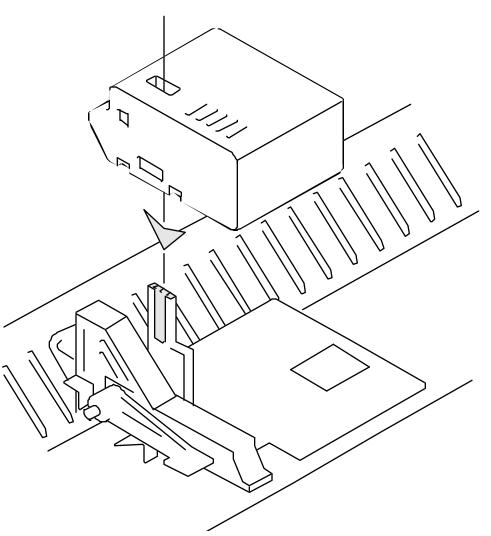

Install

Intro

Print

Copy

Scan

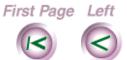

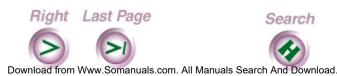

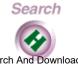

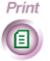

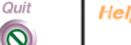

8. Push the green carriage lock lever backward to secure the print head. Do not force the lever backward.

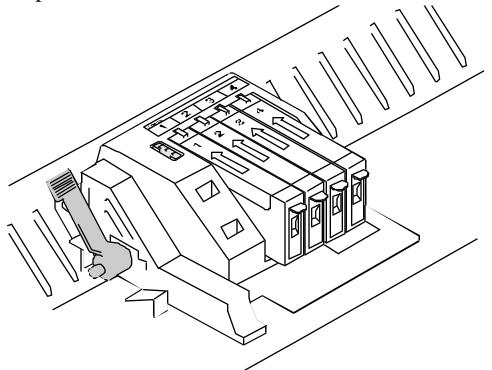

- Close the printer cover and replace the document tray.
- 10. Do one of the following:
  - If you installed a new color print head, press START.
  - If you reinstalled a previously used color print head, press STOP.

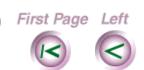

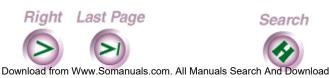

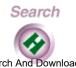

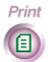

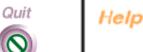

Install

Intro

Print

Copy

The color print head returns to the home position (far left side of printer) and the WorkCentre cleans the head. After a few moments, the printer returns to normal print mode.

If the print head does not return to the home position, try removing and reinstalling the head.

# Replacing the automatic document feed pad

The WorkCentre displays a graphic in the WorkCentre 450c Status window and a message on the control panel LCD when it's time to replace the automatic document feed (ADF) pad. Changes in paper feeding performance also indicate that you should replace the ADF pad. The ADF pad allows a single page to be scanned while any remaining pages stay in the document tray.

To order an ADF pad:

- In the United States, call 1-800-822-2200.
- In Canada, call 1-800-668-0199 (English) or 1-800-668-0133 (French).
- 1. At the WorkCentre 450c, press the MENU key.
- 2. Press 5 [Setup] and ENTER.

First Page Left

Right Last Page

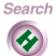

Print

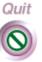

Install

Intro

Fax

Print

Сору

Scan

- 3. Press 9 [Maintenance] and ENTER.
- Press ENTER to select [Replace ADF pad].
- Open the scanner cover. The ADF pad is located on the back side of the scanner cover.

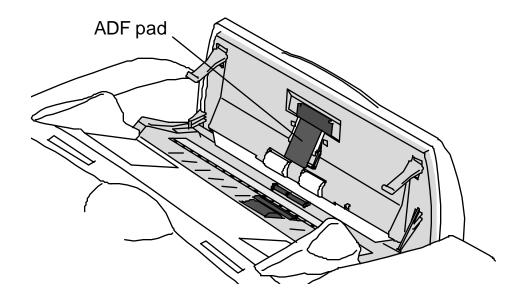

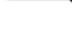

Intro

Install

Print

Copy

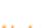

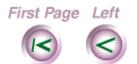

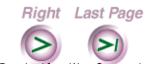

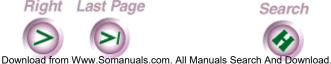

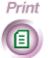

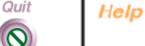

6. Squeeze the two sides of the plastic housing that holds the pad and remove the housing with the pad.

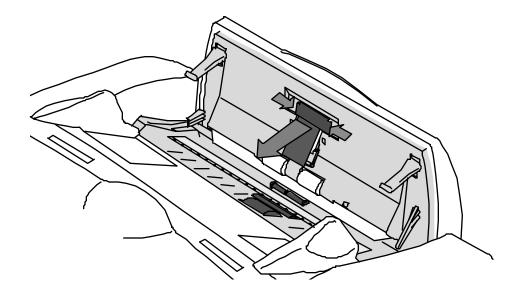

Install

Intro

Fax

Print

Сору

Scan

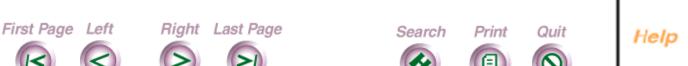

Download from Www.Somanuals.com. All Manuals Search And Download.

Replace the ADF pad by inserting the plastic tabs on the housing into the slots in the back side of the scanner cover and snapping the pad into place.

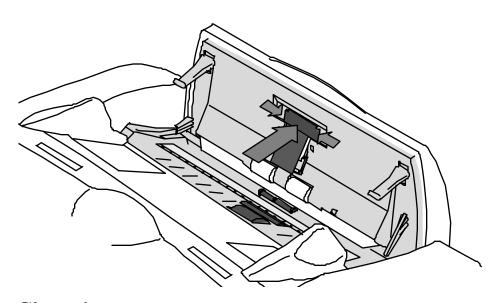

- Close the scanner cover.
- 9. Do one of the following:
  - If you installed a new ADF pad, press START.
  - If you reinstalled a previously used ADF pad, press STOP.

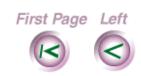

Right Last Page Download from Www.Somanuals.com. All Manuals Search And Download

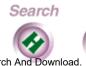

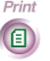

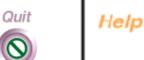

Install

Intro

Print

Copy

### Cleaning the WorkCentre

Dirt and dust can accumulate in the WorkCentre, which can cause paper misfeeds. When frequent misfeeds occur, you should clean the paper exit and automatic document feed rollers. Use a lint-free cloth dampened with water to clean the rollers.

- 1. Remove the document tray and open the printer cover.
- 2. Open the paper exit roller cover.

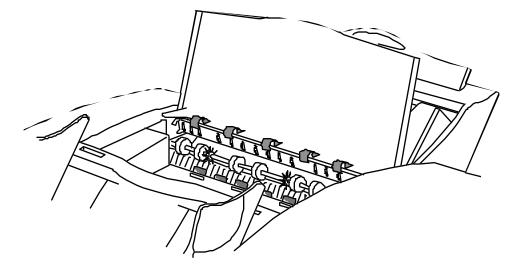

First Page Left

Right Last Page

Download from Www.Somanuals.com. All Manuals Search And Download

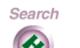

Print

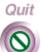

Install

Intro

Fax

Print

Сору

Scan

3. Wipe the paper exit rollers.

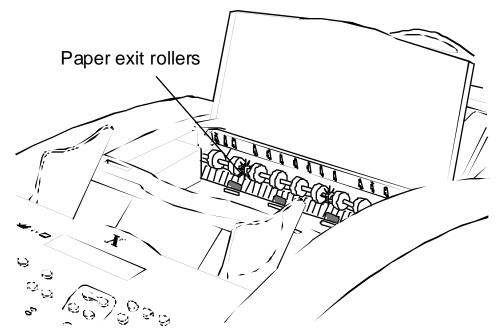

- 4. Close the paper exit roller cover firmly to snap the corner latches into place.
- Close the printer cover and replace the document tray.
- Open the scanner cover.

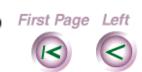

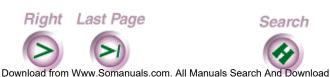

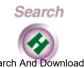

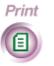

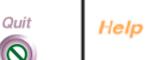

Install

Intro

Print

Copy

Intro

Install

- Wipe the rollers located on the back side of the scanner cover and opposite the back side of the scanner cover.
- Wipe the white plastic platen cover located under the two white rollers.

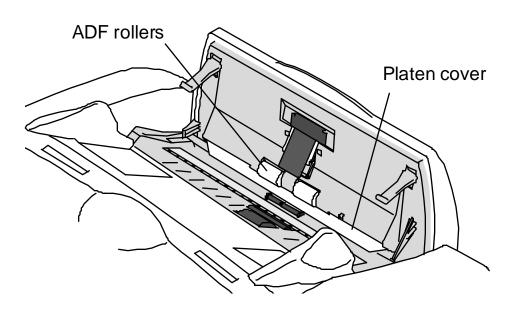

9. Close the scanner cover.

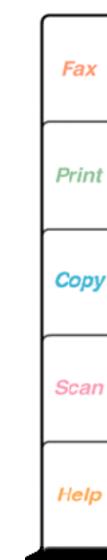

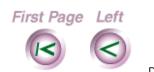

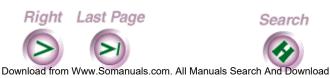

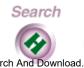

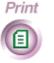

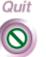

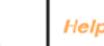

## Chapter 3 Fax Operations

Sending a Fax

Changing fax settings before sending a fax

Sending a fax to more than one fax number

Sending a fax at a later time

Using a confidential charge code when sending a fax

Switching from pulse to touch-tone dialing during a dialing sequence

Combining several numbers during a single dialing sequence

Faxing long documents

Sending confidential faxes

Faxing documents from your PC

Changing the default settings for sending faxes

Changing telephone line dialing options

Using a document carrier

More entries on the following page...

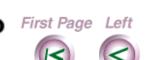

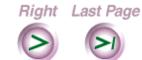

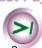

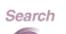

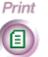

Quit

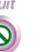

Install

Intro

Fax

Print

Intro

Install

Fax

Print

Scan

Creating a phonebook of speed dial entries Creating an individual speed dial entry Creating a group speed dial entry Editing a speed dial entry Deleting speed dial entries Saving a Phonebook file to your PC Opening a Phonebook file Printing a Phonebook of speed dial entries Receiving Faxes Receiving an incoming fax Receiving a fax to memory Printing a fax stored to memory Manually receiving a fax Receiving confidential faxes in mailboxes Retrieving your faxes and printing them on another fax machine Automatically forwarding your faxes

Distributing copies of your faxes to a Phonebook group

More entries on the following page...

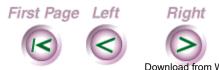

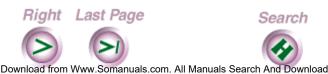

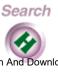

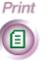

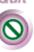

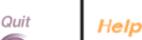

Retrieving documents from another fax machine to the **WorkCentre** 

Receiving faxes to your PC

Changing the default settings for receiving faxes

Changing telephone line answer options

Changing the fax in options

Checking the status of your fax jobs

Canceling a fax job

Intro

Fax

Scan

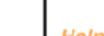

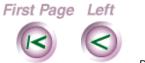

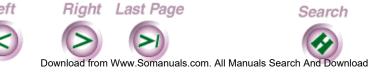

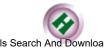

Search

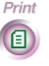

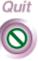

# 📥 Sending a Fax

You send a fax at the WorkCentre using the keys on the control panel. By default, the WorkCentre uses standard resolution and normal contrast.

When sending a fax, you can use the following dialing methods:

**Direct dial** Enter the fax number using the numeric keypad.

**Speed dial** Press SPEED DIAL and enter the speed dial num-

ber. To use speed dial, you need to create a

Phonebook.

Manual dial If your telephone is connected to the WorkCentre,

dial the fax number using the telephone handset.

**Note** Make sure the document you want to fax is free of rips, wrinkles, folds, staples, paper clips, and sticky notes.

At any time before sending the fax, you can press the EXIT/CLEAR key to remove the document from the WorkCentre.

1. At the WorkCentre 450c, load up to 20 pages face down in the document tray.

First Page Left

Right Last Page

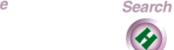

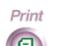

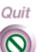

Install

Intro

Fax

Print

Сору

Scan

Intro

Install

Fax

Print

#### 2. Do **one** of the following:

- Using the numeric keypad, enter the fax number.
- To change the fax number, press the LEFT ARROW key to move the cursor to the left, press the RIGHT ARROW key to move the cursor to the right, and press the EXIT/CLEAR key to delete a highlighted number.
- Press SPEED DIAL and enter the speed dial number.

**Note** Depending on your phone system, you may need to enter a prefix (for example, 8 or 9) and press the PAUSE key to add a timed interval before entering the fax number.

## 3. Press START.

The WorkCentre dials the fax number, sends the fax, and sounds a confirmation beep when the transmission is complete. By default, the WorkCentre prints a report if the fax could not be sent.

To cancel the transmission before the WorkCentre sends the fax, press the STOP key and then the ENTER key.

First Page Left

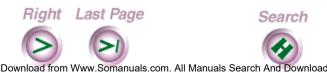

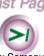

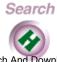

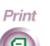

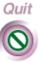

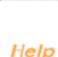

# Changing fax settings before sending a fax

Before sending a fax, you can change the contrast and resolution of your document. You can also choose to include the cover page the WorkCentre provides, and print a confirmation report after the fax is sent.

You change fax settings using the keys on the WorkCentre control panel. The settings you change affect the fax you are sending. After the fax is sent, the WorkCentre returns to its default settings.

**Note** At any time before sending the fax, you can press the EXIT/CLEAR key to remove the document from the WorkCentre.

- 1. At the WorkCentre, load up to 20 pages face down in the document tray.
- 2. To include a cover page with the fax, press the COVER PAGE key to display [yes] and then press ENTER.

First Page Left Right Last Page Search Print Quit

Download from Www.Somanuals.com. All Manuals Search And Download.

Intro

Install

Fax

Print

Сору

Scan

- To print a confirmation report after the fax is sent, press the CONFIRM key to display [yes] and then press ENTER.
- 4. Press the CONTRAST key several times to switch among these options:

Normal For documents with good dark and light values.

For documents that are too dark. Lighten

Darken For documents that are too light.

Photo normal For photographs and documents that contain different shades of gray.

Photo lighten For photographs and grayscale documents that are too dark. Photo darken For photographs and grayscale documents

that are too light. When you choose a photo setting, the WorkCentre automatically sets the resolution to fine if it was

5. Press the RESOLUTION key several times to switch among these options:

Standard 200 x 100 dots per inch.

previously set to standard.

200 x 200 dots per inch. Fine

300 x 300 dots per inch. Superfine

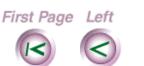

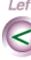

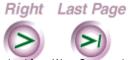

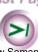

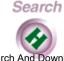

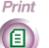

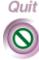

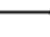

Install

Intro

Fax

Print

Scan

**Note** Fine and superfine assure you of a better quality fax. However, the fax transmission time is longer, which may increase your telephone cost. Generally, standard resolution is good for documents with font sizes of 10 points and larger; fine and superfine improve readability of documents with font sizes smaller than 10 points.

- 6. Do **one** of the following:
  - Using the numeric keypad, enter the fax number. To change the fax number, press the LEFT ARROW key to move the cursor to the left, press the RIGHT ARROW key to move the cursor to the right, and press the EXIT/CLEAR key to delete a highlighted number.
    - Press SPEED DIAL and enter the speed dial number.
- 7. Press START to begin the fax transmission.
- If you chose to include a cover page with your fax, enter the number of pages in the document and then press ENTER.

To cancel the transmission before the WorkCentre sends the fax, press the STOP key and then the ENTER key.

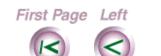

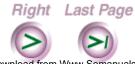

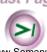

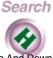

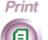

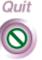

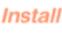

Intro

Fax

Print

Scan

# Sending a fax to more than one fax number

You can send the same fax to more than one fax number. You can use a combination of both direct and speed dialing.

**Note** If you routinely send faxes to the same group of fax numbers, you can create a group entry in your Phonebook. Then you can use the SPEED DIAL key to send the fax quickly to the group of fax numbers.

- 1. At the WorkCentre 450c, load up to 20 pages face down in the document tray.
- 2. Do <u>one</u> of the following:
  - Using the numeric keypad, enter the fax number.
     To change the fax number, press the LEFT ARROW key to move the cursor to the left, press the RIGHT ARROW key to move the cursor to the right, and press the EXIT/CLEAR key to delete a highlighted number.
  - Press SPEED DIAL and enter the speed dial number.

First Page Left Right Last Page Search Print Quit

Download from Www.Somanuals.com. All Manuals Search And Download.

Install

Intro

Fax

Print

Сору

Scan

- 3. Press ENTER.
- 4. Repeat step 2 to enter the next fax number.
- 5. Do **one** of the following:
  - Press ENTER and enter another fax number. The maximum number of entries is ten.
  - Press START to begin the fax transmission.

## Sending a fax at a later time

You can set up a fax at the WorkCentre and have it sent at a later time. You might want to delay a fax transmission to take advantage of the lower telephone rates available during certain time periods.

- 1. At the WorkCentre 450c, load up to 20 pages face down in the document tray.
- 2. Press the MENU key.
- 3. Press ENTER to select [Fax job].
- 4. Press 2 [Dial later] and ENTER.

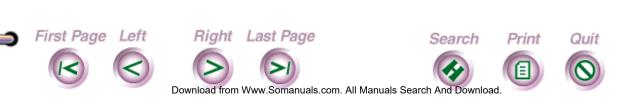

nstal

Intro

Fax

Print

Сору

- 5. Using the numeric keypad, enter the time. To change the time, press the LEFT ARROW key to move the cursor to the left, press the RIGHT ARROW key to move the cursor to the right, and press the EXIT/ CLEAR key to delete a highlighted number.
- 6. If you are using a 12-hour clock, press RIGHT ARROW to switch between am and pm.
- Press ENTER.
- 8. Enter the fax number and press START.

The WorkCentre stores the document to memory until it sends the fax at the specified time.

Note If your document remains in the document tray, the Always send from memory option is not selected on the ControlCentre's Fax Out property page. To select the option, see "Changing the fax out options" later in this chapter.

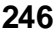

Install

Intro

Fax

Print

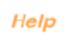

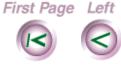

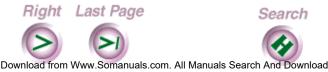

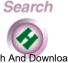

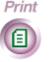

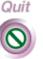

# Using a confidential charge code when sending a fax

Depending on your telephone system, you might need to use a charge code when sending a fax to a number outside your local area. A charge code could be your calling card number or some other number your long-distance service provides. To keep the charge code confidential, the WorkCentre does not display the code on the control panel LCD or print the code on any reports.

**Note** If you frequently send faxes to a fax number that requires a charge code, you can create an individual speed dial entry in your Phonebook that includes your charge code. Using speed dialing, you can quickly enter both the fax number and charge code with the press of one key.

- 1. At the WorkCentre 450c, press the MENU key.
- 2. Press 5 [Setup] and ENTER.
- 3. Press 7 [Control panel] and ENTER.
- 4. Press 4 [Pause key] and ENTER.

First Page Left

Right Last Page

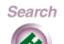

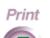

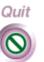

Install

Intro

Fax

Print

Сору

Scan

5. Press RIGHT ARROW to display [dial options] and ENTER.

The WorkCentre sounds a confirmation beep.

- 6. Press STOP to exit the menus.
- 7. Load up to 20 pages face down in the document tray.
- 8. Enter the fax number.

**Note** If you need to add a pause (timed interval) in the fax number, press PAUSE and then ENTER. A comma displays for each pause you add.

9. When you need to enter a charge code, press the PAUSE key to display the dial options menu.

Dial options pause

- 10. Press RIGHT ARROW to display [charge code] and ENTER.
- 11. Enter the charge code. A dollar sign (\$) displays for each number in the charge code. The dollar signs display after the fax number.

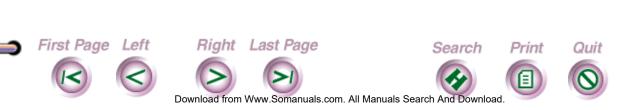

Install

Intro

Fax

Print

Scan

- 12. When you are done entering the charge code, press PAUSE. Any additional numbers you might enter will display on the LCD.
- 13. Do one of the following:
  - Press START to begin the fax transmission.
  - Press ENTER, add another fax number, and then press START.

**Note** After the fax is sent, you may want to change the PAUSE key setting to pause only. Repeat steps 1 through 5 and choose pause only in step 5.

Fax

Intro

Install

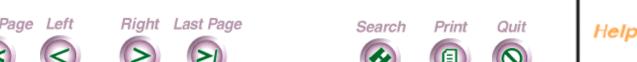

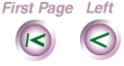

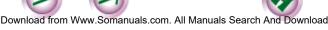

Intro

Install

Fax

Print

# Switching from pulse to touchtone dialing during a dialing sequence

If your phone line uses pulse (rotary) dialing, you can switch from pulse to touch-tone dialing when sending a fax. Depending on your telephone system, you may need to use touch-tone dialing to enter the access number for your longdistance service.

To switch from pulse to touch-tone dialing, you need to change the PAUSE key setting from pause only (the default) to dial options. This procedure describes how to change the PAUSE key setting.

- 1. At the WorkCentre 450c, press the MENU key.
- 2. Press 5 [Setup] and ENTER.
- 3. Press 7 [Control panel] and ENTER.
- 4. Press 4 [Pause key] and ENTER.
- 5. Press RIGHT ARROW to display [dial options] and FNTFR

The WorkCentre sounds a confirmation beep.

6. Press STOP to exit the menus.

First Page Left

Right Last Page

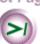

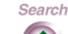

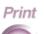

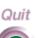

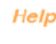

Scan

Search

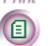

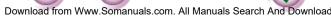

- 7. Load up to 20 pages face down in the document tray.
- Begin dialing the fax number.
- When you need to switch to touch-tone dialing, press the PAUSE key to display the dial options.
- 10. Press the RIGHT ARROW key twice to display [tone dialing] and then press ENTER. The letter "T" displays on the LCD, which indicates that the next number you enter will use touch-tone dialing.
- 11. Enter the next fax number.
- 12. Do one of the following:
  - Press START to begin the fax transmission.
  - Press ENTER, add another fax number, and then press START.

**Note** After the fax is sent, you may want to change the PAUSE key setting to pause only. Repeat steps 1 through 5 and choose pause only in step 5.

Install

Intro

Fax

Print

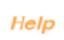

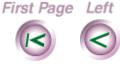

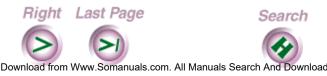

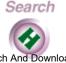

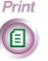

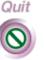

# Combining several numbers during a single dialing sequence

You can combine a fax number, speed dial numbers, and access numbers during a single dialing sequence. For example, you may have created a speed dial number for your long-distance service and another speed dial number for your charge code your company provides. You could dial all the numbers at one time to send a fax to a number that requires the long-distance service.

- 1. At the WorkCentre 450c, load up to 20 pages face down in the document tray.
- 2. To enter the first number, do <u>one</u> of the following:
  - Using the numeric keypad, enter the number.
  - Press SPEED DIAL and enter the speed dial number.
- 3. Press REDIAL to add another number.
- 4. To enter the next number, do **one** of the following:
  - Using the numeric keypad, enter the number.
  - Press SPEED DIAL and enter the speed dial number.

First Page Left

Right Last Page

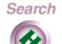

Print

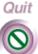

Install

Intro

Fax

Print

Сору

Scan

- Repeat steps 3 and 4 to until you've entered the complete number.
- 6. Press START.

# Faxing long documents

If the document you want to fax is longer than 40 inches, you must use the WorkCentre's long original feature. This feature lets you fax a long document without causing a paper jam or an error condition. After you've faxed the document, the long original feature is turned off.

If you do not use the long original feature to fax a long document, the WorkCentre stops scanning the document and sounds an alarm. Press the START key to continue scanning the document.

- 1. At the WorkCentre, load up to 20 pages face down in the document tray.
- 2. Press MENU.
- 3. Press ENTER to select [Fax job].
- 4. Press 5 [Advanced] and ENTER.
- 5. Press ENTER to select [Long original].
- 6. Press RIGHT ARROW to display [yes] and ENTER.
- Enter the fax number and then press START.

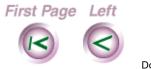

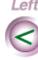

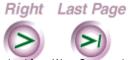

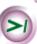

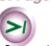

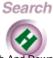

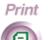

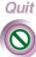

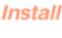

Intro

Fax

Print

Scan

## Sending confidential faxes

To keep faxes confidential, you can fax them to a mailbox on a remote WorkCentre, or you can store them to memory on your WorkCentre. This allows the fax recipient to retrieve and print the fax when needed.

# Sending a fax to a mailbox on a remote WorkCentre

A WorkCentre 450c can provide up to five mailboxes to which you can send faxes. To send a fax to a mailbox on another user's WorkCentre, a telephone must be connected to your WorkCentre, and you need to know the remote user's mailbox number. After sending the fax, it remains in the mailbox until the recipient prints it.

See "Receiving faxes," later in this chapter to learn how to create and use mailboxes on your WorkCentre.

- 1. At the WorkCentre 450c, load up to 20 pages face down in the document tray.
- 2. Using the telephone connected to your WorkCentre, lift the handset and dial the fax number.

After the remote WorkCentre answers, you hear a fax tone sequence.

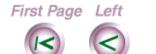

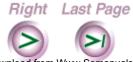

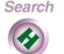

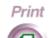

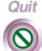

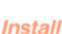

Intro

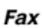

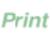

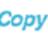

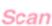

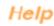

- 3. When you hear a pause in the tone sequence, press # and wait for three confirmation tones.
- Press \*\*1# and the mailbox number.
- 5. Press ##. For example, the complete key sequence is as follows:
- #\*\*1#mailbox number## After you hear three confirmation tones, press
- 7. Hang up the telephone.

START

First Page Left

**Note** You can send the fax to more than one mailbox on the same WorkCentre by separating each mailbox number with the # character. For example, you would press the following keys to send a fax to mailboxes 1 and 2: #\*\*1#1#2##.

Install

Intro

Fax

Print

Scan

Help

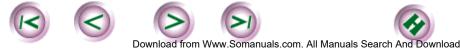

Right Last Page

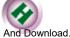

Search

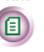

Print

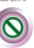

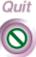

#### Storing documents to memory for retrieval by a remote fax machine

You can store a document to the WorkCentre's memory to have another fax machine retrieve it later. This capability, called being polled or poll out, lets another fax user choose when to retrieve the document.

- 1. At the WorkCentre 450c, load up to 20 pages face down in the document tray.
- 2. At the control panel, press START.
- 3. Press RIGHT ARROW to display [Be polled].
- 4. Press ENTER.
- Do **one** of the following:
  - If you will not require the remote user to enter a password, press ENTER.
  - If you will require the remote user to enter a password (for security), press RIGHT ARROW and ENTER. Type the password and press ENTER. Inform the remote user of this password.
- 6. Press START.

See "Retrieving documents from another fax machine to the WorkCentre" later in this chapter for information on how to retrieve a document to the WorkCentre.

First Page Left

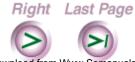

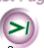

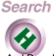

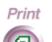

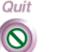

Install

Intro

Fax

Print

Scan

## Faxing documents from your PC

The WorkCentre 450c provides a CCITT-compatible Class 2 interface for sending and receiving fax documents using your PC. To use the WorkCentre as a fax modem for your PC, a fax application must be installed on your computer.

If you are running Windows 95, you can install Microsoft Fax or Symantec Winfax Pro 7.5. If you are running Windows 3.1/3.11, install Symantec WinFax Lite 4.0 (provided with the WorkCentre 450c) or Symantec WinFax Pro 4.0.

When sending faxes, you can fax a paper document from the WorkCentre, or an electronic document using your PC's fax software.

### Setting up Microsoft Fax to send faxes from your PC

Before you can fax a document using Microsoft Fax, you need to set up the WorkCentre 450c as your fax modem.

1. Click the Start button, point to Programs, and then click Microsoft Exchange. The Inbox window for Microsoft Exchange opens.

First Page Left

Right Last Page

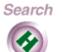

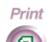

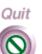

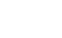

Install

Intro

Fax

Print

Copy

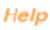

Intro

Install

Fax

Print

Scan

- 2. Click Tools, point to Microsoft Fax Tools, then click Options.
- Click the Modem tab.
- 4. In the Available Fax Modems box, click Xerox WC450c Class 2 Fax Modem and then click the Set as Active Fax Modem button.

Note The WorkCentre 450c supports MR compression. However, the Enable MR compression option in the Microsoft Fax Advanced dialog box does not work.

- 5. Click OK.
- 6. In the Inbox window, click File and then click Exit.

## Sending a fax using Microsoft Fax

You fax a document directly from the software application you used to create it.

- 1. Open the document in your software application. For example, open a document in Microsoft Word.
- 2. Click the application's File menu and then click Print.
- In the Name box, select Microsoft Fax and then click OK. The Compose New Fax wizard opens.

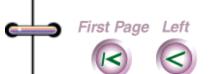

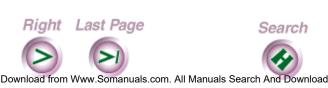

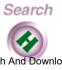

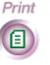

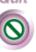

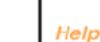

Quit

4. Use the Compose New Fax wizard to specify the fax information and send the fax.

**Note** If you experience problems using your current version of Microsoft Fax, you can download Windows Messenging (a newer version of Microsoft Exchange) from the Microsoft Web site:

http://www.microsoft.com

Fax

Install

Intro

Print

Scan

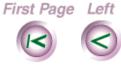

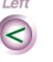

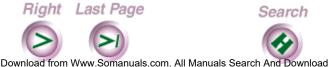

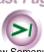

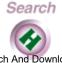

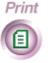

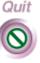

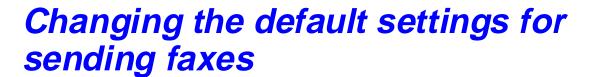

Using the ControlCentre software on your PC, you can easily change the default settings for sending faxes. The WorkCentre 450c is configured with the following factory defaults for sending faxes:

|                | Option                             | Default setting  |
|----------------|------------------------------------|------------------|
| Fax Out        | Add cover page                     | No               |
| Options        | Include send header                | Yes              |
|                | Include cover page and send header | No               |
|                | Retry failed faxes                 | Yes              |
|                | Always send from memory            | Yes              |
|                | If memory fills                    | Continue fax job |
| etup/Comm      | Fax number                         | User specified   |
| Options        | Name                               | User specified   |
|                | Date format                        | MM/DD/YY         |
|                | Time format                        | 12-hour          |
|                | Maximum fax speed                  | 14400 bps        |
|                | ECM (error correct mode)           | Yes              |
| hone Line      | Redials                            | 5                |
| ialing Options | Redial interval (min)              | 5                |
| . ·            | Pause length (secs)                | 2                |
|                | Dial mode                          | Tone             |
|                | Detect dial tone                   | Yes              |

First Page Left

Right Last Page

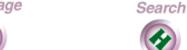

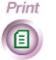

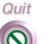

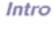

Install

Fax

Print

Сору

Scan

## Changing the fax out options

- At your PC, double-click the WorkCentre icon.
- In the WorkCentre Status window, click Settings.
- Click the Fax Out tab.

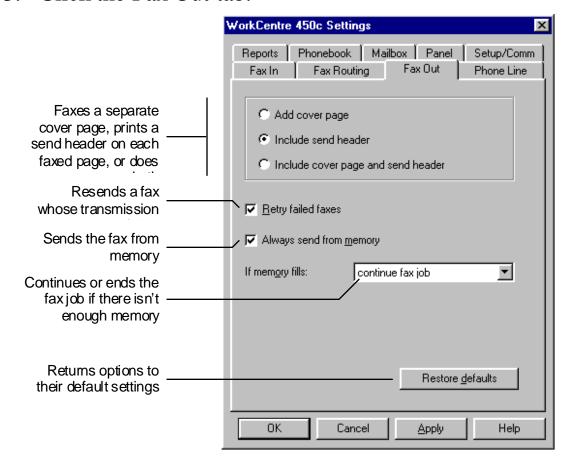

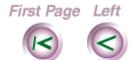

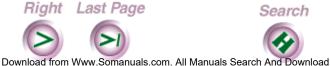

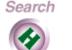

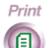

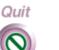

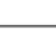

Intro

Install

Fax

Print

Scan

4. Change the defaults for any of these options:

## Add cover page

Faxes a separate page that includes the WorkCentre's name and fax number, the date and time of the fax transmission, the recipient's name (if specified in your Phonebook) and fax number (from your Phonebook or entered using the numeric keypad), and the number of pages being faxed. The cover page is the first faxed page.

## **Include send header**

Prints the WorkCentre's name and fax number, the date and time of the fax transmission, the recipient's fax number, and the page number at the top of each faxed page.

### Include cover page and send header

Faxes a separate cover page and prints header information at the top of each faxed page.

## **Retry failed faxes**

Resends a fax whose transmission failed.

First Page Left Right Last Page Search Print

Download from Www.Somanuals.com. All Manuals Search And Download.

Install

Intro

Fax

Print

Сору

Scan

Quit

### Always send from memory

Scans the document and stores it to memory until the fax is sent. This lets you remove your document from the WorkCentre once it's scanned.

## If memory fills

When sending a fax at a later time or to more than one fax number, instructs the WorkCentre to either **continue fax job** or **end fax job** if there is not enough memory to store the entire document. If you choose **continue fax job**, the document remains in the document tray and is sent as memory becomes available.

## 5. Do **one** of the following:

- Click OK to change the options at the WorkCentre and close the WorkCentre 450c Settings window.
- Click Apply to change the options at the WorkCentre and keep the WorkCentre 450c Settings window open.

**Note** To use the factory defaults, click the Restore Defaults button.

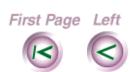

Right Last Page

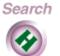

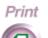

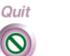

Fax

Intro

Install

Print

Сору

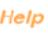

## Changing the setup and communication options

- At your PC, double-click the WorkCentre icon.
- In the WorkCentre 450c Status window, click Settings.
- Click the Setup/Comm tab.

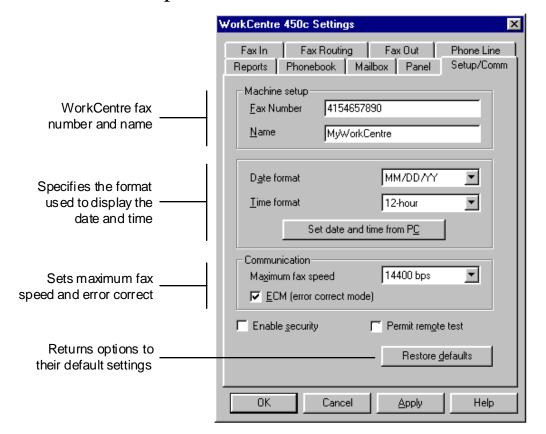

Install Fax Print Scan Help

Intro

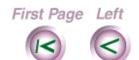

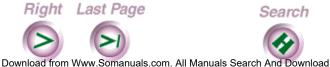

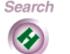

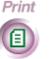

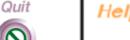

4. Change the defaults for any of these options:

## Fax number

Displays the number specified using the Setup Wizard. If your fax number changes, you can edit the number. Do not include parentheses or hyphens in the number.

Your fax number is included on the send header and cover page, and displays on the fax machine receiving your fax.

#### Name

Type a name for the WorkCentre (*optional*). The fax name is included on the send header and cover page.

### Date format

Sets the format used for displaying the date on the control panel LCD and in the WorkCentre 450c Status window.

## Time format

Sets the format used for displaying the time on the control panel LCD and in the WorkCentre 450c Status window.

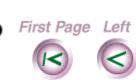

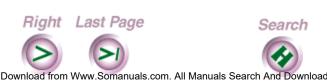

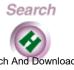

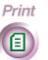

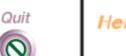

Fax

Install

Intro

Print

Intro

Install

Fax

Print

Scan

#### **Set Date and Time From PC**

Click to use the date and time set on your PC for the WorkCentre.

## Maximum fax speed

Sets the maximum speed at which a fax is initially sent. The WorkCentre automatically lowers the speed as needed.

## **ECM** (error correct mode)

Monitors the phone line for errors and, if an error occurs, resends any portion of the document until the transmission is complete. When using ECM, the fax transmission time can be longer, but the complete fax is sent.

### Permit remote test

Allows a Xerox Customer Support representative to perform remote testing on the WorkCentre.

- 5. Do **one** of the following:
  - Click OK to change the options at the WorkCentre and close the WorkCentre 450c Settings window.
  - Click Apply to change the options at the WorkCentre and keep the WorkCentre 450c Settings window open.

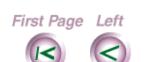

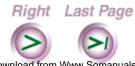

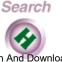

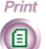

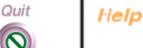

Download from Www.Somanuals.com. All Manuals Search And Download

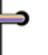

**Note** To use the factory defaults, click the Restore Defaults button.

# Changing telephone line dialing options

- 1. At your PC, double-click the WorkCentre icon.
- 2. In the WorkCentre 450c Status window, click Settings.
- 3. Click the Phone Line tab.

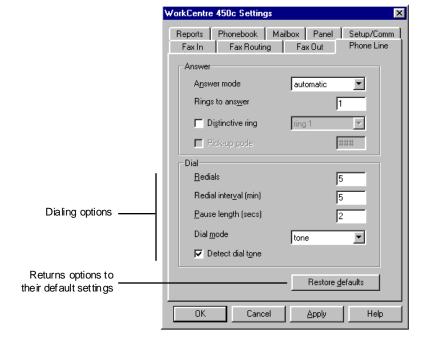

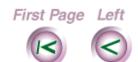

Right Last Page

Download from Www.Somanuals.com. All Manuals Search And Download

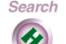

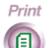

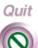

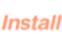

Intro

Fax

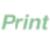

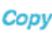

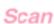

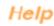

4. Change the defaults for any of these options:

## Redials

Specifies the number of times, from 0 to 9, you want the WorkCentre to redial a fax number after a failed fax transmission.

## Redial interval (min)

Specifies the interval, from 1 to 255 minutes, between redials.

## Pause length (secs)

Defines the interval, from 1 to 9 seconds, assigned to the PAUSE key on the control panel. When you press the PAUSE key in a dialing sequence, a comma (,) displays on the LCD and the specified time interval is inserted between the numbers.

## Dial mode

Sets the dialing mode to tone if your telephone has touch-tone capability, or pulse if it doesn't.

Download from Www.Somanuals.com. All Manuals Search And Download

Fax

Intro

Install

Print

Coj

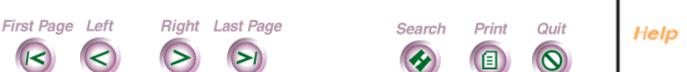

#### **Detect dial tone**

Instructs the WorkCentre to wait for a dial tone before sending a fax.

If the phone system does not provide a dial tone quickly or uses a different type of dial tone, you can clear Detect dial tone to have the WorkCentre send a fax without waiting for a dial tone.

- 5. Do **one** of the following:
  - Click OK to change the options at the WorkCentre and close the WorkCentre 450c Settings window.
  - Click Apply to change the options at the WorkCentre and keep the WorkCentre 450c Settings window open.

**Note** To use the factory defaults, click the Restore Defaults button.

Fax

Intro

Install

Print

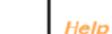

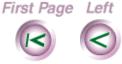

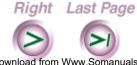

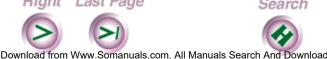

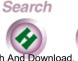

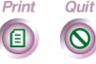

## Using a document carrier

When faxing fragile documents and photographs, use a document carrier to protect your original. A document carrier is a protective "sleeve" that has a clear plastic front and a white paper backing.

Use a document carrier when faxing these types of originals:

- Photographs
- Torn or wrinkled documents
- Thin originals, such as invoices
- Graphic art, such as newsletter paste-ups and collages

Load the document carrier in the WorkCentre's document tray with the sealed edge down and the clear front facing away from you.

**Caution** Do not use a document carrier for originals thicker than a photograph, other wise you could damage the WorkCentre's Scanner.

Download from Www.Somanuals.com. All Manuals Search And Download

Intro

Install

Fax

Print

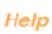

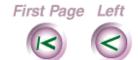

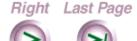

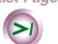

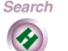

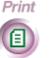

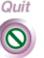

# Creating a phonebook of speed dial entries

To use the SPEED DIAL key on the WorkCentre, you need to create a Phonebook of speed dial entries. Your Phonebook can include up to 94 individual entries and 5 group entries. The Phonebook identifies the names and fax numbers assigned to the individual speed dial numbers, and the people assigned to the group speed dial numbers.

This section explains how to create a Phonebook using the ControlCentre at your PC.

**Note** You can also create a phonebook using the workcentre menus.

Intro

Install

Fax

Print

Сору

Scan

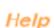

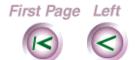

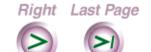

Download from Www.Somanuals.com. All Manuals Search And Download

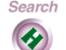

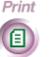

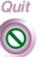

## Creating an individual speed dial entry

You can create up to 94 individual speed dial entries. Each entry must include a fax number. You can optionally add a person's name or your charge code when dialing long distance.

You can specify extra features for any of your entries. For example, you can choose to have the faxes sent to a fax number at a certain time or at a specific transmission speed. This feature is useful when sending faxes to a person located in a different time zone, or if you know that the fax connection performs better at a speed other than 14.4 Kbps (the default speed).

- 1. At your PC, double-click the WorkCentre icon.
- 2. In the WorkCentre 450c Status window, click Settings. The Phonebook property page displays in front of the other property pages.
- Do **one** of the following:
  - Double-click an unassigned speed dial number (01 through 94) in the **Individuals** box.

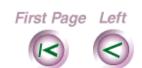

Right Last Page

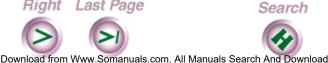

Print

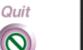

Install

Intro

Fax

Print

Copy

Scan

• Select an unassigned speed dial number (01 through 94) in the **Individuals** box and click New.

The Phonebook Entry dialog box displays.

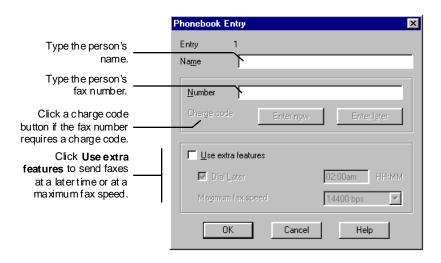

- 4. In the **Name** box, type the person's name.
- In the **Number** box, type the fax number. As needed, include a prefix (for example, 8 or 9) and type a, (comma) to add a pause in the number. Do not include parentheses or hyphens.

**Note** If you are including a charge code as described in the following step, you may need to add one or more pauses after the fax number.

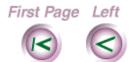

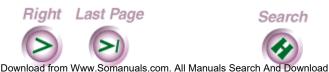

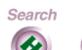

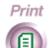

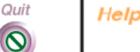

Install

Intro

Fax

Print

- 6. To include a charge code with the fax number, do **one** of the following:
  - Click **Enter now**. Type your charge code in the Enter charge code box and click OK. The charge code displays as a series of vertical bars (|) and is entered automatically when you use the speed dial number.
  - Click Enter later. The letter "C" displays at the end of the fax number. The WorkCentre will prompt you to enter the charge code at the control panel when you use the speed dial number to send a fax.

Note When sending or distributing a fax to a Phonebook group, the WorkCentre prompts you once to enter a charge code. The charge code you enter is used for all the other speed dial entries in the group that you set up with this feature.

- 7. If you want to specify a delayed start time or a maximum fax speed, click Use extra features and do one or both of the following:
  - To send faxes at a specific time, click **Dial later**. In the box, type the time using the format for either a 12- or 24-hour clock.

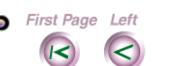

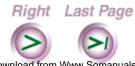

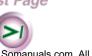

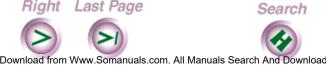

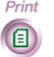

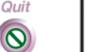

Intro

Fax

Print

Scan

Intro

Install

Fax

Print

**Note** When sending or distributing a fax to a Phonebook group, the WorkCentre ignores this feature.

- To specify a fax speed that is different (usually lower) than the maximum fax speed set on the Setup/Comm property page, select a maximum speed in the **Maximum fax speed** box.
- 8. Click OK.

The name and fax number you assigned to the speed dial number appear in the Individuals box.

9. Click OK on the Phonebook property page.

The speed dial entries you created are saved in the WorkCentre only. To save a backup copy of your Phonebook to your PC, see "Saving a Phonebook file to your PC" later in this chapter. To print the list of entries in your Phonebook, see "Printing a Phonebook of speed dial entries" later in this chapter.

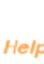

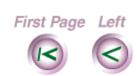

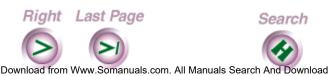

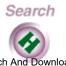

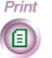

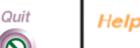

## Creating a group speed dial entry

Group speed dial entries enable you to quickly send a fax to several fax numbers at one time. When you use the group's speed dial number, the WorkCentre will send the fax to each group member.

Before you can create a group speed dial entry, you need to create the individual entries. See the previous section, "Creating an individual speed dial entry" for more information.

You use the speed dial numbers 95 through 99 for group entries. Each group can consist of a maximum of ten people and the same person can be in more than one group.

If your Phonebook includes group speed dial entries, you also can distribute the faxes received from a specific fax number to one of your speed dial groups. To use this feature, see "Setting up fax distribution at the WorkCentre" in this chapter.

- 1. At your PC, double-click the WorkCentre icon.
- 2. In the WorkCentre 450c Status window, click Settings. The Phonebook property page displays in front of the other property pages.

Download from Www.Somanuals.com. All Manuals Search And Download

First Page Left

Right Last Page

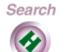

Print

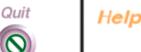

Install

Intro

Fax

Print

Сору

- 3. Do **one** of the following:
  - Double-click an unassigned speed dial number (numbers 95 through 99) in the **Groups** box.
  - Select an unassigned speed dial number (numbers 95 through 99) in the **Groups** box and click New.

The Phonebook Group dialog box appears, showing the individual entries in the **Phonebook** box.

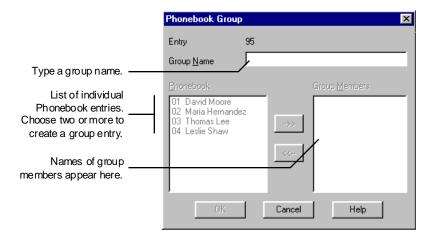

- 4. In the **Group name** box, type the name of the group.
- 5. To add an individual to the group, do **one** of the following:
  - Double-click the name in the **Phonebook** box.
  - Select the name in the **Phonebook** box and click **-->>**.

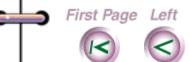

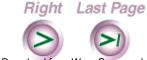

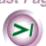

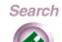

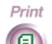

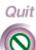

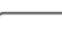

Install

Intro

Fax

Scan

- 6. To remove an individual from the group, do **one** of the following:
  - Double-click the name in the **Group members** box.
  - Select the name in the **Group members** box and click <<--.
- 7. Click OK.

The group name you assigned to the speed dial number and the number of group members appear in the Groups box.

8. Click OK on the Phonebook property page.

The speed dial groups you created are saved in the WorkCentre only. To save a backup copy of your Phonebook to your PC, see "Saving a Phonebook file to your PC" later in this chapter. To print the list of entries in your Phonebook, see "Printing a Phonebook of speed dial entries" later in this chapter.

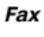

Install

Intro

Print

Scan

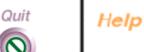

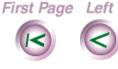

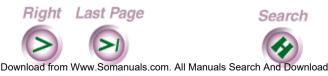

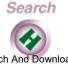

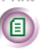

Print

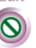

Intro

Install

Fax

Print

Scan

## Editing a speed dial entry

Once you've created a Phonebook of speed dial entries, you can change an individual or a group entry at any time.

- 1. At your PC, double-click the WorkCentre icon.
- In the WorkCentre 450c Status window, click Settings.
- 3. On the Phonebook property page, do **one** of the following:
  - To edit an individual entry, double-click the name in the **Individuals** box. Go to step 4.
  - To edit a group entry, double-click the name in the **Groups** box. Go to step 5.
- In the Phonebook Entry dialog box, make the changes you want and then click OK. Refer to "Creating an individual speed dial entry" as needed. Go to step 6.
- In the Phonebook Group dialog box, make the changes you want and then click OK. Refer to "Creating a group speed dial entry" as needed.
- 6. Click OK on the Phonebook property page.

Print Quit Download from Www.Somanuals.com. All Manuals Search And Download

First Page Left

Right Last Page

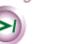

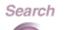

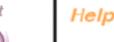

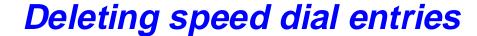

You can delete the individual or group assigned to a speed dial number, or the entries assigned to all the speed dial numbers in your Phonebook.

- At your PC, double-click the WorkCentre icon.
- In the WorkCentre 450c Status window, click Settings. The Phonebook property page displays.

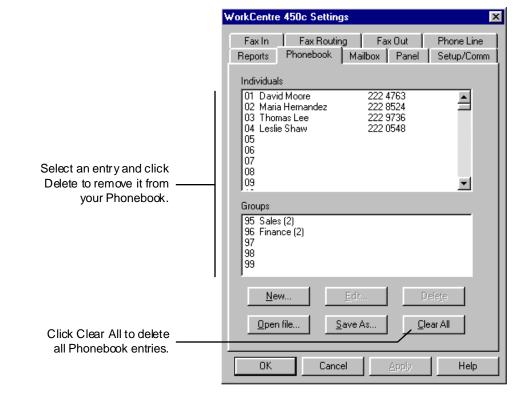

Fax

Intro

Install

Print

Scan

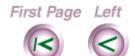

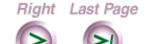

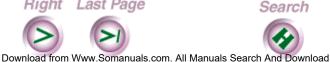

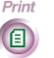

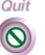

- 3. To delete one entry, do the following:
  - Click the individual or group name you want to delete.
  - Click Delete.
  - In the confirmation box, click Yes.
- 4. To delete all the entries, click Clear All and then click Yes in the confirmation box.
- 5. Click OK on the Phonebook property page.

# Saving a Phonebook file to your PC

The Phonebook you create is stored in the WorkCentre only. Any changes you make to your speed dial entries automatically affect the Phonebook on the WorkCentre. Therefore, you should save a copy of your original Phonebook to keep a backup copy on your PC, and to share the information in it with other applications on your system. You can create more than one Phonebook, although only one can be in use at a time.

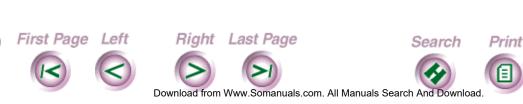

Install

Intro

Fax

Print

Copy

Scan

Quit

Intro

Install

Fax

Print

Scan

Help

You can save a Phonebook in one of two file formats:

- Phonebook files (\*.phn)
   Provides a complete backup copy by saving all the individual and group information in your Phonebook.
- Delimited text files (\*.txt)

  Saves all the individual and group information in your Phonebook. Each field (for example, name or fax number) is separated with a tab, and each Phonebook entry is separated with a carriage return. This format lets you use your Phonebook information with other PC applications.
- 1. At your PC, double-click the WorkCentre icon.
- 2. In the WorkCentre 450c Status window, click Settings.
- 3. On the Phonebook property page, click Save As.

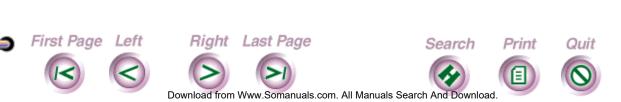

#### The Save As dialog box displays.

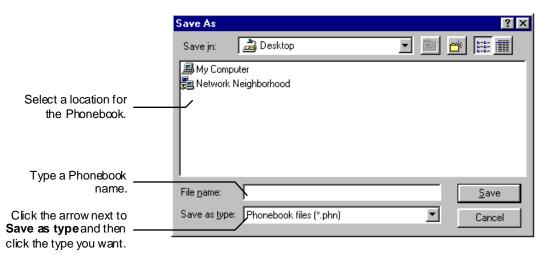

- 4. In the **Save in** box, select a location for the Phonebook.
- 5. In the **File name** box, type a name for the Phonebook.
- 6. Click the arrow next to **Save as type** and click **one** of the following formats:
  - Phonebook files (\*.phn)
  - Delimited text files (\*.txt)
- 7. Click Save.

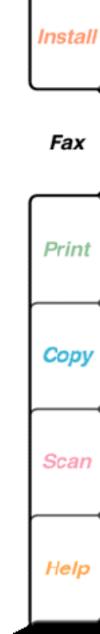

Quit

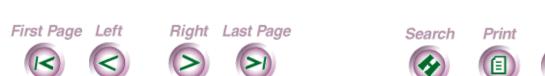

Download from Www.Somanuals.com. All Manuals Search And Download

Intro

## Opening a Phonebook file

When you open a Phonebook file, it replaces the Phonebook in the WorkCentre. Therefore, before opening another Phonebook, make sure you have a backup copy of your current Phonebook.

You can open a Phonebook file saved in one of the following file formats:

- Phonebook files (\*.phn; \*.cfg)
   The Phonebook format used on the WorkCentre 450c, WorkCenter 250, and Xerox 3006.
- Delimited text files (.txt)

A tab must separate (delimit) each field on a line and a carriage return must separate each line. Format the file as shown:

- Field 1 Speed dial number
- Field 2 Individual (1) or group (2)
- Field 3 Individual or group name
- Field 4 Fax number
- Field 5 Dial later (number of minutes after 12:00 am)

First Page Left

Right Last Page

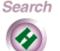

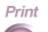

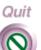

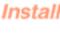

Intro

Fax

Print

Сору

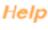

Field 6 Fax speed (0=4800, 1=9600, 2=14400) Field 7 Group members (individual speed dial numbers, each separated by a comma)

Note For an individual entry, fields 3, 5, and 6 are optional and field 7 is not required. For a group entry, fields 4, 5, and 6 are not required. If you omit one or more fields on a line, be sure to include a tab for each field that precedes a field containing information.

For example (the ® character represents a tab):

- 01®1®Denise Franks®3247594 02@1@Jane Brown@3245962@@1
- 95®2®Engineering®®®®01,02.

03®1®Taylor Jones®3248835®60®1

- At your PC, double-click the WorkCentre icon.
- In the WorkCentre 450c Status window, click Settings.
- 3. On the Phonebook property page, click Open File.
- In the warning box, do **one** of the following:
  - If the currently displayed Phonebook is saved to a file, click Yes to open another Phonebook.

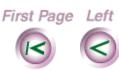

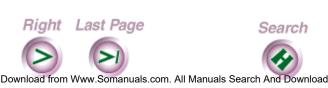

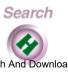

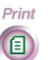

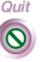

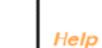

Fax

Install

Intro

 If you have not saved the currently displayed Phonebook, click No. Save your Phonebook using the procedure described in "Saving a Phonebook file to your PC" earlier in this chapter.

The Open dialog box displays.

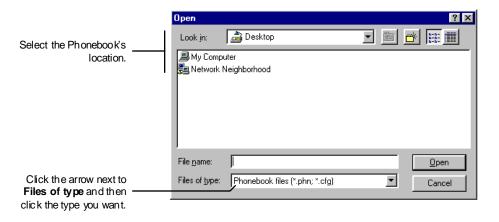

- 5. Click the arrow next to **Files of type** and click one of the following formats:
  - Phonebook files (\*.phn; \*.cfg) to open a Phonebook saved in Phonebook format.
  - Delimited text files (\*.txt) to open a text file that contains Phonebook information.
- 6. In the **Look in** box, select the location for the saved Phonebook.

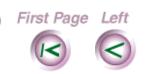

Right Last Page

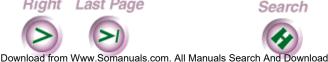

Print

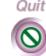

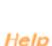

Fax

Install

Intro

Print

7. Click Open.

The Phonebook property page displays the entries from the Phonebook you opened.

# Printing a Phonebook of speed dial entries

You can print a Phonebook report that includes the information about the individual and group speed dial entries you created.

- 1. At your PC, double-click the WorkCentre icon.
- 2. In the WorkCentre 450c Status window, click Settings.
- 3. Click the Reports tab.

Install

Intro

Fax

Print

Cop

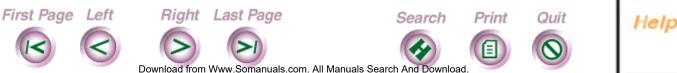

4. Click the Phonebook button.

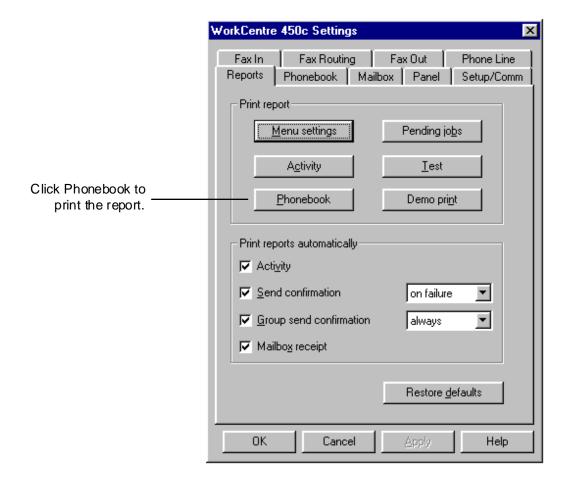

5. In the confirmation box, click Yes.

Note You can also print a Phonebook using the WorkCentre menus.

First Page Left

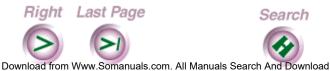

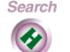

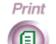

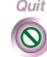

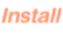

Intro

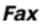

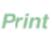

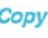

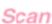

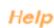

# Receiving Faxes

Faxes sent to the WorkCentre are either printed, stored to the WorkCentre's memory, received in a mailbox, or, if you are using a PC fax application, stored to your PC.

# Receiving an incoming fax

The WorkCentre is set to automatically print incoming faxes. However, incoming faxes will not print under these conditions:

- Paper jam
- Lack of paper or ink supply
- WorkCentre is busy printing
- You set the WorkCentre to receive faxes to memory

If the WorkCentre cannot print a fax, it will automatically try to store the fax to memory, unless there isn't enough memory to receive the fax, or the **If cannot print** option is set to **do not answer**.

First Page Left

Right Last Page

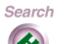

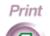

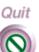

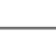

Intro

Instal

Fax

Print

Сору

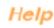

### Receiving a fax to memory

To keep your faxes confidential, you can receive them to memory. However, you should print the faxes as soon as possible to free up memory so you can continue receiving faxes. The following section "Printing a fax stored to memory" explains how to print stored faxes.

The WorkCentre notifies you when memory is full by displaying a message on the control panel LCD or printing a Memory Full report.

- 1. At your PC, double-click the WorkCentre icon.
- In the WorkCentre 450c Status window, click Settings.
- 3. Click the Setup/Comm tab.
- 4. Click **Enable security** and then click the Apply button.
- In the Set Security Password dialog box, type a fourdigit password in the **Password** box and click OK.

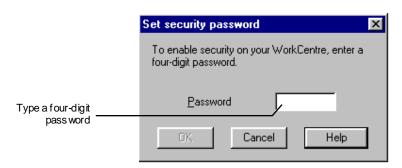

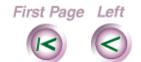

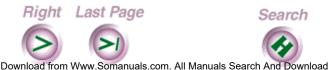

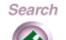

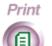

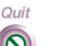

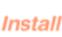

Intro

Fax

Print

Scan

- Click the Fax In tab.
- Under **Receive**, click **To memory**.
- Click OK.

# Printing a fax stored to memory

You should print a fax stored to memory to free up memory on the WorkCentre. After you print the fax, it is deleted from memory.

- 1. At the WorkCentre 450c, press the MENU key.
- Press 4 [Fax Mail] and ENTER.
- Press ENTER to select [Print memory doc].
- Enter your four-digit security password and press ENTER.

The WorkCentre prints the fax and deletes it from memory.

Fax

Install

Intro

Print

Scan

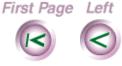

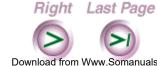

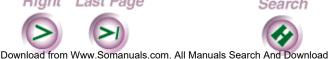

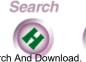

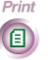

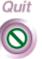

## Manually receiving a fax

If you are receiving both fax and voice calls on the same telephone line and the Answer mode is set to manual, you will answer both telephone and fax calls on the same line.

1. Pick up your telephone handset to answer the incoming call. The control panel LCD displays:

Press START to send or receive

- At the WorkCentre 450c, press the START key.
- Hang up the telephone.

The WorkCentre receives the incoming fax.

Intro

Install

Fax

Print

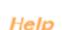

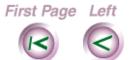

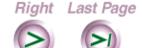

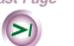

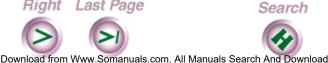

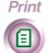

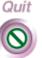

### Receiving confidential faxes in mailboxes

Mailboxes provide the ability to receive confidential faxes that only the mailbox user can access. When the WorkCentre receives a fax in a mailbox, it stores the fax to memory and prints a Mailbox Receipt report. After you're notified of receiving a fax, you should print it to free up memory.

To receive faxes in a mailbox, you need to provide your mailbox number to other fax senders. You'll need to enter your mailbox password to retrieve your faxes from the mailbox.

To send a fax to a mailbox, see the section "Sending a fax to a mailbox on a remote WorkCentre 450c."

**Note** If you share the WorkCentre with other users, you can enable security to prevent users from creating, editing, and deleting mailboxes.

#### Creating a mailbox

You can easily create mailboxes on the WorkCentre using the ControlCentre software on your PC.

First Page Left

Right Last Page Download from Www.Somanuals.com. All Manuals Search And Download

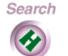

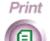

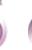

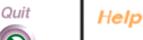

Install

Intro

Fax

Print

- At your PC, double-click the WorkCentre icon.
- In the WorkCentre 450c Status window, click Settings.
- Click the Mailbox tab.

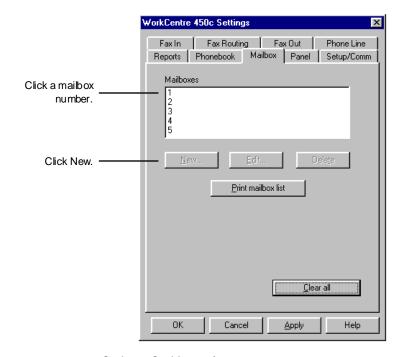

- 4. Do **one** of the following:
  - Double-click an unassigned mailbox number.
  - Click an unassigned mailbox number and click New.
- In the Mailbox dialog box, type the user's four-digit password and name, and then click OK.

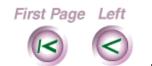

Right Last Page Download from Www.Somanuals.com. All Manuals Search And Download

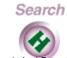

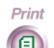

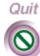

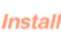

Intro

Fax

**Note** If you enabled security, do not use your security password.

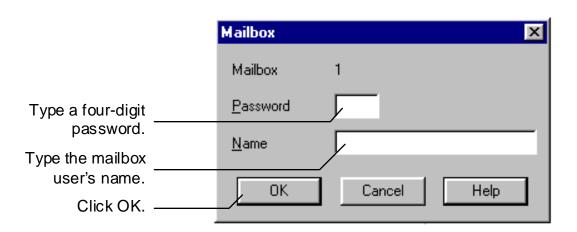

- 6. Do **one** of the following:
  - Click OK to create the mailbox on the WorkCentre and close the WorkCentre 450c Settings window.
  - Click Apply to create the mailbox on the WorkCentre and keep the WorkCentre 450c Settings window open.

**Note** You can also create mailboxes using the WorkCentre menus.

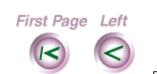

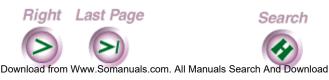

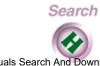

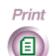

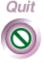

Install

Intro

Fax

Print

Copy

Scan

Intro

Install

Fax

Print

#### Printing the faxes received in a mailbox

To obtain paper copies of your faxes and free up WorkCentre memory, you should print the contents of a mailbox. The WorkCentre deletes the faxes after they're printed.

- 1. At the WorkCentre 450c, press the MENU key.
- 2. Press 4 [Fax Mail] and ENTER.
- 3. Press 2 [Mailboxes] and ENTER.
- 4. Press ENTER to select [Print contents].
- 5. Enter the mailbox password and press ENTER.

The faxes stored in the mailbox begin printing.

#### Storing a document in a mailbox

You can store a document in a mailbox so a remote fax user can retrieve the document when needed.

- 1. At the WorkCentre 450c, load up to 20 pages face down in the document tray.
- 2. Press the START key.
- 3. Press ENTER to select [mailbox retrieve].
- 4. Enter the mailbox number and press ENTER.
- 5. Press START.

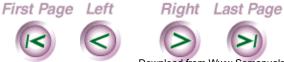

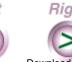

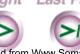

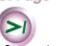

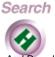

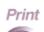

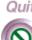

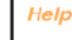

Scan

Quit

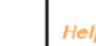

#### Deleting the contents of a mailbox

If you don't want to print the faxes stored to a mailbox, you can clear the mailbox. Clearing a mailbox deletes all of the faxes and documents stored to it, and frees WorkCentre memory.

- 1. At the WorkCentre 450c, press the MENU key.
- 2. Press 4 [Fax Mail] and ENTER.
- 3. Press 2 [Mailboxes] and ENTER.
- 4. Press 3 [Clear mailbox] and ENTER.
- 5. Enter the mailbox password and press ENTER.
- Press ENTER to confirm.The WorkCentre sounds a confirmation beep.
- 7. Press STOP to exit the menus.

#### Deleting a mailbox

If you no longer need a mailbox, you can delete it. Before deleting a mailbox, you must delete its contents. The previous section, "Deleting the contents of a mailbox," describes how to delete the documents stored in a mailbox.

1. At your PC, double-click the WorkCentre icon.

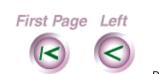

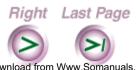

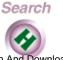

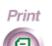

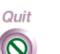

Install

Intro

Fax

Print

Сору

Scan

- 2. In the WorkCentre 450c Status window, click Settings.
- 3. Click the Mailbox tab.
- 4. In the **Mailboxes** box, select the mailbox you want to delete.

**Note** To delete all the mailboxes at once, click Clear All.

- 5. Click Delete.
- 6. Click Yes to confirm the deletion.
- 7. Do <u>one</u> of the following:
- Click OK to delete the mailbox from the WorkCentre and close the WorkCentre 450c Settings window.
  - Click Apply to delete the mailbox from the WorkCentre and keep the WorkCentre 450c Settings window open.

**Note** You can also delete mailboxes using the WorkCentre menus.

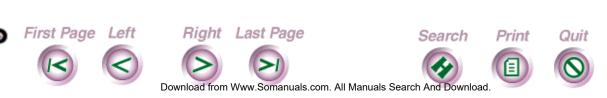

Fax

Install

Intro

Print

Сор

Scan

#### Printing a list of mailboxes

If you want to keep a printed record of the mailboxes created on the WorkCentre, you can print the information. If security is enabled, the mailbox list includes the user's password. If security is not enabled, asterisks print instead of the password. To enable security, see "Enabling security" later in this chapter.

- At your PC, double-click the WorkCentre icon.
- In the WorkCentre 450c Status window, click Settings.
- 3. Click the Mailbox tab.

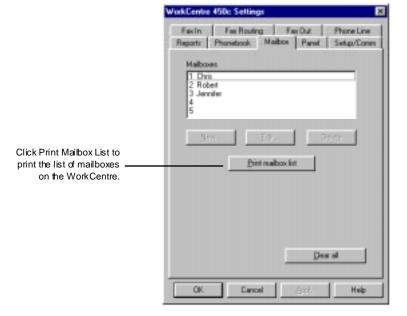

First Page Left

Right Last Page Download from Www.Somanuals.com. All Manuals Search And Download

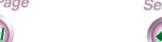

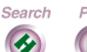

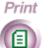

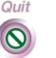

Install

Intro

Fax

Print

Scan

- Click Print Mailbox List.
- 5. In the confirmation box, click Yes.

**Note** You can also print a mailbox list using the WorkCentre menus.

#### Editing a mailbox

You can change both the name and password assigned to a mailbox.

- 1. At your PC, double-click the WorkCentre icon.
- In the WorkCentre 450c Status window, click Settings.
- 3. Click the Mailbox tab.
- Do **one** of the following:
  - Double-click the mailbox you want to edit.
  - Click the mailbox you want to edit and click Edit.
- In the Mailbox dialog box, make the changes you want and then click OK.
- 6. Do **one** of the following:
  - Click OK to change the mailbox on the WorkCentre and close the WorkCentre 450c Settings window.

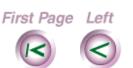

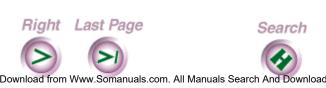

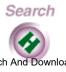

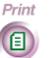

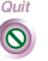

Fax

Intro

Install

Print

Scan

 Click Apply to change the mailbox on the WorkCentre and keep the WorkCentre 450c Settings window open.

## Retrieving your faxes and printing them on another fax machine

When you're away from the WorkCentre, you can retrieve your faxes remotely. Using a touch-tone telephone, you can retrieve the faxes stored to memory or in a mailbox and print them on the fax machine near you.

If you are retrieving the faxes from a telephone connected to a fax machine, you can print the faxes during the same call. If the fax machine is not connected to the telephone from which you're calling, the WorkCentre calls the fax machine you specify and sends the faxes.

#### Retrieving your faxes using the telephone connected to the remote fax machine

- 1. Lift the telephone handset and wait for a dial tone.
- Dial your WorkCentre's fax number. After the WorkCentre answers, you hear a fax tones.

First Page Left

Right Last Page Download from Www.Somanuals.com. All Manuals Search And Download

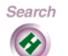

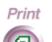

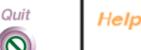

Fax

Intro

Install

Print

Copy

Intro

Install

Fax

Print

- 3. When you hear a pause in the tone sequence, press # and wait for three confirmation tones.
- 4. Press \*\*3#.
- 5. Do **one** of the following:

#\*\*3#*password*##

- If you're retrieving faxes from your mailbox, press your mailbox password and ##.
- If you're retrieving the faxes stored to memory, press the password used to enable security and ##. For example, the complete key sequence is:

6. By default, the WorkCentre deletes the fax after it's sent. To change the default, press one of the following:

- 1 to save the fax on your WorkCentre after transmission.
- 2 to print the fax on your WorkCentre, then delete it after transmission.
- 7. Remain on the line until you hear three beeps, which means the WorkCentre received your request, and then press the START key on the fax machine.
- 8. Hang up the telephone.

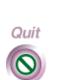

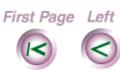

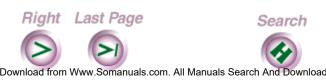

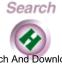

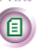

Print

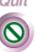

Help

#### Retrieving your faxes using a telephone not connected to the remote fax machine

- Lift the telephone handset and wait for a dial tone.
- Dial your WorkCentre's fax number. After the WorkCentre answers, you hear a fax tone sequence.
- When you hear a pause in the tone sequence, press # and wait for three confirmation tones.
- 4. Press \*\*4#.
- 5. Do **one** of the following:
  - If you're retrieving faxes from your mailbox, press your mailbox password and #.
  - If you're retrieving the faxes stored to memory, press the password used to enable security and #.
- 6. Dial the fax number of the machine you want the faxes sent to and press ##.

For example, the complete key sequence is as follows: #\*\*4#password#fax number##

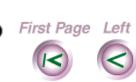

Right Last Page

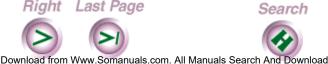

Print

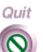

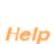

Fax

Intro

Install

Print

- 7. By default, the WorkCentre deletes the fax after it's sent. To change the default, press **one** of the following:
  - 1 to save the fax on your WorkCentre after transmission.
  - 2 to print the fax on your WorkCentre, then delete it after transmission.

Remain on the line until you hear three beeps, which means the WorkCentre received your request, and then hang up the telephone.

# Automatically forwarding your faxes

When you're away from the WorkCentre, you can have your faxes automatically forwarded to a fax machine near you. This lets you continue to receive your faxes regardless of where you're located. You can set up fax forwarding at the WorkCentre or from a remote location.

Setting up fax forwarding at the WorkCentre

- 1. At your PC, double-click the WorkCentre icon.
- In the WorkCentre 450c Status window, click Settings.
- 3. Click the Setup/Comm tab.

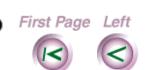

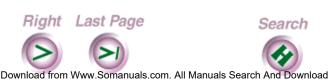

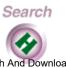

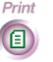

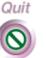

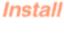

Intro

Fax

Print

Copy

Scan

- 4. Click **Enable security** and then click the Apply button.
- 5. In the Set Security Password dialog box, type a four-digit password and click OK.

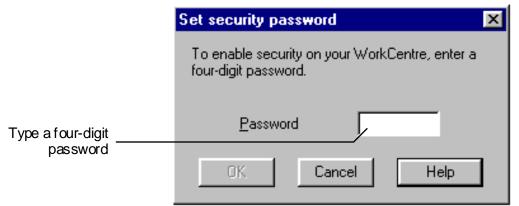

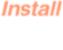

Intro

Fax

Print

юр

Scan

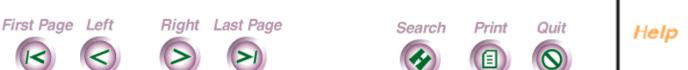

Download from Www.Somanuals.com. All Manuals Search And Download.

6. Click the Fax Routing tab.

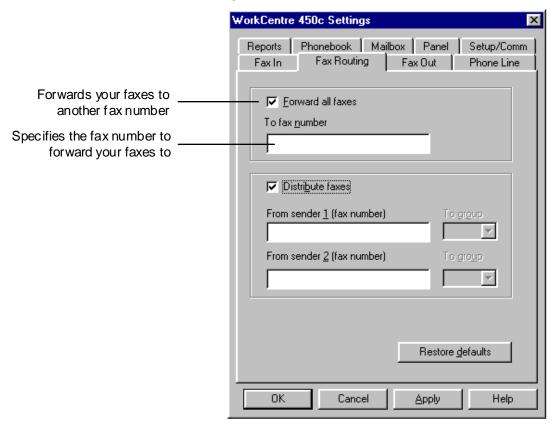

- 7. Click **Forward all faxes**.
- 8. In the **To fax number** box, type the fax number you want your faxes sent to.

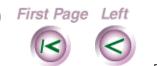

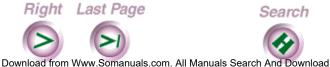

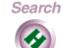

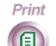

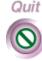

Install

Intro

Fax

Print

Scan

- 9. Do **one** of the following:
  - Click OK to change the options at the WorkCentre and close the WorkCentre 450c Settings window.
  - Click Apply to change the options at the WorkCentre and keep the WorkCentre 450c Settings window open.

#### Using fax forwarding from a remote location

If you're away from your WorkCentre and you didn't set up fax forwarding, you can set up the feature if security is enabled on your WorkCentre and you have access to a touch-tone telephone.

#### Setting up fax forwarding from a remote location

Use this procedure to set up fax forwarding for the first time and to specify a new fax number as your location changes.

- 1. Lift the telephone handset and wait for a dial tone.
- 2. Dial your WorkCentre's fax number. After the WorkCentre answers, you hear the fax tones.
- 3. When you hear a pause in the tone sequence, press # and wait for three confirmation tones.
- 4. Press \*\*7#.

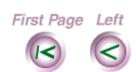

First Page Left Right Last Page

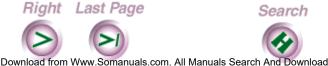

Print

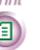

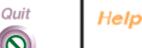

Fax

Install

Intro

Print

- 5. Press your four-digit security password and #.
- Press the fax number you want your faxes forwarded to and ##.
- 7. Remain on the line until you hear three beeps, which means the WorkCentre received your request, and then hang up the telephone.

The WorkCentre deletes the fax after it's sent.

#### Turning off fax forwarding from a remote location

You can turn off fax forwarding when you'll no longer be near a fax machine. When you turn off fax forwarding, the WorkCentre either prints your faxes or stores them to memory, depending on the **Receive** option setting.

**Note** If the **Receive** option is set **To memory**, you should retrieve your faxes as soon as possible to free up memory.

- 1. Lift the telephone handset and wait for a dial tone.
- 2. Dial your WorkCentre's fax number. After the WorkCentre answers, you hear the fax tones.
- When you hear a pause in the tone sequence, press # and wait for three confirmation tones.

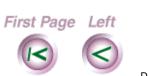

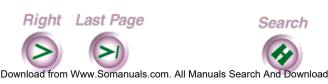

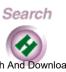

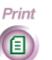

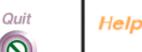

Install

Intro

Fax

Print

- 4. Press \*\*5#.
- 5. Press your four-digit security password and ##.
- 6. Remain on the line until you hear three beeps, which means the WorkCentre received your request, and then hang up the telephone.

#### Turning on fax forwarding from a remote location

If you turned off fax forwarding, you can easily turn it on again. The WorkCentre will forward your faxes to the last fax number specified for fax forwarding.

- 1. Lift the telephone handset and wait for a dial tone.
- 2. Dial your WorkCentre's fax number.

  After the WorkCentre answers, you hear a fax tone sequence.
- 3. When you hear a pause in the tone sequence, press # and wait for three confirmation tones.
- 4. Press \*\*6#.
- 5. Press your four-digit security password and ##.
- 6. Remain on the line until you hear three beeps, which means the WorkCentre received your request, and then hang up the telephone.

First Page Left Right Last Page Search Print Quit

Download from Www.Somanuals.com. All Manuals Search And Download.

Install

Intro

Fax

Print

Сор

Scan

# Distributing copies of your faxes to a Phonebook group

You can distribute copies of the faxes received from up to two fax numbers to a Phonebook group. To use this feature, make sure your Phonebook includes the group entry you want to use.

- 1. At your PC, double-click the WorkCentre icon.
- 2. In the WorkCentre 450c Status window, click Settings.

Fax

Install

Intro

-1111

Сор

Scan

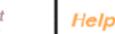

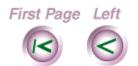

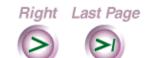

Download from Www.Somanuals.com. All Manuals Search And Download

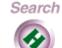

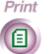

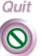

3. Click the Fax Routing tab.

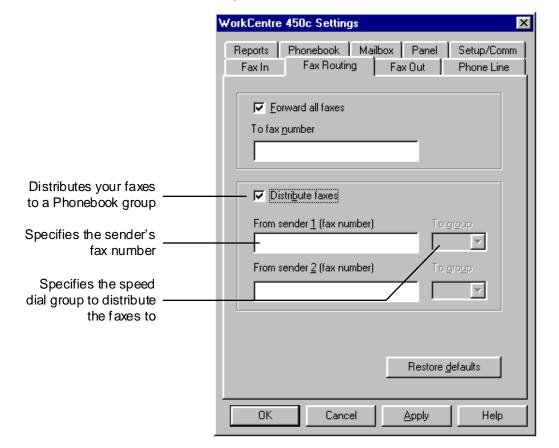

- 4. Click **Distribute faxes**.
- Enter a fax number in the **From sender (fax number)** box and the group speed dial number in the **To group** box.

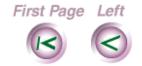

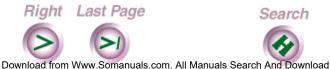

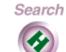

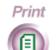

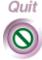

Install

Intro

Fax

Print

Scan

**Note** To verify that the sender's fax number is the same as the number the WorkCentre receives, select Include receive header on the Fax In property page and have the sender fax you a document. Enter the fax number printed on the fax header in the From sender (fax number) box.

- 6. Do **one** of the following:
  - Click OK to change the options at the WorkCentre and close the WorkCentre 450c Settings window.
  - Click Apply to change the options at the WorkCentre and keep the WorkCentre 450c Settings window open.

## Retrieving documents from another fax machine to the **WorkCentre**

You can retrieve a document that is stored in another fax machine's memory. This capability, called polling or poll in, lets you and other fax users retrieve the same fax from the remote fax machine, and pay for the cost of the fax call.

First Page Left

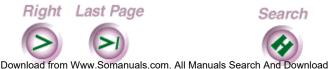

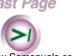

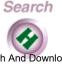

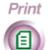

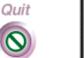

Install

Intro

Fax

Print

Scan

- 1. At the WorkCentre 450c, enter the fax number of the remote machine and press the START key.
- 2. Press START again.
- 3. Do <u>one</u> of the following:
  - If a password is not required, press ENTER.
  - If a password is required, press RIGHTARROW and ENTER. Type the password and press ENTER.
- 4. Press START.

## Receiving faxes to your PC

The WorkCentre 450c provides a CCITT-compatible Class 2 interface for sending and receiving fax documents using your PC. To use the WorkCentre as a fax modem for your PC, a fax application must be installed on your computer. If you are running Windows 95, you can install Microsoft.

If you are running Windows 95, you can install Microsoft Fax or Symantec Winfax Pro 7.5. If you are running Windows 3.1/3.11, install Symantec WinFax Lite 4.0 (provided with the WorkCentre 450c) or Symantec WinFax Pro 4.0.

First Page Left

Right Last Page

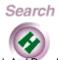

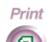

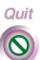

Install

Intro

Fax

Print

Copy

Scan

Install

Fax

Print

## Setting up Microsoft Fax to receive faxes from your PC

5. By default, the WorkCentre is set to receive incoming faxes. Before you can receive fax a document using Microsoft Fax, you need to start Microsoft Exchange and set up your modem properties.

Note: If you experience problems using your current version of Microsoft Fax, you can download Windows Messenging (a newer version of Microsoft Exchange) from the Microsoft Web site:

http://www.microsoft.com

- 1. Click the Start button, point to Programs, and then click Microsoft Exchange. The Inbox window for Microsoft Exchange opens.
- Click Tools, point to Microsoft Fax Tools, then click Options.
- 3. Click the Modem tab.

Print Quit

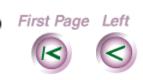

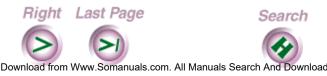

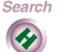

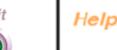

Install

Fax

Print

- 4. In the Available Fax Modems box, click Xerox WC450c Class 2 Fax Modem and then click the Properties button. The Fax Modem Properties dialog box opens.
- In the Answer Mode box, click one of the following:
  - **Answer after # rings.** Microsoft Fax receives a fax after the number of rings you specify. Be sure to set Microsoft fax to answer the call one to two rings before the WorkCentre is set to answer the call.
  - **Manual.** You have a telephone attached to the WorkCentre and you will answer all calls.
  - **Don't answer.** The WorkCentre 450c receives all your incoming faxes.

Note The WorkCentre 450c supports MR compression. However, the Enable MR compression option in the Microsoft Fax Advanced dialog box does not work.

6. In the Fax Modem Properties dialog box, Click OK, then click OK on the Modem Properties page.

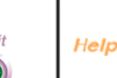

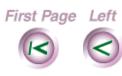

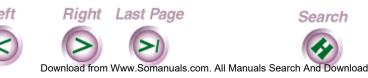

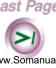

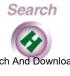

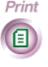

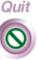

7. Do not Exit the Inbox. Microsoft Exchange must be running to receive faxes to your PC.

**Note** Do not use the Microsoft Fax Request a Fax wizard to retrieve a document from a remote fax machine. This capability is an optional feature for Class 2 modems. The WorkCentre 450c does not support this feature.

Install

Intro

Fax

Print

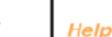

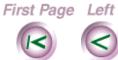

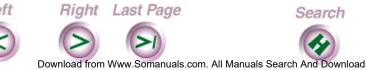

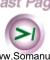

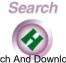

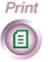

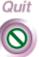

Install

Fax

Print

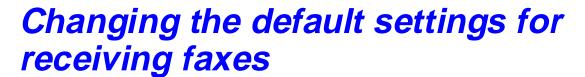

Using the ControlCentre software on your PC, you can easily change the default settings for receiving faxes.

The WorkCentre 450c is configured with the following factory default settings

Ontion

|                | Option            | Delault Setting   |
|----------------|-------------------|-------------------|
| Phone Line     | Answer mode       | Automatic         |
| Answer Options | Rings to answer   | 1                 |
|                | Distinctive ring  | No                |
|                | Pick-up code      | No                |
| Fax In         | Include receive   | Yes               |
| Options        | Receive           | To print          |
|                | If cannot print   | Receive to memory |
|                | Reduce            | Reduce to fit     |
|                | Loaded paper size | Letter            |
| Printer        | Fax/copy quality  | Fast              |
|                |                   |                   |

**Note** You can also change the default settings using the WorkCentre menus.

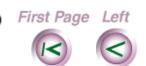

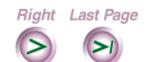

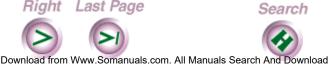

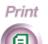

Dofault cotting

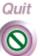

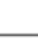

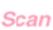

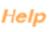

## Changing telephone line answer options

- At your PC, double-click the WorkCentre icon.
- In the WorkCentre 450c Status window, click Settings.
- 3. Click the Phone Line tab.

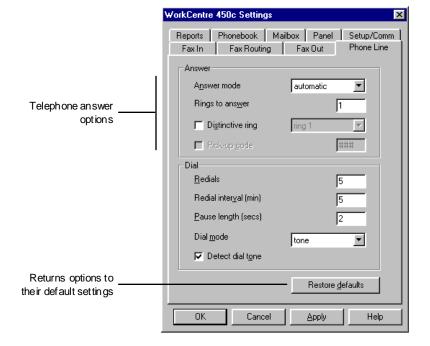

Install Fax Print Scan Help

Intro

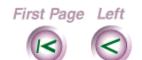

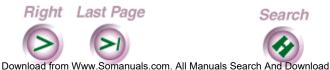

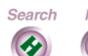

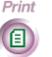

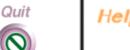

4. Change the defaults for any of these options:

#### **Answer mode**

Specifies how the WorkCentre answers a fax. Options include:

automatic

You are using a telephone number for fax communication only (no voice calls). The WorkCentre answers the call after the number of rings entered in the **Rings to answer** box.

manual

You are using the same telephone number for both voice and fax calls and you will answer all calls. See "Manually receiving a fax" earlier in this chapter for information on how to manually receive a fax.

answering machine
 You are using the same telephone number for both voice and fax calls and your answering machine will answer your phone calls. Make sure your answering machine is set to answer the call within one to four rings. The WorkCentre automatically answers a fax

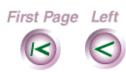

Right Last Page

call after five rings.

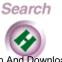

Print

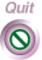

\_\_\_\_

Fax

Intro

Install

Print

Сор

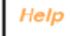

#### **Distinctive ring**

If your telephone company offers a distinctive ring service, you can have multiple telephone numbers on the same phone line. The telephone company provides a distinctive ring pattern for each telephone number so you can distinguish which number is receiving a call. If you are using this service, select a distinctive ring pattern for the WorkCentre that is different from your telephone's ring pattern.

## Pick-up code

If you set the **Answer mode** to **answering machine**, you can specify the three-digit code used to switch between voice and fax communication on the same telephone line. The code can consist of numbers (0-9), and the asterisk (\*) and pound (#) characters. Choose a code not in use elsewhere in your phone system.

You can use the pick-up code in two ways. First, when you answer your telephone on an extension line and you hear fax tones, enter the pick-up code to activate the WorkCentre to receive the fax. Second, callers can send you a fax instead of leaving you a voice message by entering your pick-up code to

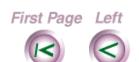

Right Last Page

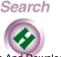

Print

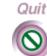

Install

Intro

Fax

Print

Сору

Scan

activate the WorkCentre. You need to inform callers of your pick-up code in your telephone answer message.

## 5. Do **one** of the following:

- Click OK to change the options at the WorkCentre and close the WorkCentre 450c Settings window.
- Click Apply to change the options at the WorkCentre and keep the WorkCentre 450c Settings window open.

**Note** To use the factory defaults, click the Restore Defaults button.

Fax

Intro

Install

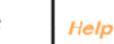

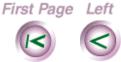

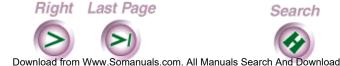

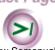

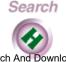

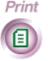

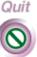

## Changing the fax in options

- 1. At your PC, double-click the WorkCentre icon.
- 2. In the WorkCentre 450c Status window, click Settings.
- 3. Click the Fax In tab.

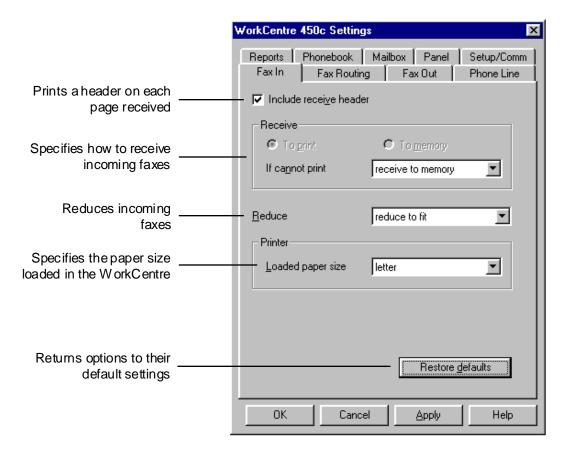

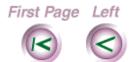

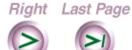

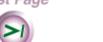

Download from Www.Somanuals.com. All Manuals Search And Download

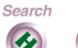

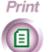

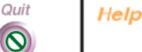

Intro

Install

Fax

Print

Сору

Install

Fax

Print

4. Change the defaults for any of these options:

## Include receive header

Prints the date and time the fax is received, the number sending the fax, your fax name (if specified) or your fax number, and the page number at the top of each page received.

## Receive

Specifies how the WorkCentre receives the fax, either To print or To memory. If you choose to receive your faxes to memory, you'll need to print them as soon as possible to free up memory.

**Note** To receive faxes to memory, you must click Enable security on the Setup/Comm property page. See "Enabling security" later in this chapter.

## If cannot print

Instructs the WorkCentre to either receive to **memory** or **do not answer** when it's unable to print. For example, the WorkCentre could be out of paper or ink.

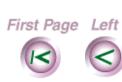

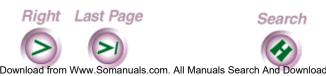

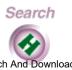

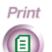

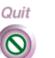

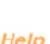

#### Reduce

Reduces the size of the incoming fax. Options include: reduce to fit, none (100%), legal > letter (75%), legal > A4 (80%), A4 > letter (90%), and 95%.

## Loaded paper size

Specifies the paper loaded in the WorkCentre: **letter**, **legal**, or **A4**. Be sure the corresponding paper size is loaded in the WorkCentre. Otherwise, your faxes may not print completely.

- 5. Do <u>one</u> of the following:
  - Click OK to change the options at the WorkCentre and close the WorkCentre 450c Settings window.
  - Click Apply to change the options at the WorkCentre and keep the WorkCentre 450c Settings window open.

**Note** To use the factory defaults, click the Restore Defaults button.

First Page Left Right Last Page Search Print Quit Help

Download from Www.Somanuals.com. All Manuals Search And Download

Fax

Install

Intro

Print

Сору

## Enabling security

You need to select the **Enable security** option if you want to receive your faxes to memory and forward your faxes to another fax machine. After you enable security, you must to enter your password each time you click Settings in the WorkCentre 450c Status window and when you use secure features at the WorkCentre.

- At your PC, double-click the WorkCentre icon.
- 2. In the WorkCentre 450c Status window, click Settings.

Install

Intro

Fax

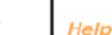

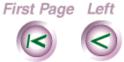

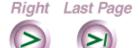

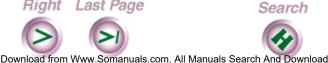

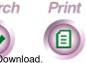

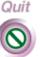

Install

Fax

Print

Scan

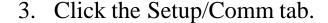

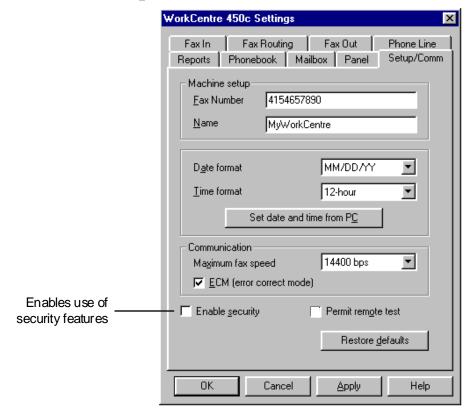

- 4. Click **Enable security**.
- 5. Click OK.
- 6. In the Set Security Password dialog box, type a four-digit password in the **Password** box. If you created a mailbox on the WorkCentre, do not use your mailbox password.

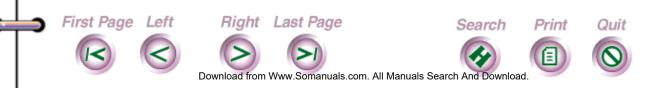

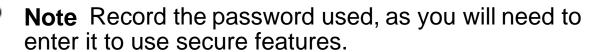

7. Click OK.

If you want to change your password, click **Enable** security on the Setup/Comm property page to remove the check mark and click Apply. Click **Enable** security, click OK, and then type a new password in the Set Security Password dialog box.

## Changing fax quality

The WorkCentre is set to print incoming faxes at fast speed. You can change the fax speed to print faxes at a slower speed with higher quality results.

- 1. At the WorkCentre 450c, press the MENU key.
- 2. Press 6 [Printer] and ENTER.
- 3. Press 3 [Fax/copy quality] and ENTER.
- 4. Press RIGHT ARROW to display [normal] and ENTER. The WorkCentre sounds a confirmation beep.
- 5. Press STOP to exit the menus.

First Page Left Right Last Page Search Print Quit

Download from Www.Somanuals.com. All Manuals Search And Download.

Install

Intro

Fax

Print

Сору

## Checking the status of your fax jobs

You can view the status of your fax jobs on the control panel LCD or the LCD display in the WorkCentre Status window. The WorkCentre displays active jobs first, then pending jobs.

- 1. At the WorkCentre control panel, press the JOB STATUS key. If you have an active job, its status displays on the LCD.
- If you have more than one active job, press the JOB STATUS key to display the status of each job. At the end of the active jobs list, the LCD displays:

Pending jobs list -> STOP to cancel job

- 3. To display the status of each pending fax job, do **one** of the following:
  - Press the JOB STATUS key.
  - Press the RIGHT ARROW key.
- 4. To print the first page of the pending fax job displayed on the LCD, press the START key.

First Page Left

Right Last Page

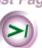

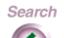

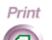

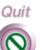

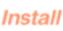

Intro

Fax

Print

Scan

The information that displays on the LCD for a pending fax varies, depending on the type of job and the details about the job. In the example below, the LCD shows the status for a fax to be sent at a later time.

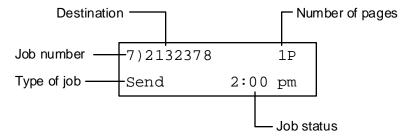

The information displayed on the LCD varies, depending on the type of fax job and the details about the job. In the example below, the LCD shows the status for a fax to be sent at a later time.

Intro

Install

Fax

Print

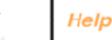

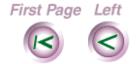

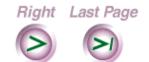

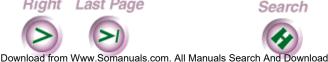

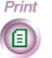

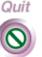

Install

Fax

Print

Scan

The information displayed on the LCD about incoming and outgoing faxes can include:

| Item                                  | Description                                                                                                    |  |
|---------------------------------------|----------------------------------------------------------------------------------------------------|--|
| Job number                            | The number the WorkCentre assigns to the job.                                                                                                    |  |
| Destination                           | Outgoing fax                                                                                                    |  |
|                                       | Individual name or fax number Group name or number Number of fax numbers, if you're sending the fax to more than one fax machine Mailbox number Fax number of the machine from which to retrieve a stored document (poll or poll in) |  |
| Destination                           | Incoming fax                                                                                                    |  |
|                                       | Fax number of the machine sending the fax                                                                                                    |  |
| Number of pages                       | If available, total number of pages to be sent                                                                                                    |  |
| · · · · · · · · · · · · · · · · · · · | Outgoing fax                                                                                                    |  |
|                                       | Send Mailbox nn (fax stored to a mailbox) Be polled (document stored for remote retrieval)                                                                                                    |  |
|                                       | Incoming fax                                                                                                    |  |

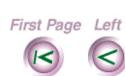

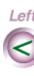

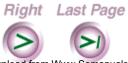

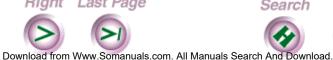

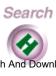

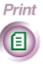

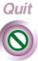

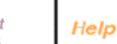

| Item       | Description                                                                                                    |
|------------|----------------------------------------------------------------------------------------------------|
|            | Receive Poll (retrieving a document from a remote fax machine)                                                                                      |
| Job status | Outgoing fax                                                                                                    |
|            | Pending (queued for dialing) Redial (waiting to redial) Stored (waiting to print or be retrieved) HH:MM am/pm (waiting to be faxed at a later time) |
|            | Incoming fax                                                                                                    |
|            | Stored (waiting to be polled)                                                                                                    |
|            |                                                                                                    |
|            | Right Last Page Search Print Quit                                                                                                    |

# Canceling a fax job

You cancel a fax job at the WorkCentre.

- 1. At the WorkCentre control panel, press the JOB STATUS key.
- 2. Do one of the following:
  - Press the RIGHT ARROW key until the job you want to cancel displays.
  - Press the JOB STATUS key until the job you want to cancel displays.
- 3. Press STOP.
- If a password is required, type the password and press ENTER.
- 5. Press ENTER to confirm that you want to cancel the job.

Install

Intro

Fax

Print

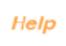

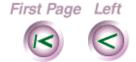

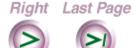

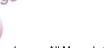

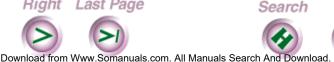

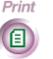

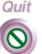

# Chapter 4 **Printing Documents**

Printing guidelines

Printing a document

Setting printer options

Setting advanced image quality options

Using preset files

Saving printer options to a preset file

Editing the printer options defined in a preset file

Using a preset file for a print job

Deleting a preset file

<u>Using printer services</u>

Checking the status of your current print job

Maintaining the color print head or high capacity ink jet cartridge

Choosing the printer status display options

Checking the status of your pending print jobs

<u>Loading envelopes</u>

**Printing from DOS** 

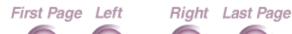

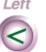

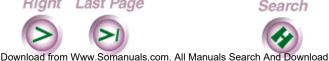

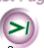

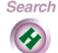

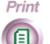

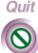

Intro

The WorkCentre provides high quality color and blackand-white printing. You can print on a range of media, including plain paper, transparency film, and envelopes. On-screen ink level gauges enable you to easily monitor your ink supply.

## Printing guidelines

Before printing documents on the WorkCentre, review the following guidelines.

#### Set the WorkCentre as your default printer

If you didn't set the WorkCentre as your default printer during software installation, you'll want to set it as your default printer to have your documents automatically print on the WorkCentre.

- In Windows 95, click the Start button, point to Settings, and then click Printers. Double-click the Xerox WorkCentre 400c Series icon, click Printer, and then click Set as Default.
- In Windows 3.1/3.11, double-click the Print Manager icon. Click Xerox WorkCentre 400c Series, click Printer, and then click Set Default Printer.

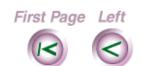

Right Last Page Download from Www.Somanuals.com. All Manuals Search And Download

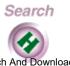

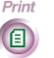

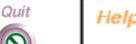

Fax

Install

Intro

Print

#### Choose and load media

For a list of the types of media you can use for printing and media loading instructions, see Chapter 5, "Copy." For instructions on how to load envelopes in the WorkCentre, see "Loading envelopes" later in this chapter.

## **Understand the print modes**

You can press the MODE key several times to switch among the options:

Print & fax To print documents and receive faxes.

To print documents from your PC. Faxes **Printer only** 

received at the WorkCentre are stored to

memory.

To disable the printer. Offline

Intro

Instal

Fax

Scan

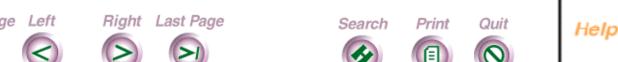

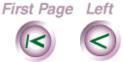

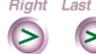

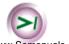

Download from Www.Somanuals.com. All Manuals Search And Download

## Printing a document

You print a document on the WorkCentre from a Windows application. The WorkCentre prints one-sided pages within these margins:

Left: 5 mm Top: 5 mm Right: 5 mm Bottom: 12.7 mm

- 1. At your PC, open the document you want to print.
- 2. On the File menu, click Print.

**Note** If you are using Windows 95, you can also drag the icon for your document onto a printer shortcut icon on your desktop. See your Windows 95 documentation for information on creating shortcuts.

3. In the Print dialog box, choose the options you want and click OK.

The WorkCentre 400c Series Status window and Spool Manager display on the Windows taskbar or desktop. You can open the Status window to view the status of the current print job or open the Spool Manager to view the print queue.

First Page Left

Right Last Page

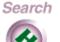

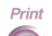

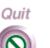

Install

Intro

Fax

Print

Сору

Scan

## Setting printer options

Before you print a document, you can change the size and orientation of the document, select the printing media, and set the print quality. The settings you choose are used until you change them.

**Note** Some applications may override any of the options you choose.

- 1. At your PC, do one of the following:
  - From the application's File menu, click Print. In the Print dialog box, click Properties (or Setup).
  - Double-click the WorkCentre icon. In the WorkCentre 450c Status window, click Printer. The Main Controls property page displays (see following page).

Intro

Fax

Print

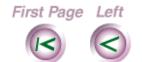

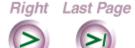

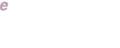

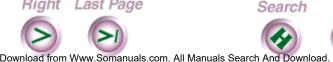

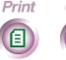

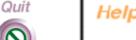

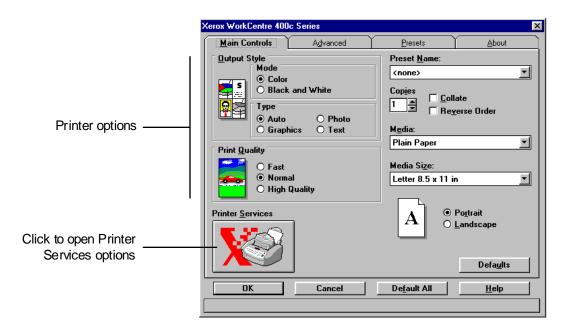

2. Change the defaults for any of these options:

#### Mode

Prints the document in **Color** or **Black and White**. To print in color, the color print head and ink cartridges must be installed in the WorkCentre. To print in black and white, either the color print head and cartridges or the high capacity ink jet cartridge can be installed.

Download from Www.Somanuals.com. All Manuals Search And Download

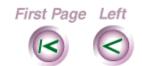

Right Last Page

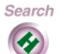

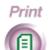

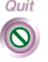

\_\_\_\_

Intro

Install

Fax

Print

Сору

Scan

## **Type**

Selects the image quality to use based on the contents of the document. Options are Auto, Photo, Graphics, and Text.

## **Print quality**

Sets printing at different speed and print quality combinations. **Fast** uses the fastest speed appropriate for the selected media, Normal provides letter quality printing, and High Quality provides high quality printing at a slower speed.

## Preset name

Loads a file with predefined printer settings. Select none if you don't have a file of predefined settings. See "Saving printer options to a preset file," later in this chapter, for more information.

## **Copies**

Specifies the number of copies to print, from 1 to 99.

#### Collate

Arranges, in sequential order, multiple copies of the same document.

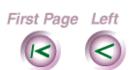

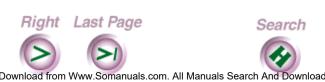

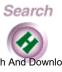

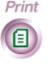

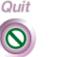

Fax

Intro

Print

## Reverse order

Prints the document from last page to first page.

## Media

Specifies the type of paper used for printing.

## Media size

Sets the paper size used for printing.

## **Portrait or Landscape**

Sets the paper orientation.

3. Click OK.

Intro

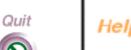

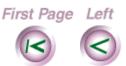

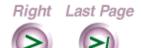

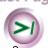

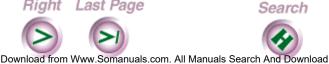

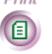

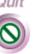

# Setting advanced image quality options

You can control advanced image quality features, including image brightness and halftone printing.

- 1. At your PC, do one of the following:
  - From the application's File menu, click Print. In the Print dialog box, click Properties (or Setup).
  - Double-click the WorkCentre icon. In the WorkCentre 450c Status window, click Printer.
- 2. Click the Advanced tab to display the Advanced property page (see following page).

Intro

Instal

Fax

Print

Cop

Scan

Help

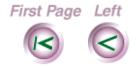

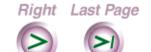

Download from Www.Somanuals.com. All Manuals Search And Download

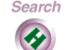

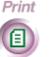

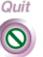

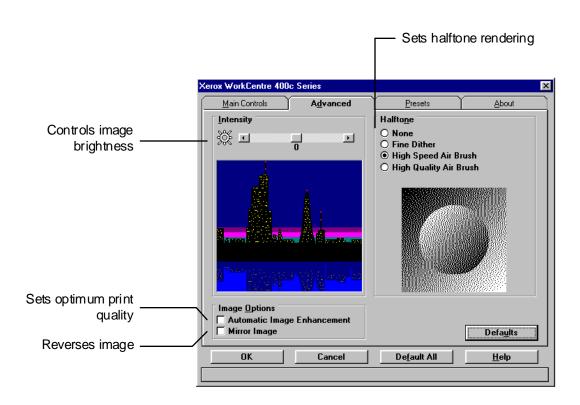

3. Change the defaults for any of these options:

## **Intensity**

Adjusts the image brightness, by darkening or lightening text and graphics.

### **Automatic image enhancement**

Sets optimum print quality for pictures and photographs.

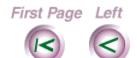

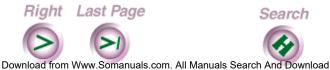

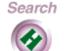

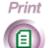

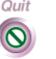

Intro

Print

#### Mirror image

Reverses the image from left to right for special applications such as transfer media.

## Halftone

Sets the halftone rendering. Use **None** to print solid colors and black, **Fine Dither** for business graphics such as pie charts and bar graphs, **High Speed Air Brush** for pictures and photographs with the best combinations of quality and speed, and **High Quality Air Brush** for high quality pictures and photographs.

4. Click OK.

## Using preset files

You can save your printer options to a file called a *preset*. You can later open the saved preset file and use the predefined printer options for a print job.

Using preset files eliminates specifying printer options for each type of print job. For example, you can create a preset file that defines the options for printing color transparencies and use the file each time you print color transparencies.

Download from Www.Somanuals.com. All Manuals Search And Download

First Page Left

Right Last Page

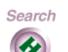

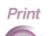

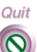

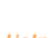

Install

Intro

Fax

Print

Сору

## Saving printer options to a preset file

- 5. You can save printer and advanced image quality options to a preset file.
- 1. At your PC, do one of the following:
  - From the application's File menu, click Print. In the Print dialog box, click Properties (or Setup).
  - Double-click the WorkCentre icon. In the WorkCentre 450c Status window, click Printer.
- 2. Click the Presets tab to display the Presets property page.

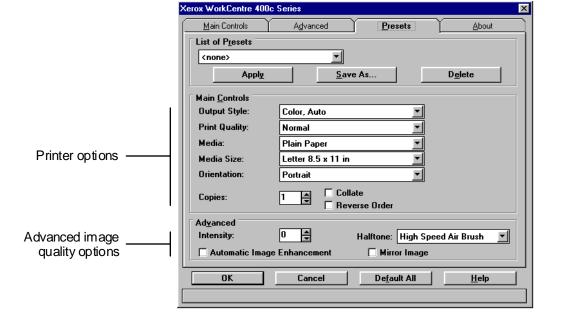

Download from Www.Somanuals.com. All Manuals Search And Download

Intro

Install

Fax

Print

Сору

Scan

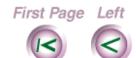

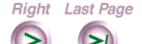

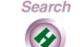

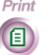

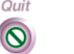

Install

Fax

Print

- 3. Under **Main Controls** and **Advanced**, set the options you want. Refer to the sections "Setting printer options" and "Setting advanced image quality options" for information on the options.
- 4. Click Save As.
- In the Save As dialog box, type a name in the **Preset** name box and click OK.
- 6. Click OK.

## Editing the printer options defined in a preset file

You can change any of the options defined in a preset file.

- 1. At your PC, do **one** of the following:
  - From the application's File menu, click Print. In the Print dialog box, click Properties (or Setup).
  - Double-click the WorkCentre icon. In the WorkCentre 450c Status window, click Printer.
- 2. Click the Presets tab.
- Select the preset file you want to edit from the List of presets.
- 4. Under Main Controls and Advanced, change the options you want.

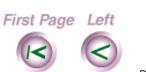

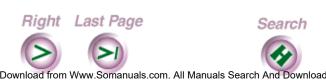

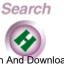

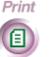

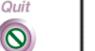

Scan

Intro

Install

Fax

Print

Refer to the sections "Setting printer options" and "Setting advanced image quality options" for information on the options.

- Click OK.
- In the confirmation box, click Yes to save the changes.
- 7. Click OK to save the changes to the same preset file.

## Using a preset file for a print job

- 1. At your PC, do <u>one</u> of the following:
  - From the application's File menu, click Print. In the Print dialog box, click Properties (or Setup).
    - Double-click the WorkCentre icon. In the WorkCentre 450c Status window, click Printer.
- 2. Click the Main Controls tab.
- In the **Preset name** box, select the preset file to use for the print job.
- 4. Click OK.

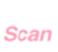

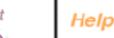

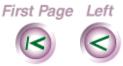

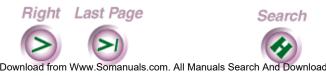

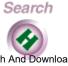

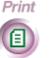

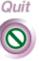

## Deleting a preset file

When you no longer need a preset file, you can delete it.

- 1. At your PC, do **one** of the following:
  - From the application's File menu, click Print. In the Print dialog box, click Properties (or Setup).
  - Double-click the WorkCentre icon. In the WorkCentre 450c Status window, click Printer.
- 2. Click the Presets tab.
- Select the preset file you want to delete from the **List** of presets.
- Click Delete. 4.
- In the confirmation box, click Yes.

Install

Intro

Fax

Print

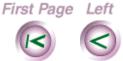

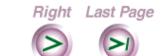

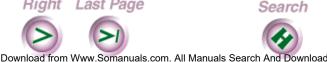

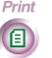

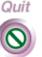

## Using printer services

You can use printer services to view the status of your current print job and the ink level in the cartridges, maintain the color print head and high capacity ink jet cartridge, and choose the conditions under which the printer icon or Status property page displays on your desktop.

## Checking the status of your current print job

The Status property page lets you monitor the progress of the current print job, and view any printer status messages or errors. You can also determine the level of ink in the currently loaded ink cartridge(s).

- 1. At your PC, do one of the following:
  - In Windows 95, click the Xerox WorkCentre 400c Series button on the taskbar.
  - In Windows 3.1 or 3.11, double-click the Xerox WorkCentre 400c Series icon on the desktop.

The Status property page displays (see following page).

First Page Left

Right Last Page

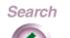

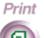

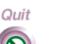

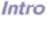

Install

Fax

Print

Сору

Scan

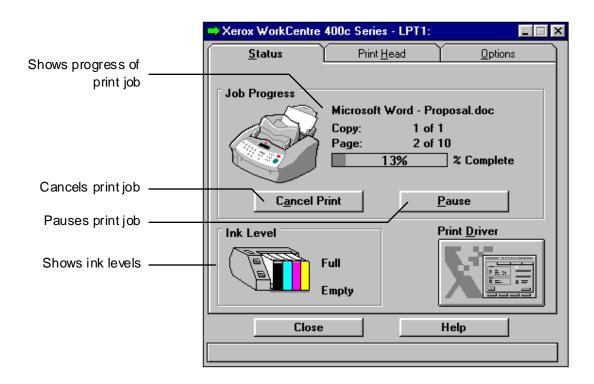

- To cancel the current print job, click Cancel Print.
- To pause a print job, click Pause.
- Do one of the following:
  - Click Close to exit the printer settings.
  - Click Print Driver to return to the Main Controls property page and keep the Status property page open.

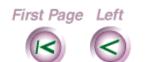

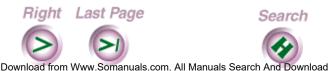

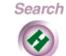

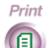

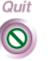

Install

Intro

Fax

Print

Scan

## Maintaining the color print head or high capacity ink jet cartridge

You use the Print Head property page to perform maintenance tasks such as cleaning, replacing, and aligning the color print head and high capacity ink jet cartridge.

**Note** You can also clean and replace the color print head and high capacity ink jet cartridge using the CARTRIDGE key on the control panel.

- At your PC, double-click the WorkCentre icon.
- In the WorkCentre 450c Status window, click Printer.
- On the Main Controls property page, click Printer Services.
- 4. Click the Print Head tab to display the Print Head property page (see following page).

Instali

Intro

Fax

Print

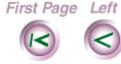

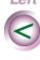

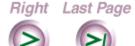

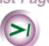

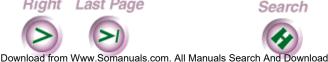

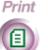

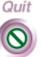

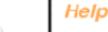

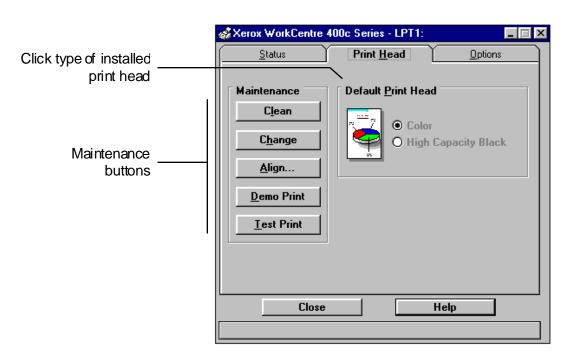

5. Under **Default Print Head**, click the type of print head currently installed in the WorkCentre:

Download from Www.Somanuals.com. All Manuals Search And Download

#### Color

Color print head and ink cartridges.

#### **High Capacity Black**

High capacity ink jet cartridge.

First Page Left

Right Last Page

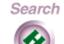

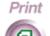

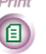

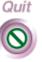

Install

Intro

Fax

Print

Scan

Intro

6. Under **Maintenance**, click one of the following buttons:

## Clean

Cleans the color print head or high capacity ink jet cartridge.

## Change

Moves the printer carriage to the center position so you can remove the print head or ink jet cartridge.

## Align

Correctly positions the print head or ink jet cartridge in the printer and prints a test pattern that you can use to verify the alignment.

## **Demo Print**

Prints a sample page that demonstrates the WorkCentre's printing capabilities.

## **Test Print**

Prints a diagnostic sample page that you can use to determine printer problems.

7. Click Close.

Print

Scan

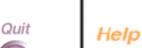

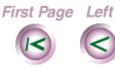

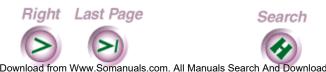

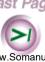

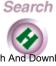

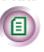

Print

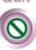

Intro

Install

Fax

Print

Scan

## Choosing the printer status display options

You can choose the conditions under which the printer icon or Status property page displays on your desktop. You can specify the display settings for idle, printing, and error conditions.

- At your PC, double-click the WorkCentre icon.
- In the WorkCentre 450c Status window, click Printer.
- On the Main Controls property page, click Printer Services.
- 4. Click the Options tab to display the Options property page.

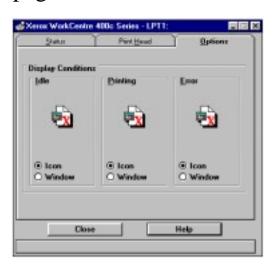

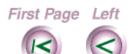

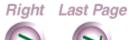

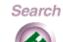

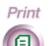

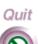

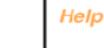

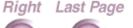

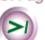

5. Under **Display Conditions**, click the option you want when the printer is **Idle**, **Printing**, and in need of attention (**Error**):

#### **Icon**

Displays a printer icon on the desktop.

#### Window

Opens the Status property page on the desktop.

6. Click Close.

## Checking the status of your pending print jobs

The WorkCentre 400C Series Spool Manager holds the documents queued for printing. You can view the status of a pending document and change its status.

- 1. At your PC, do **one** of the following:
  - In Windows 95, click the Xerox WorkCentre 400C Series Spool Manager button on the taskbar.
  - In Windows 3.1 or 3.11, click the Xerox WorkCentre 400C Series Spool Manager icon on the desktop.

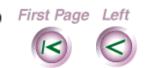

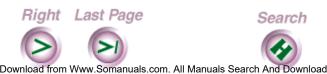

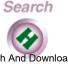

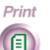

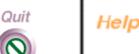

Fax

Intro

Install

Print

The Spool Manager window displays, showing the list of print jobs pending on the WorkCentre and the status of each job.

2. To change the status of a print job, click the document name and then click one of the following options from the Document menu:

#### Hold

Does not print the document, but keeps it in the queue, or prints the document if it was held in the queue.

## **Keep after printing**

Keeps the document in the queue after it's printed for printing at a later time.

## **Delete**

Removes the document from the print queue.

## Requeue

Changes the document's position in the print queue.

## Info

Displays information about the print job.

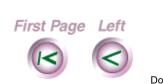

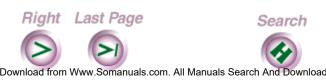

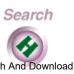

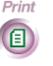

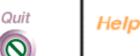

Print

Intro

Install

Fax

- To change the status of the print queue, do the following:
  - Under Printer/document name, click Xerox WorkCentre 400c Series.
    - On the Queue menu, click Hold to stop printing the documents in the print queue, or to release a held print queue.

Intro

Install

Fax

Print

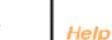

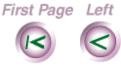

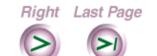

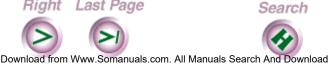

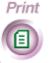

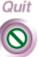

## Loading envelopes

You can load either letter- or legal-size envelopes.

- 1. Remove the printer output tray and any media from the paper tray.
- 2. Lift the envelope guide located on the paper tray.

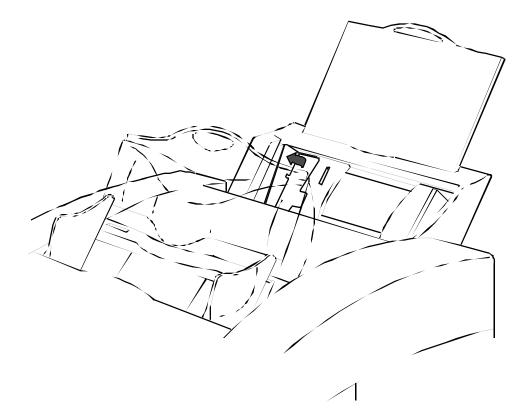

First Page Left Right Last Page Search Print Quit

Download from Www.Somanuals.com. All Manuals Search And Download.

Intro

Instal

Fax

Print

Сору

Scan

3. Load up to 10 envelopes flap side up and against the envelope guide in the paper tray.

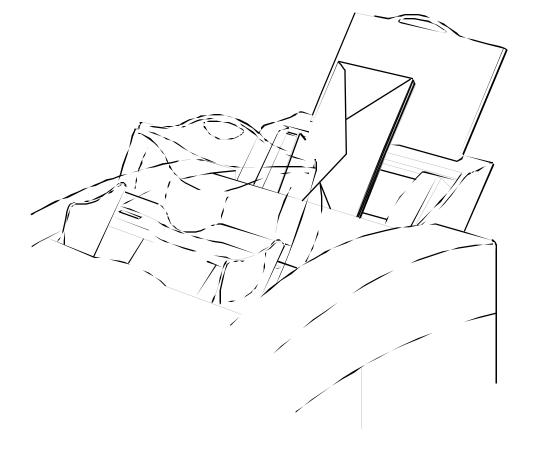

Intro

Install

Fax

Print

Сор

Scan

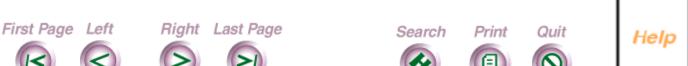

Download from Www.Somanuals.com. All Manuals Search And Download.

Intro

Fax

Print

Slide the paper guide to the left until it rests lightly against the envelopes.

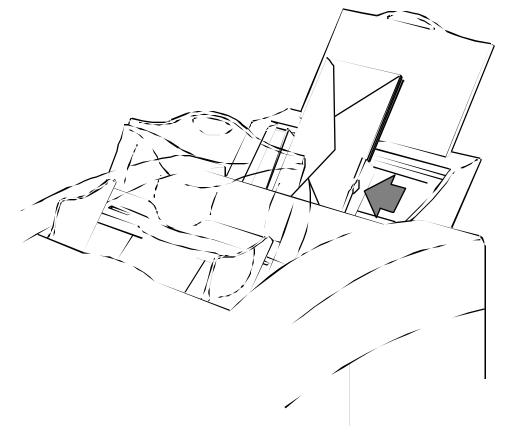

5. Install the printer output tray.

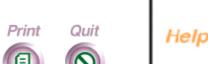

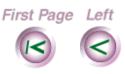

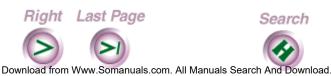

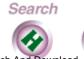

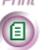

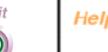

## **Printing from DOS**

If you print from DOS or a DOS application, the WorkCentre 450c includes a software application called the DOS Control Panel. The DOS Control Panel enables you to change DOS printing options such as font, point size, and page orientation.

- 1. In DOS, do one of the following:
  - On Windows 95 systems, change to the directory c:\ProgramFiles\Xerox\WorkCentre450c.
  - On Windows 3.1/3/11 systems, change to the directory c:\xerox\xw450c.
- 2. Type **x400cnpl**
- 3. In the Control Panel window, change the options you want.
- 4. Type O (for OK).
- 5. The options you chose are set on the WorkCentre.

**Note** Some DOS applications override the options you set on the Control Panel

First Page Left Right Last Page Search Print Quit

Download from Www.Somanuals.com. All Manuals Search And Download.

Intro

Instal

Fax

Print

Сору

Scan

# Chapter 5 Copying Documents

The WorkCentre provides high quality black-and-white copying at speeds up to three pages per minute. You can make up to 99 copies of a single document, collate multiple copies, and reduce or enlarge originals.

Choosing the media to use

Loading paper

Loading transparency film

Copying a document

Setting copy collation before copying a document

Changing copy quality

Using a document carrier

Install

Intro

Fax

Print

Copy

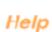

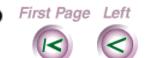

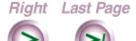

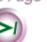

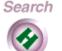

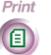

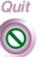

Intro

Install

Fax

Print

Copy

Scan

## Choosing the media to use

You can copy documents on the following types of media.

| Type of Media                                       | Maximum number of sheets in paper tray |
|-----------------------------------------------------|----------------------------------------|
| Plain paper<br>(16 to 36 lb or 60 to 135 g/m2)      |                                        |
| Letter 8.5x11 in (216x279 mm                        | 150 sheets (20 lb or 75 g/m2)          |
| Legal 8.5x14 in (216x356<br>mm                      | 150 sheets (20 lb or 75 g/m2)          |
| A4 8.3x11.7 in (210x297<br>mm                       | 150 sheets (20 lb or 75 g/m2)          |
| Xerox ink jet high resolution paper (letter and A4) | 150 sheets (20 lb or 75 g/m2)          |
| Xerox ink jet photo glossy paper (letter and A4)    | 150 sheets (20 lb or 75 g/m2)          |
| Xerox ink jet transparency film (letter and A4)     | 10 sheets                              |
| Xerox ink jet fabric transfer (letter and A4)       | 1 sheet                                |
| Card stock (110 lb index or 110 to 200 g/m2)        | 10 sheets (90 lb index or 143 g/m2)    |
| No. 10 envelopes (20 to 24 lb or 75 to 90 g/m2)     | 10 envelopes (20 lb or 75 g/m2)        |
| Paper-faced labels                                  | 1 sheet                                |

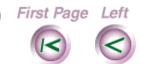

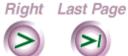

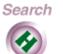

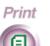

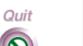

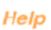

Download from Www.Somanuals.com. All Manuals Search And Download.

## Loading paper

You can load letter, legal, and A4 size paper. To avoid a printer jam, do not load paper in the paper tray while the WorkCentre is printing.

- Remove the clear, plastic printer output tray.
- Make sure the paper guide is positioned to the far right side of the paper tray.
- Slide out the paper tray extension.

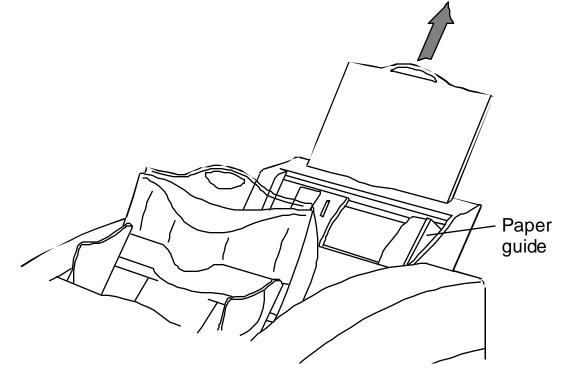

First Page Left

Right Last Page Download from Www.Somanuals.com. All Manuals Search And Download

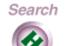

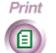

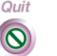

Intro

Install

Fax

Print

Copy

Scan

Intro

Install

Fax

Print

Copy

Scan

4. Insert up to 150 sheets of 16 to 24 lb paper print side down in the paper tray.

The arrow on the paper's packaging indicates the print side.

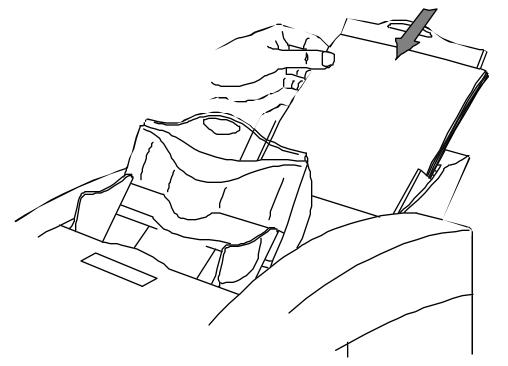

5. Install the printer output tray.

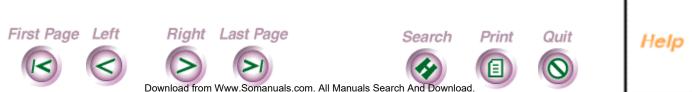

## Loading transparency film

When loading transparency film, insert the end with the adhesive strip first.

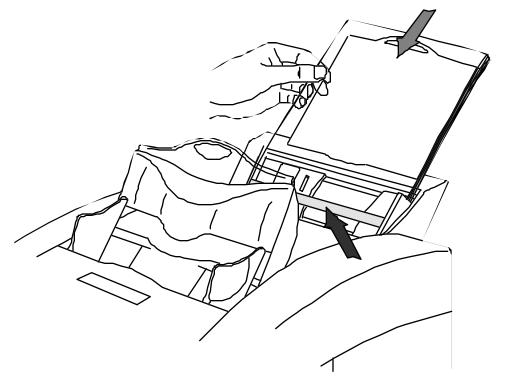

Intro

Install

Fax

Print

Copy

Scan

Help

First Page Left

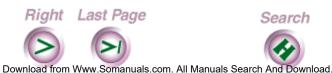

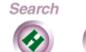

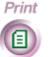

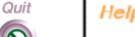

## Copying a document

You copy a document using the keys on the WorkCentre control panel. Before copying a document, you can change the contrast and reduce or enlarge the original. The settings you choose are used for the document you are copying. After you've made the copies, the WorkCentre returns to its default copy settings.

When you copy a document, the WorkCentre stores the document to memory and then prints the copies. If the memory becomes full while copying, the WorkCentre stops scanning and copies the pages already stored to memory. To free up WorkCentre memory, delete any documents stored to memory or make single copies of your document.

- 1. At the WorkCentre 450c, load up to 20 pages face down in the document tray.
- 2. Press the COPY key.
- 3. To make more than one copy, enter the number of copies using the numeric keypad.

To change the number you entered, press EXIT/CLEAR and enter a new number.

First Page Left

Right Last Page

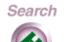

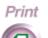

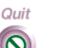

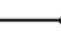

Print

Intro

Install

Fax

Copy

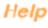

4. To change the lightness and darkness of your copies, press the CONTRAST key several times to switch among these options:

**Normal** For documents with good dark and light values.

**Lighten** For documents that are too dark.

**Darken** For documents that are too light.

**Photo normal** For photographs and documents that contain different shades of gray.

**Photo lighten** For photographs and grayscale documents that are too dark.

**Photo darken** For photographs and grayscale documents that are too light.

- 5. To reduce or enlarge your document, press the SIZE key several times to switch among these Size options: 95%, 100%, 125%, 150%, 75%, 80%, 85%, 90%.
- 6. Press START.

If you don't want to copy the document, remove any pages from the document tray and press the EXIT/ CLEAR key to remove the page fed into the scanner.

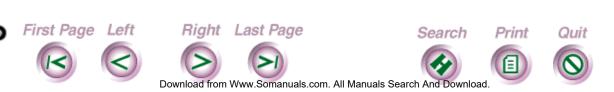

Intro

Install

Fax

Print

Сору

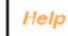

## Setting copy collation before copying a document

By default, the WorkCentre does not collate multiple copies. You can change the default setting at the control panel to have the WorkCentre always collate multiple copies.

**Note** The WorkCentre stores the document to memory before printing the collated copies. If the WorkCentre's memory runs low, it will not collate the copies.

- At the WorkCentre 450c, press MENU.
- Press 5 [Setup] and ENTER.
- Press 7 [Control panel] and ENTER.
- 4. Press 7 [Collate copies] and ENTER.
- 5. Press RIGHT ARROW to display [yes] and ENTER.
- 6. Press STOP to exit the menus.

The WorkCentre is set to collate multiple copies of the same document. To copy a document, see the previous section, "Copying a document.

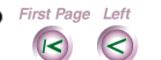

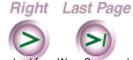

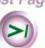

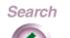

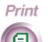

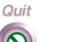

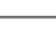

Intro

Install

Fax

Print

Copy

Scan

## Changing copy quality

The WorkCentre is set to print copies at fast speed. You can change the copy speed to print copies at a slower speed with higher quality results.

- 1. At the WorkCentre 450c, press the MENU key.
- 2. Press 6 [Printer] and ENTER.
- 3. Press 3 [Fax/copy quality] and ENTER.
- 4. Press RIGHT ARROW to display [normal] and ENTER.

The WorkCentre sounds a confirmation beep.

5. Press STOP to exit the menus.

Intro

Install

Fax

Print

Сору

Scan

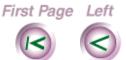

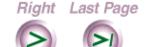

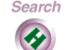

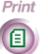

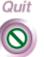

## Using a document carrier

When copying fragile documents and photographs, use a document carrier to protect your original. A document carrier is a protective "sleeve" that has a clear plastic front and a white paper backing.

Use a document carrier when copying these types of originals:

- Photographs
- Torn or wrinkled documents
- Thin originals, such as invoices
- Graphic art, such as newsletter paste-ups and collages

Load the document carrier in the WorkCentre's document tray with the sealed edge down and the clear front facing away from you.

**Caution** Do not use a document carrier for originals thicker than a photograph. Otherwise, you could damage the WorkCentre's scanner.

Download from Www.Somanuals.com. All Manuals Search And Download

Intro

Install

Fax

Print

Copy

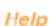

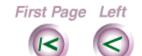

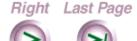

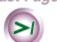

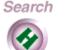

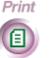

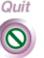

# Chapter 6 Scanning Documents

Specifying the location of your scanning application

Scanning a document

Scanning a document using Pagis Pro 97

Scanning a document using TextBridge Pro

Scanning a document using another scanning application

Using a document carrier

Intro

Install

Fax

Print

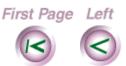

Right Last Page

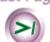

Download from Www.Somanuals.com. All Manuals Search And Download

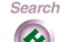

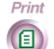

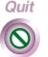

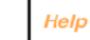

The WorkCentre includes TWAIN-compliant PC scanning functionality that is compatible with most scanning applications. Included on your WorkCentre CD-ROM is Xerox Pagis Pro 97 and TextBridge Pro software. If your PC does not have a CD-ROM drive, you can obtain the software on floppy disk using the order form that came with the WorkCentre.

Pagis Pro 97 and TextBridge Pro provide you with the scanning and optical character recognition (OCR) software you need to convert paper documents to fully editable electronic documents.

# Specifying the location of your scanning application

If you installed Pagis Pro 97 or TextBridge Pro, the application's location is specified in the ControlCentre Properties dialog box. This enables the application to run automatically when you press the WorkCentre's SCAN key. If you are using a different scanning application, you need to specify the application's location in the ControlCentre Properties dialog box.

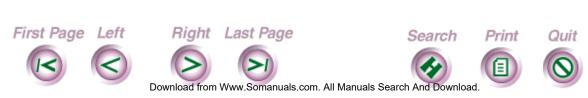

Install

Intro

Fax

Print

Сору

If you don't know the name of the folder (directory) in which your scanning application was installed, you can browse your hard drive to look for the application.

- 1. At your PC, do <u>one</u> of the following:
  - In Windows 95, click the WorkCentre icon on the taskbar with the right mouse button and then click Properties.
  - In Windows 3.1 or 3.11, click the WorkCentre icon on the desktop with the left mouse button and then click Properties.

The ControlCentre Properties dialog box displays.

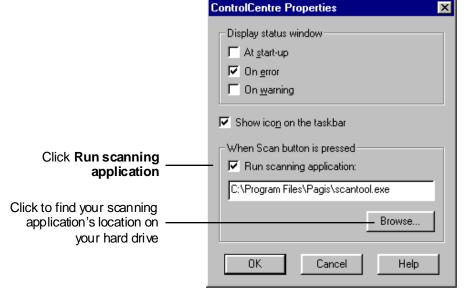

First Page Left Right Last Page Search Print

Download from Www.Somanuals.com. All Manuals Search And Download.

Install

Intro

Fax

Print

Сору

Scan

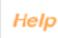

Quit

- 2. Click Run scanning application.
- 3. Click the Browse button to look for the scanning application's location.
- 4. Click the application and then click Open.

  The application's location displays in the Run scanning application box.
- 5. Click OK.

First Page Left

Install

Intro

ax

rint

Сор

can

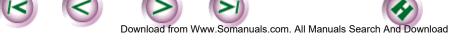

Right Last Page

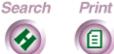

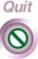

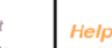

## Scanning a document

The WorkCentre scans a black-and-white document at 10 seconds per page. You can scan letter-, legal-, and A4-size documents.

This section provides instructions for scanning documents using Pagis Pro 97, TextBridge Pro, and other scanning applications.

Install

Intro

Fax

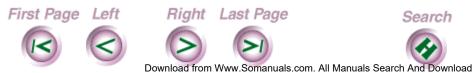

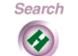

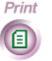

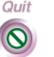

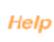

## Scanning a document using Pagis Pro 97

- 1. At the WorkCentre 450c, load up to 20 pages face down in the document tray.
- Press the SCAN key. The Pagis Scan Tool opens on your Windows desktop.

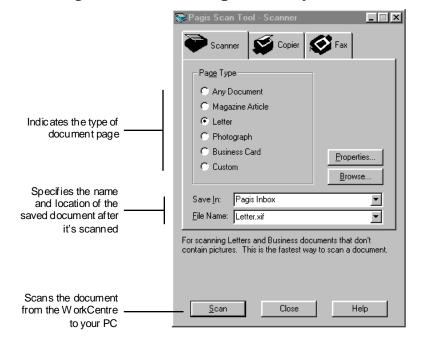

3. Select the options you want and click Scan. The WorkCentre begins scanning the document. For information on how to use Pagis, see the Pagis online help or Pagis Pro 97 Getting Started.

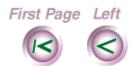

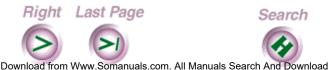

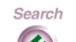

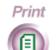

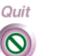

Intro

Instali

Fax

## Scanning a document using TextBridge Pro

- 1. At the WorkCentre 450c, load up to 20 pages face down in the document tray.
- Press the SCAN key. The TextBridge Pro window opens on your Windows desktop.
- 3. Click Go on the TextBridge toolbar. The WorkCentre 400c Series Scanner Setup dialog box displays.

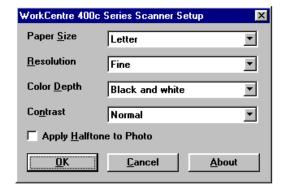

4. Choose from the following options:

#### Paper Size

Specifies the document size you are scanning: letter, legal, and A4.

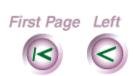

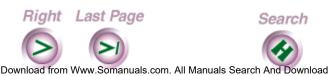

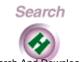

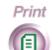

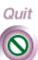

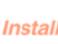

Intro

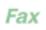

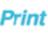

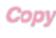

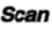

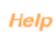

#### Resolution

Sets the scan resolution. Options are fine (200 x 200 dpi) and superfine (300 x 300 dpi). Superfine is recommended for OCR processing.

## **Color Depth**

Specifies the number of bits per picture element (pixel) at which the scanned image is stored in a file. Options are black and white and 16 shades of gray. Black and white is recommended for OCR processing.

#### **Contrast**

Adjusts the lightness and darkness of the scanned document. Options are darken, normal, and lighten.

## **Apply Halftone to Photo**

Processes a photographic image into halftone dots. Use this option when scanning original photographs and using black-and-white color depth.

5. Click OK. The WorkCentre begins scanning the document.

For information on how to use TextBridge, see the TextBridge documentation.

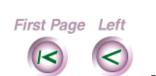

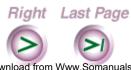

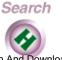

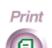

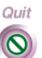

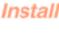

Intro

Fax

Print

Сору

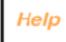

## Scanning a document using another scanning application

This section provides a general procedure for scanning a document using other scanning applications. See the application's documentation for specific information.

- 1. At the WorkCentre 450c, load up to 20 pages face down in the document tray.
- 2. Press the SCAN key. The scanning application opens on your Windows desktop.
- If you are using the WorkCentre 450c to scan a document for the first time, you need to set the WorkCentre as your scanner source. Do the following:
  - On the File menu, click Select source, or click Twain and then Select source.
  - Do **one** of the following: In Windows 95, click WorkCentre 400c Series (32). In Windows 3.1/3.11, click WorkCentre 400c Series (16).

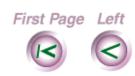

Right Last Page

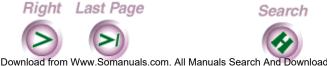

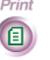

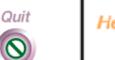

Fax

Intro

Install

Print

4. On the File menu, click Acquire, or click Twain and then Acquire. The WorkCentre 400c Series Scanner Setup dialog box displays.

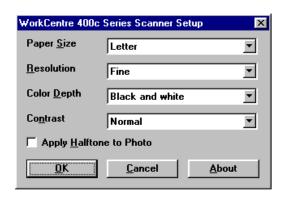

5. Choose from the following options:

## **Paper Size**

Specifies the document size you are scanning: letter, legal, and A4.

#### Resolution

Sets the scan resolution. Options are fine (200 x 200 dpi) and superfine (300 x 300 dpi).

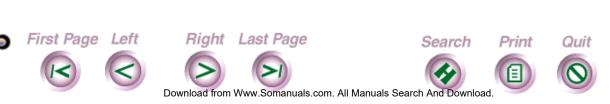

Install

Intro

Fax

Print

Copy

#### **Color Depth**

Specifies the number of bits per picture element (pixel) at which the scanned image is stored in a file. Options are black and white and 16 shades of gray.

#### **Contrast**

Adjusts the lightness and darkness of the scanned document. Options are darken, normal, and lighten.

## **Apply Halftone to Photo**

Processes a photographic image into halftone dots. Use this option when scanning original photographs and using black-and-white color depth.

6. Click OK. The WorkCentre begins scanning the document.

Fax

Intro

Install

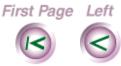

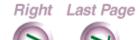

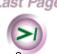

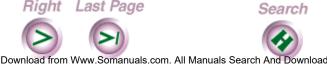

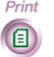

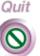

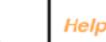

#### Using a document carrier

When copying fragile documents and photographs, use a document carrier to protect your original. A document carrier is a protective "sleeve" that has a clear plastic front and a white paper backing.

Use a document carrier when copying these types of originals:

- Photographs
- Torn or wrinkled documents
- Thin originals, such as invoices
- Graphic art, such as newsletter paste-ups and collages

Load the document carrier in the WorkCentre's document tray with the sealed edge down and the clear front facing away from you.

**Caution** Do not use a document carrier for originals thicker than a photograph. Otherwise, you could damage the WorkCentre's scanner.

Intro

Install

Fax

Print

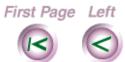

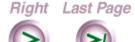

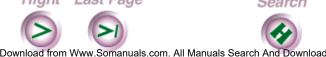

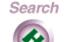

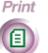

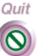

# Chapter 7 Troubleshooting

This chapter provides the Xerox Customer Support Center telephone number, explains how to solve common WorkCentre problems, and describes the messages you might see when using the WorkCentre.

Calling the Xerox Customer Support Center

Clearing paper jams

Clearing printer jams

Clearing scanner jams

Solving WorkCentre problems

Solving communication problems between the WorkCentre and your PC

Solving problems when sending faxes

Solving problems when receiving faxes

Solving copying and printing problems

Solving scanning problems

Understanding WorkCentre messages

First Page Left

Right Last Page

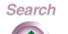

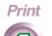

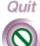

Intro

Install

Fax

Print

Сору

Scan

# Calling the Xerox **Customer Support Center**

If you are unable to solve a WorkCentre problem using this guide or the online Help, call the Xerox Customer Support Center. Before calling, make sure you have the following information:

- WorkCentre's serial number, which is located above the parallel port on the back of the machine
- WorkCentre 400c Series Software and firmware version, which is specified in the About box
- Windows operating system version (Windows 95, Windows 3.1, or Windows 3.11)
- Amount of memory in your PC
- Information about the problem, including the steps taken to create the problem, any error messages, and the expected behavior.

The Xerox Customer Support Center telephone number in the United States and Canada is:

1-800-TEAM XRX (1-800-832-6979)

Call from a telephone near your PC and the WorkCentre. Make sure both your PC and WorkCentre are turned on.

First Page Left

Right Last Page

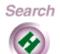

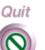

Intro

Fax

Print

### Clearing paper jams

Paper can jam in the WorkCentre's printer or scanner. When a jam occurs, the WorkCentre displays a message on the control panel LCD, and displays a graphic and message in the WorkCentre 450c Status window on your PC.

Intro

Fax

Print

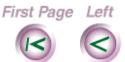

Right Last Page

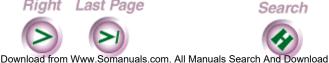

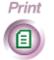

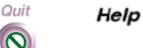

#### Clearing printer jams

A printer jam can occur as paper is fed from the paper tray to the WorkCentre's printer. After clearing a printer jam, you will need to reprint the jammed page.

**Note** To avoid printer jams, do not load paper in the paper tray while the WorkCentre is printing.

Remove any paper from the paper tray and the printer output tray.

Intro

Fax

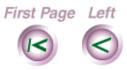

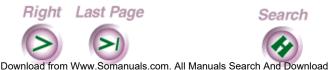

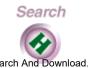

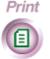

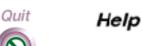

#### 2. Do **one** of the following:

• If the paper's trailing edge is visible in the paper tray, grasp the edge and press and hold the FEED key. The WorkCentre backs out the page.

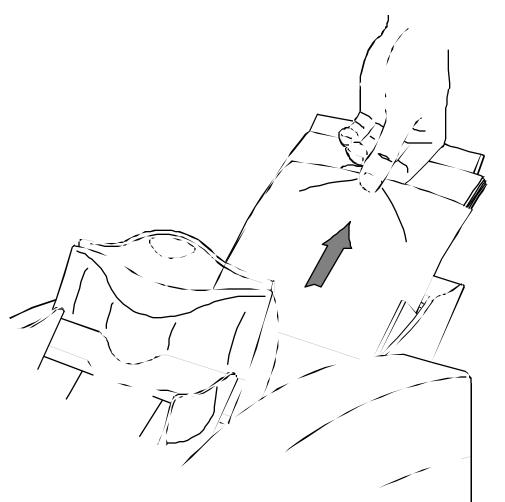

Intro

Fax

Print

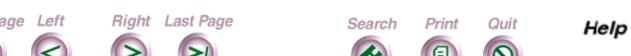

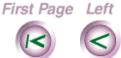

• If the paper's leading edge is visible, grasp the edge and press the FEED key. The WorkCentre feeds the page forward.

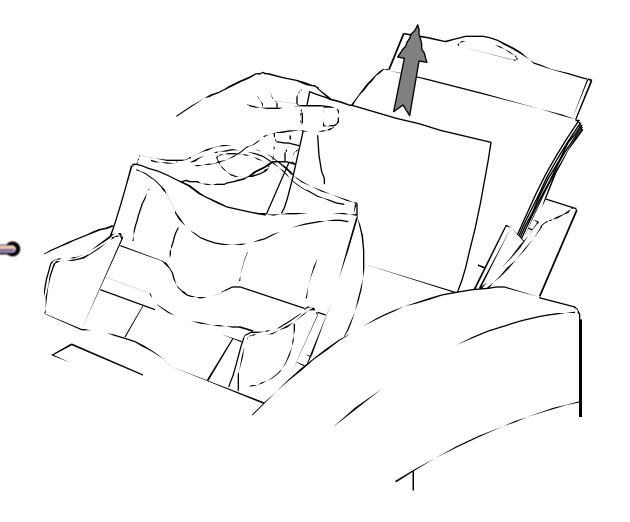

Intro

Instal

Fax

Print

Сору

Scar

First Page Left Right Last Page Search Print

Download from Www.Somanuals.com. All Manuals Search And Download.

Quit

- If part or all of the paper remains jammed in the printer, do the following:
  - Remove any paper from the paper tray.
  - Press one of the green locking latches and push the paper tray backward to release one side of the tray.

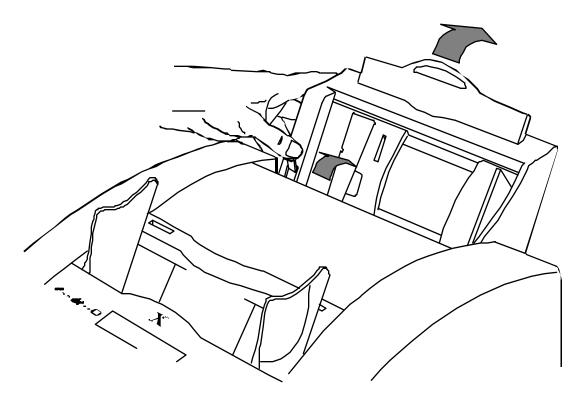

Press the other green locking latch to release the paper tray completely. Remove the tray.

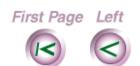

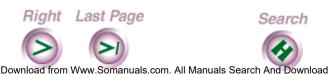

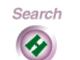

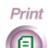

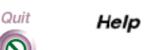

Intro

Fax

Print

- Remove the jammed paper from the rear of the WorkCentre. You can press and hold the FEED key to back out the paper.
- To reinstall the paper tray, squeeze the front and back sides of the paper tray together and insert the tray into the slot at the rear of the WorkCentre.

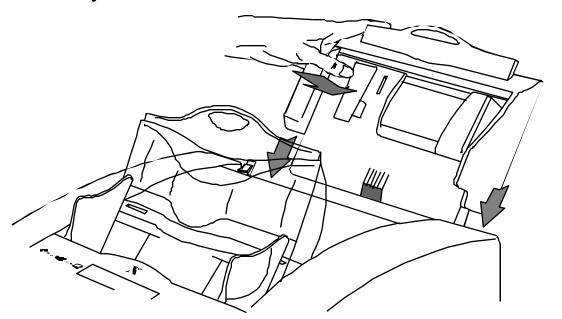

- Pull the tray forward until it locks into place.
- Load the paper in the paper tray and install the printer output tray.

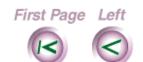

Right Last Page

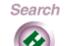

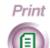

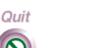

Intro

Install

Fax

Print

Сору

Scan

#### Clearing scanner jams

Scanner jams can occur as paper is fed from the document tray to the WorkCentre's scanner.

- 1. Remove any pages from the document tray.
- Press the EXIT/CLEAR key to clear the document page.
- 3. If the WorkCentre doesn't clear the page, open the scanner cover by grasping the top edge of the cover and pulling it toward you.

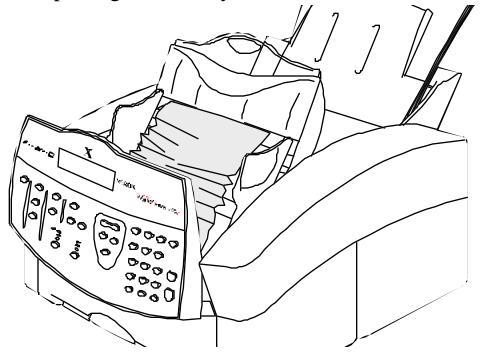

First Page

Right Last Page

Download from Www.Somanuals.com. All Manuals Search And Download

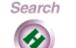

Print

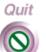

Intro

Fax

Print

4. Pull the jammed page up and out.

5. Close the scanner cover.

Print

Fax

Intro

....

Copy

Scan

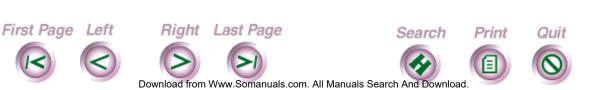

Install

Fax

Print

Scan

# Solving WorkCentre problems

Use the solutions in this section to solve the problems that might occur while using the WorkCentre.

## Solving general WorkCentre problems

| Problem                            | Solution                                                                                                    |  |
|------------------------------------|----------------------------------------------------------------------------------------------------|--|
| My PC is not                       | Do one or more of the following:                                                                                                    |  |
| communicating with the WorkCentre. | <ol> <li>Make sure power is supplied to both the<br/>WorkCentre and your PC.</li> </ol>                                                                                                    |  |
| vvoikoeille.                       | <ol> <li>Make sure the WorkCentre is directly<br/>connected to your PC using the parallel<br/>cable. You should not connect an in-line<br/>device such as an A/B switch or a print<br/>buffer to the parallel cable.</li> </ol> |  |
|                                    | <ol> <li>Unplug the WorkCentre's power cord, wait a<br/>few seconds, and then reconnect it. Restart<br/>your PC.</li> </ol>                                                                                                    |  |
|                                    | 4. In the WorkCentre 450c Status window, click the Test button. Follow the instructions on your screen to test the communications between your PC and the WorkCentre.                                                           |  |

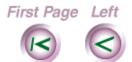

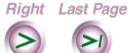

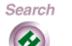

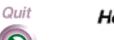

Print

| Problem                                             | Solution                                                                                                    |  |  |
|-----------------------------------------------------|----------------------------------------------------------------------------------------------------|--|--|
| I can't use the                                     | Press the JOB STATUS key to display the                                                                                        |  |  |
| WorkCentre for                                      | following message on the LCD:                                                                                                  |  |  |
| other tasks when                                    |                                                                                                    |  |  |
| I'm making a                                        | Dial number, COPY or                                                                                                    |  |  |
| phone call using                                    | press START to store                                                                                                    |  |  |
| the telephone                                       |                                                                                                    |  |  |
| attached to the                                     | Then perform the task you want.                                                                                                |  |  |
| WorkCentre.                                         |                                                                                                    |  |  |
| I have audio or                                     | Do one or more of the following:                                                                                               |  |  |
| video problems on<br>my PC when using<br>multimedia | <ol> <li>Make sure the ControlCentre is running. To<br/>run the ControlCentre, double-dick the<br/>WorkCentre icon.</li> </ol> |  |  |
| applications.                                       | <ol><li>Close the WorkCentre 400c Series Status window.</li></ol>                                                              |  |  |

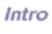

Install

Fax

Print

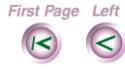

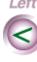

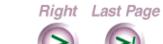

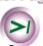

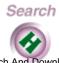

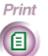

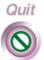

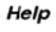

Fax

Print

#### Solving problems when sending faxes

| Problem                                                                  | Solution |                                                                                                    |
|--------------------------------------------------------------------------|----------|----------------------------------------------------------------------------------------------------|
| I cannot send a fax.                                                     | Do       | one or more of the following:                                                                                                    |
|                                                                          | 1.       | Check your telephone line connections and make sure you have a dial tone.                                                                            |
|                                                                          | 2.       | Depending on your telephone system, make sure the <b>Dial mode</b> ( <b>tone</b> or <b>pulse</b> ) is set correctly on the Phone Line property page. |
|                                                                          | 3.       | If the WorkCentre's memory is low, print or delete the documents stored to memory or in a mailbox.                                                   |
| The page background on the faxes received by other fax machines is gray. | Cle      | an the platen cover in the scanner.                                                                                                    |
| Vertical lines appear on                                                 | Cle      | an the automatic document feed                                                                                                    |

Vertical lines appear on the faxes received by other fax machines.

Clean the automatic document feed rollers and platen cover.

First Page Left

Right Last Page

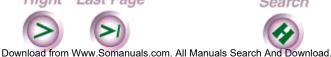

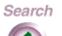

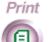

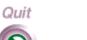

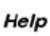

Install

Fax

Print

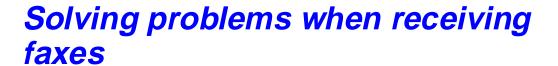

| Problem          | Solution |                                                                                                    |  |  |
|------------------|----------|----------------------------------------------------------------------------------------------------|--|--|
| I cannot receive | Do       | Do one or more of the following:                                                                                                    |  |  |
| a fax.           | 1.       | Check your telephone line connections and make sure you have a dial tone.                                                                                                    |  |  |
|                  | 2.       | Make sure paper is loaded in the paper tray and that a print head or cartridge is installed.                                                                                                    |  |  |
|                  | 3.       | Clean the color print head or high capacity ink jet cartridge and then run a test print. If the print still appears faint, repeat the process two more times. If the problems persists, replace the print head or cartridge. |  |  |
|                  | 4.       | If the WorkCentre's memory is low, print or delete the documents stored to memory or in a mailbox.                                                                                                    |  |  |
|                  | 5.       | If the <b>Receive</b> option is set <b>To memory</b> , print the faxes stored to memory.                                                                                                    |  |  |
|                  | 6.       | Depending on how you're using the WorkCentre, make sure the following telephone answer options are set correctly:                                                                                                    |  |  |
|                  |          | Answer mode Rings to answer Distinctive ring                                                                                                    |  |  |

First Page Left

Right Last Page

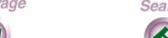

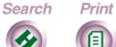

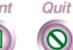

Help

Install

Fax

Print

### Solving copying and printing problems

| Problem               | Solution                                                                                                    |  |
|-----------------------|----------------------------------------------------------------------------------------------------|--|
| I can't print on the  | Do one or more of the following:                                                                                                    |  |
| WorkCentre.           | <ol> <li>Check that your parallel cable connects the<br/>WorkCentre to your PC.</li> </ol>                                                                |  |
|                       | <ol> <li>Make sure that the Xerox WorkCentre 400c<br/>Series is set as your default printer or<br/>appears in the Print dialog box.</li> </ol>            |  |
|                       | 3. Press the MODE key. Make sure the <b>Print</b> mode is set to <b>Print &amp; Fax</b> or <b>Printer only</b> .                                          |  |
|                       | 4. Make sure the print job is not held in the Spool Manager queue. Open the Spool Manager, select the held document, and click Hold in the Document menu. |  |
| The print is faint or | Clean the color print head or high capacity ink                                                                                                    |  |
| missing on my         | jet cartridge and then run a test print. If the print                                                                                                    |  |
| copies or printed     | still appears faint, repeat the process two more                                                                                                    |  |
| pages.                | times. If the problems persists, replace the print head or cartridge.                                                                                     |  |

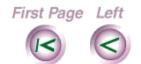

Right Last Page

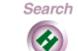

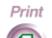

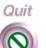

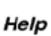

Scan

Install

Fax

Print

| Problem                                                                   | Solution                                                                                                    |  |
|---------------------------------------------------------------------------|----------------------------------------------------------------------------------------------------|--|
| There are streaks                                                         | Do one or more of the following:                                                                                                    |  |
| or lines on<br>my copies or                                               | <ol> <li>Make sure the printer output tray is installed.</li> </ol>                                                                                                    |  |
| orinted pages.                                                            | 2. Clean the color print head or high capacity ink jet cartridge. If streaks or lines still appear, replace the print head or cartridge.                                                                                                    |  |
| The print is blurry, or jagged vertical ines appear on the printed pages. | Align the color print head or high capacity ink jet cartridge. In the WorkCentre 450c Status window, click the Printer button. Click Printer Services on the Main Controls property page, click the Print Head tab, and then click the Align button. |  |
| My copies are gray or a thin black line appears on my copies.             | Clean the platen cover in the scanner.                                                                                                    |  |
| Vertical lines appear on the faxes received by other fax machines.        | Clean the automatic document feed rollers and platen cover.                                                                                                    |  |
| Blank pages print after changing the ink cartridge.                       | Make sure you removed the protective tape from the cartridge.                                                                                                    |  |

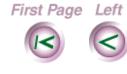

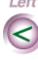

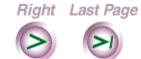

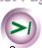

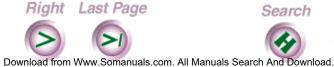

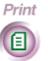

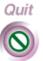

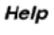

Install

Fax

Print

| Problem                                    | Solution                                                                                                    |  |
|--------------------------------------------|----------------------------------------------------------------------------------------------------|--|
| The print quality                          | Do one or more of the following:                                                                                                    |  |
| of my transparencies is poor.              | <ol> <li>Make sure Transparency is selected as the<br/>Media on the Main Controls property page<br/>(click Printer in the WorkCentre 450c Sta-<br/>tus window to open the property page).<br/>You also might need to use the applica-<br/>tion's Page Setup command to select<br/>Transparency.</li> </ol> |  |
|                                            | <ol> <li>Check that your transparency film is loaded<br/>properly. The end with the adhesive strip<br/>must be loaded first.</li> </ol>                                                                                                    |  |
| My document doesn't feed into the scanner. | Remove the paper from the document tray and fan the pages. Make sure you do not load more than 20 pages of 16 to 24 lb paper in the tray. If problems still occur, clean the automatic document feed rollers.                                                                                              |  |
| The paper doesn't feed into the printer.   | Remove the paper from the paper tray and fan<br>the pages. Make sure you do not load more<br>than 150 pages of 20 lb paper in the tray, and<br>do not load more than one type of media. If<br>problems still occur, clean the paper exit rollers.                                                          |  |

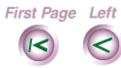

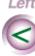

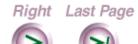

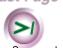

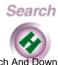

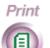

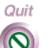

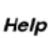

Scan

| Problem                                                                                                    | Solution                                                                                                    |
|----------------------------------------------------------------------------------------------------|----------------------------------------------------------------------------------------------------|
| The application from which I'm printing does not use the printing options I chose on the Main Controls property page. | Some software applications override the options set on the Main Controls property page. Choose your printing options from the application. |

Install

Fax

Print

Scan

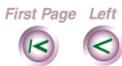

Right Last Page

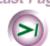

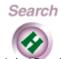

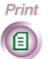

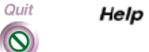

### Solving scanning problems

Problem Solution

When I press the SCAN key, nothing happens.

 Check that your parallel cable connects the WorkCentre to your PC.

Do one or more of the following:

- Make sure a scanning application is installed on your PC and you entered its location in the ControlCentre Properties dialog box.
- 3. Make sure the WorkCentre fed the first page of your document into the scanner.
- In the WorkCentre 450c Status window, click the Test button. Follow the instructions on your screen to test scanning from the WorkCentre to your PC.

Intro

Install

Fax

Print

Сору

Scan

Help

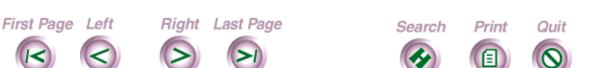

# Understanding WorkCentre messages

This section provides an alphabetic listing of the messages you may see when using the WorkCentre.

| Message                                     | Meaning                                                         | Action                                                                                                    |
|---------------------------------------------|-----------------------------------------------------------------|----------------------------------------------------------------------------------------------------|
| <i>nn</i> is a group.<br>Cannot dial group. | You cannot use a group speed dial number when dialing manually. | Use a speed dial number for an individual (numbers 01 through 94).                                                                                                    |
| ADF pad low. START if OK, or MENU 5, 9, 1.  | You may need to replace the automatic document feed (ADF) pad.  | If you are not having paper feed problems, press START to clear the message and continue using the ADF pad. If paper feed problems occur, replace the ADF pad.                               |
| Black low. START if OK, or CARTRIDGE.       | The ink supply in the black ink cartridge is low.               | Check the printed pages. If the print quality is good, press START to clear the message and continue using the cartridge. If the print quality is not good, replace the black ink cartridge. |

Intro

Fax

Print

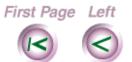

Right Last Page

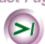

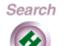

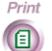

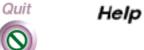

Install

Fax

Print

| Message                               | Meaning                                                                                                    | Action                                                                  |
|---------------------------------------|----------------------------------------------------------------------------------------------------|-------------------------------------------------------------------------|
| Call ended. No dial tone. Check line. | The WorkCentre ended the call, after using the specified number of redials, because it could not detect a line current or a dial tone.                                | WorkCentre is connected to                                              |
| Can only poll.                        | WorkCentre memory is full. You can retrieve a document from another fax machine only.                                                                                 | Increase memory by deleting or printing the documents stored to memory. |
| Can only view a job with a document.  | You cannot print the first page of the document because it isn't stored in the WorkCentre. The WorkCentre could be retrieving the document from a remote fax machine. | No action.                                                              |
| Can only view/print a pending job.    | There are no pending jobs on the WorkCentre.                                                                                                    | No action.                                                              |
| Cannot cancel job being printed.      | You tried to cancel a job that the WorkCentre is printing.                                                                                                    | No action.                                                              |

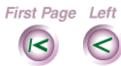

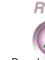

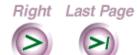

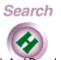

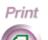

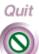

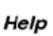

Scan

Install

Fax

Print

| Message                                     | Meaning                                                                                                    | Action                                                                                                    |
|---------------------------------------------|----------------------------------------------------------------------------------------------------|----------------------------------------------------------------------------------------------------|
| Cannot receive fax.<br>Printer unavailable. | The WorkCentre cannot receive the fax because either the printer is unavailable, you set the <b>If cannot print</b> option to <i>do not answer</i> , or there isn't enough memory to store the fax. | Do one or more of the following:  1.Make sure paper is loaded in the paper tray.  2.Clear any printer jams.  3.Make sure a print head or cartridge is installed.  4.Increase memory by deleting or printing the documents stored to memory. |
| Cannot receive. Low ink. Change cartridge.  | The WorkCentre cannot receive the fax because your ink supply is low.                                                                                                    | Replace the print head or color ink cartridge.                                                                                                    |
| Cannot run PC scan application.             | After pressing the SCAN key, the system could not run the scanning application on your PC.                                                                                                    | Do one or more of the following:  1.Make sure you installed a scanning application on your PC.  2.Open the ControlCentre Properties dialog box and make sure the application's location appears in the Runscanning application box.         |
| Cartridge error.<br>Check printed<br>pages. | Part of your document may<br>not have printed completely<br>because of an ink cartridge<br>problem.                                                                                                 | Check the printed pages and reprint any pages as needed.                                                                                                    |

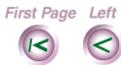

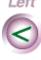

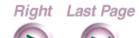

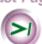

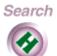

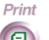

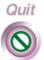

Help

Scan

Install

Fax

Print

| Message                                    | Meaning                                                                                                    | Action                                                                                                    |
|--------------------------------------------|----------------------------------------------------------------------------------------------------|----------------------------------------------------------------------------------------------------|
| Change ink: CARTRIDGE key. Check prints.   | The WorkCentre ran out of ink while printing an incoming fax. The last page printed and any following pages are stored to memory, provided there is enough memory. | Install a new ink cartridge. After installing the cartridge, press START to print the pages stored to memory.                                                                                                    |
| Close printer cover.                       | The printer cover is open.                                                                                                    | Close the printer cover.                                                                                                    |
| Color head low. START if OK, or CARTRIDGE. | You may need to replace the color print head.                                                                                                    | Check your printed pages. If the print quality is good, press START to clear the message and continue using the print head. If the quality is poor, replace the color print head.                                |
| Cyan low. start if OK, or cartridge.       | The ink supply in the cyan ink cartridge is low.                                                                                                    | Check the printed pages. If<br>the print quality is good,<br>press START to clear the<br>message and continue<br>using the cartridge. If the<br>print quality is not good,<br>replace the cyan ink<br>cartridge. |

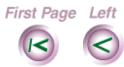

Right Last Page

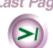

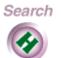

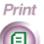

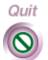

Help

Scan

Install

Fax

Print

| Message                                                                  | Meaning                                                                                 | Action                                                                                                    |
|--------------------------------------------------------------------------|-----------------------------------------------------------------------------------------|----------------------------------------------------------------------------------------------------|
| If long document, START to continue. Or press EXIT to clear scanner jam. | The WorkCentre detected a long document in the document tray or there is a scanner jam. | If you are faxing a long document, press start. If there is a scanner jam, remove your originals from the document tray, and then press EXIT/CLEAR to clear the jam or open the scanner cover and remove the misfed page. |
| Ink low. START If OK or CARTRIDGE key.                                   | The ink in the high capacity ink jet cartridge is low.                                  | Check the printed pages. If the print quality is good, press START to clear the message and continue using the cartridge. If the print quality is not good, replace the high capacity ink jet cartridge.                  |
| Input limit reached.                                                     | You cannot enter any more speed dial numbers during the current dialing sequence.       | Send the current job. After<br>the fax is sent, send the<br>document to the additional<br>numbers.                                                                                                    |

First Page Left

Right Last Page

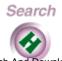

Print

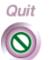

Help

Scan

Install

Fax

Print

| Message                                 | Meaning                                                                                                 | Action                                                                                                    |
|-----------------------------------------|----------------------------------------------------------------------------------------------------|----------------------------------------------------------------------------------------------------|
| Invalid date or time  Date & Time       | You did not enter the date or time using the correct format.                                            | Use one of the following formats to specify the date: (1) MM/DD/YY (2) YY/MM/DD (3) DD/MM/YY Enter the time using either a 12- or a 24-hour clock. For example, enter 03:45 pm if you're using a 12-hour clock, or enter 15:45 if you're using a 24-hour clock. |
| Invalid entry<br>number.                | You entered a Phonebook or mailbox number that is not within the allowable range.                       | Enter a valid mailbox<br>number (1—5) or<br>Phonebook number<br>(individuals, 1—94;<br>groups, 95—99).                                                                                                    |
| Invalid start time.  Date & Time        | You did not enter the time using the correct format.                                                    | Enter the time using either a 12- or a 24-hour clock. For example, enter 03:45 pm if you're using a 12-hour clock, or enter 15:45 if you're using a 24-hour clock.                                                                                              |
| Job will start when phone is available. | The WorkCentre is busy sending or receiving a fax. When the telephone line is free, the job will start. | No action.                                                                                                    |

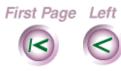

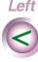

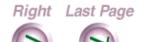

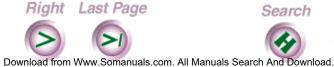

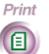

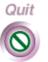

Help

| Message                                   | Meaning                                                                                                    | Action                                                                                                    |
|-------------------------------------------|----------------------------------------------------------------------------------------------------|----------------------------------------------------------------------------------------------------|
| Job will start when printer is available. | You tried to retrieve a document from another fax machine when the printer was unavailable and the <b>If cannot print</b> option is set to <i>do not answer</i> . | Try again when the printer is available. Set <b>If cannot print</b> to receive to memory to retrieve the document to memory if the printer becomes unavailable again.                          |
| Load cartridge or color print head.       | A high capacity ink jet cartridge or color print head is not installed in the WorkCentre.                                                                         | Install a high capacity ink jet cartridge or color print head.                                                                                                    |
| Machine is busy.                          | Either there isn't enough WorkCentre memory or the phone line is not available.                                                                                   | Wait until the WorkCentre completes the job. If needed, delete or print any documents stored to memory.                                                                                        |
| Magenta low. START if OK, or CARTRIDGE.   | The ink supply in the magenta ink cartridge is low.                                                                                                    | Check the printed pages. If the print quality is good, press START to clear the message and continue using the cartridge. If the print quality is not good, replace the magenta ink cartridge. |

Install

Intro

Fax

Print

Scan

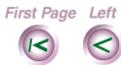

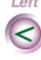

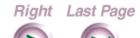

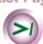

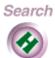

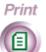

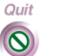

Install

Fax

Print

| Message                                     | Meaning                                                                                                    | Action                                                                                                    |
|---------------------------------------------|----------------------------------------------------------------------------------------------------|----------------------------------------------------------------------------------------------------|
| Mailbox <i>n</i><br>has no entry.           | There isn't a mailbox with that number on the WorkCentre.                                                                     | To print a list of the mailboxes created on the WorkCentre, open the ControlCentre, click the Mailbox tab, and then click Print Mailbox List. Use a number for which there is a mailbox created on the WorkCentre. |
| Mailbox not empty.<br>Print docs or delete. | You cannot delete the mailbox because it contains documents.                                                                  | Before deleting the mailbox, either print or delete the contents of the mailbox.                                                                                                    |
| Memory full. Cannot store document.         | There isn't enough WorkCentre memory to store the document in the mailbox or to memory for retrieval by a remote fax machine. | Increase memory by deleting or printing the documents stored to memory, and then try again.                                                                                                    |
| Memory full. Reload unscanned pages.        | The WorkCentre ran out of memory during scanning.                                                                             | Increase memory by deleting or printing the documents stored to memory. Reload the pages not scanned and restart the job (when applicable).                                                                        |

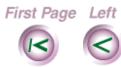

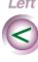

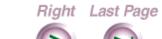

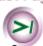

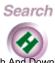

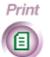

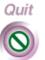

Help

Scan

Install

Fax

Print

| Message                              | Meaning                                                                                                    | Action                                                                                                    |
|--------------------------------------|----------------------------------------------------------------------------------------------------|----------------------------------------------------------------------------------------------------|
| Memory is full.                      | There isn't enough<br>WorkCentre memory.                                                                          | Increase memory by deleting any documents stored in mailboxes or to memory, or canceling any pending jobs held in memory.            |
| Memory is full.<br>Can fax from ADF. | There isn't enough WorkCentre memory to retrieve the document from the remote fax machine. You can send a fax.    | Increase memory by deleting or printing the documents stored to memory.                                                              |
| Memory is full.<br>Cannot poll.      | There isn't enough WorkCentre memory and you tried to send a fax without loading a document in the document tray. | You can retrieve a document from another fax machine only. Dial the fax number and press START to retrieve the document.             |
| Memory is full.<br>Cannot receive.   | There isn't enough WorkCentre memory to receive the fax.                                                          | Increase memory by deleting or printing the documents stored to memory.                                                              |
| Memory is full.<br>Job was canceled. | There isn't enough WorkCentre memory to perform the task.                                                         | Press the STOP key to clear the message. Increase memory by deleting or printing the documents stored to memory, and then try again. |

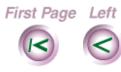

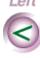

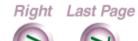

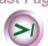

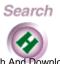

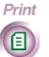

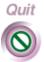

Help

Install

Fax

Print

Scan

| Message                                                         | Meaning                                                                                                    | Action                                                                                                    |
|-----------------------------------------------------------------|----------------------------------------------------------------------------------------------------|----------------------------------------------------------------------------------------------------|
| Memory is full.<br>Poll was canceled.                           | There isn't enough memory to retrieve the document from the other fax machine.                                                                                                    | Increase memory by deleting or printing the documents stored to memory, and then try again.                                                                                                    |
| Memory is full. Will retry: <i>MM-DD</i> , <i>HH:MM am/pm</i> . | There isn't enough WorkCentre memory. Your fax will be sent at the specified time.                                                                                                    | Increase memory by deleting or printing the documents stored to memory. If you do not want to wait until the WorkCentre sends the fax, press EXIT/CLEAR to remove the document, and try faxing it again. |
| Memory is full. Will<br>try dialing later.                      | There isn't enough WorkCentre memory and the phone line is not available. When the WorkCentre's memory increases, it will continue scanning the document and then redial the number when the phone line is free. | Increase memory by deleting or printing the documents stored to memory. Make sure your telephone line is connected.                                                                                      |
| Menu not available during fax job setup.                        | You tried to use other menus before pressing the START key to send your fax.                                                                                                    | Press START to send your fax, and then perform another task.                                                                                                    |

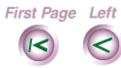

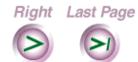

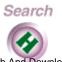

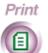

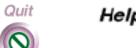

Install

Fax

**Print** 

| Message                                 | Meaning                                                                                                    | Action                                                                                                    |
|-----------------------------------------|----------------------------------------------------------------------------------------------------|----------------------------------------------------------------------------------------------------|
| Need a fax number to forward faxes.     | You did not enter a fax number for fax forwarding.                                                                     | Enter the fax number to which you want the WorkCentre to forward your faxes.                                                   |
| No active or pending jobs to report.    | There are no active or pending jobs to either print or cancel.                                                         | No action.                                                                                                    |
| No answer.<br>All redials tried.        | The WorkCentre used the maximum number of redial attempts and the remote fax machine did not answer.                   | Press STOP to clear the message. Check to make sure the fax number is valid and that the device is functional. Resend the job. |
| No answer at remote. No redials.        | The remote fax machine did not answer and redials are not allowed.                                                     | Check to make sure the fax<br>number is valid and that the<br>device is functional.<br>Resend the job.                         |
| No answer at<br>remote.<br>Will redial. | The remote fax machine did not answer. The WorkCentre will use all redial attempts.                                    | Check to make sure the fax<br>number is valid and that the<br>device is functional.                                            |
| No black ink.<br>Load cartridge.        | Either the black ink cartridge is missing or an ink cartridge made for another machine is installed in the WorkCentre. | Insert a Xerox color ink cartridge.                                                                                            |
| No black ink. Press<br>CARTRIDGE key.   | The ink supply in the black ink cartridge is out.                                                                      | Insert a Xerox color ink cartridge.                                                                                            |

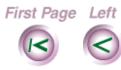

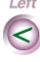

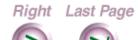

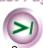

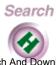

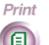

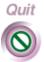

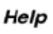

Scan

Install

Fax

Print

| Message                                 | Meaning                                                                                                    | Action                                                                       |
|-----------------------------------------|----------------------------------------------------------------------------------------------------|------------------------------------------------------------------------------|
| No cyan ink.<br>Load cartridge.         | Either the cyan ink cartridge is missing or an ink cartridge made for another machine is installed in the WorkCentre.                           | Insert a Xerox color ink cartridge.                                          |
| No cyan ink. Press cartridge key.       | The ink supply in the cyan ink cartridge is out.                                                                                                | Insert a Xerox color ink cartridge.                                          |
| No document to poll or wrong password.  | The WorkCentre is unable to retrieve a document because the remote fax machine's document tray is empty or the document isn't stored to memory. | Have the remote user verify that the document is stored for you to retrieve. |
| No documents in mailbox <i>n</i> .      | The mailbox doesn't contain any documents.                                                                                                    | No action.                                                                   |
| No documents in memory to be printed.   | The WorkCentre cannot print because there aren't any documents stored to memory.                                                                | No action.                                                                   |
| No magenta ink.<br>Load cartridge.      | Either the magenta ink cartridge is missing or an ink cartridge made for another machine is installed in the WorkCentre.                        | Insert a Xerox color ink cartridge.                                          |
| No magenta ink.<br>Press cartridge key. | The ink supply in the magenta ink cartridge is out.                                                                                             | Insert a Xerox color ink cartridge.                                          |

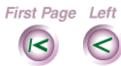

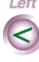

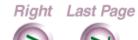

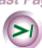

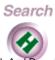

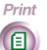

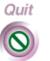

Help

Scan

Install

Fax

| Message                                    | Meaning                                                                                                    | Action                                                                                     |
|--------------------------------------------|----------------------------------------------------------------------------------------------------|--------------------------------------------------------------------------------------------|
| No mailbox entries to report.              | You tried to print a mailbox list, but there aren't any mailboxes on the WorkCentre.                                    | No action.                                                                                 |
| No Phonebook entries to report.            | You tried to print a Phonebook, but there aren't any speed dial entries.                                                | No action.                                                                                 |
| No yellow ink.<br>Load cartridge.          | Either the yellow ink cartridge is missing or an ink cartridge made for another machine is installed in the WorkCentre. | Insert a Xerox color ink cartridge.                                                        |
| No yellow ink. Press CARTRIDGE key.        | The ink supply in the yellow ink cartridge is out.                                                                      | Insert a Xerox color ink cartridge.                                                        |
| Open cover or press EXIT to clear scanner. |                                                                                                    | Press EXIT/CLEAR to clear the document, or open the scanner cover and remove the document. |
| Out of paper. Please add paper.            | The WorkCentre is out of paper.                                                                                         | Load up to 150 sheets of paper in the paper tray.                                          |
| Paper misfeed or jam. Press FEED to clear. | The paper did not load properly into the printer.                                                                       | Press the FEED key to clear the misfed or jammed paper.                                    |

First Page Left

Right Last Page

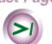

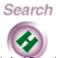

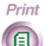

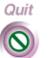

Help

Install

Fax

**Print** 

| Message                      | Meaning                                                                                                    | Action                                                                                                    |
|------------------------------|----------------------------------------------------------------------------------------------------|----------------------------------------------------------------------------------------------------|
| Password already in use.     | You entered a password used elsewhere on the WorkCentre. For example, you may have entered your security password as the password for a mailbox. | Enter a unique four-digit password.                                                                                                    |
| Password must have 4 digits. | You did not enter a four-<br>digit password.                                                                                                    | Check the password; be sure to enter all four digits.                                                                                                    |
| PC error. Reload pages.      | While using a PC application to scan a document, an error occurred.                                                                              | Reload the document in the document tray and try scanning again.                                                                                                    |
| PC error. Try again.         | While using a PC application to print or scan a document, an error occurred.                                                                     | Retry the task. If you receive the error message again, restart your PC.                                                                                                    |
| PC not connected.            | The WorkCentre cannot communicate with your PC.                                                                                                  | Do one or more of the following:  1.Make sure power is supplied to both the WorkCentre and your PC.  2.Make sure the printer cable connects the WorkCentre to your PC.  3.Turn your PC off, then turn it on. |

First Page Left

Right Last Page

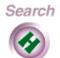

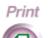

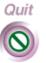

Help

Scan

Install

Fax

Print

| Pending jobs full. Try again later.  Phone is off hook. Reseat handset. | The job queue is full.  The telephone connected                                    | Delete or print any pending jobs. Try the operation later, after some pending jobs have completed.                                                                                                    |
|-------------------------------------------------------------------------|------------------------------------------------------------------------------------|----------------------------------------------------------------------------------------------------|
|                                                                         | The telephone connected                                                            |                                                                                                    |
|                                                                         | to the WorkCentre is off-hook.                                                     | Place the handset on the cradle.                                                                                                    |
|                                                                         | You were unable to print because the print mode is set to offline.                 | Press the MODE key to change the print mode to print & fax or PC printer only.                                                                                                    |
| Print Mode is PC printing only.                                         | You were unable to print or copy because the print mode is set to PC printer only. | Press the MODE key to change the print mode to print & fax.                                                                                                    |
|                                                                         | The WorkCentre cannot print the documents stored to memory, or is in use.          | Do one or more of the following:  1.Make sure paper is loaded in the paper tray.  2.Make sure a print head or cartridge is installed.  3.Make sure the printer cable connects the WorkCentre to your PC.  4.Clear any printer jams.  5.Wait until the current print job finishes. |
| Printer paper jam. Press FEED to clear.                                 | There is a paper jam in the printer.                                               | Press and hold the FEED key to clear the jam.                                                                                                    |

Download from Www.Somanuals.com. All Manuals Search And Download.

it Help

Install

Fax

**Print** 

Scan

| Message                                    | Meaning                                                                                                    | Action                                                                                                    |
|--------------------------------------------|----------------------------------------------------------------------------------------------------|----------------------------------------------------------------------------------------------------|
| Receive ended.<br>Press feed to clear.     | The WorkCentre could not receive the fax because of a paper jam in the printer.                                    | Remove any paper from the paper tray and the printer output tray, and then do one of the following:  1.If the paper's trailing edge is visible in the paper tray, grasp the edge and press and hold the FEED key as the WorkCentre backs out the page.  2.If the paper's leading edge is visible in the printer output tray, grasp the edge and press the FEED key. The WorkCentre feeds the |
| Receive ended.<br>Paper out. Add<br>paper. | The WorkCentre ran out of paper while receiving a fax.                                                             | Load up to 150 sheets of paper in the paper tray.                                                                                                    |
| Remote was busy.<br>All redials tried.     | The remote fax machine's line is busy (busy tone detected). The WorkCentre used all the specified redial attempts. | Check the telephone line and verify that the remote fax machine is functional. Resend the job later.                                                                                                    |
| Remote was busy.<br>Will redial.           | The remote fax machine's line is busy (busy tone detected). The WorkCentre will redial the number.                 | You can wait for the WorkCentre to redial the number or you can send the fax later.                                                                                                    |

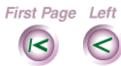

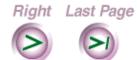

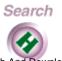

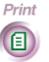

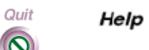

| Message                                    | Meaning                                                                                         | Action                                                                                                    |
|--------------------------------------------|-------------------------------------------------------------------------------------------------|----------------------------------------------------------------------------------------------------|
| Scanner cover open. Clear docs and close.  | Either the scanner cover is open or you opened it while the WorkCentre was scanning a document. | Press EXIT/CLEAR to remove any pages from the scanner, and then close the scanner cover.                                                                                                    |
| Scanner jam/long original: No reply.       | You did not press START to fax a long document. The WorkCentre canceled the job.                | Resend the long document, or if there is a scanner jam, press EXIT/CLEAR to clear it.                                                                                                    |
| Scanner jam. Open cover to clear.          | The document did not load into the scanner properly.                                            | Remove your originals from<br>the document tray. Open<br>the scanner cover and<br>remove the misfed page.<br>Close the cover and reload<br>the document.                                            |
| Scanner not available.                     | You tried to copy or scan a document while the scanner was unavailable.                         | Do one or more of the following:  1.Make sure the scanner cover is closed.  2.Clear any scanner jams by pressing the EXIT/CLEAR key.  3.Open the scanner cover to manually remove any jammed pages. |
| Speed dial <i>nn</i><br>has no fax number. | You pressed a speed dial number that doesn't have a fax number assigned to it.                  | Assign a fax number to the speed dial number in your Phonebook.                                                                                                    |

Intro

Fax

Print

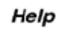

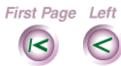

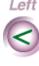

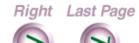

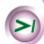

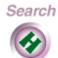

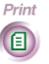

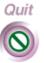

| Message                                | Meaning                                                                                             | Action                                                                                                    |
|----------------------------------------|----------------------------------------------------------------------------------------------------|----------------------------------------------------------------------------------------------------|
| Will redial. No dial tone. Check line. | The WorkCentre could not detect a line current or dial tone. The WorkCentre will redial the number. | Do one or more of the following:  1.Make sure the WorkCentre is connected to a telephone wall plug.  2.Make sure your telephone or answering machine is connected to the WorkCentre.          |
| Wrong password-<br>retry ****.         | You entered an invalid password.                                                                    | Make sure you have the correct password, then enter it again.                                                                                                    |
| Yellow low. START If OK, or CARTRIDGE. | The ink supply in the yellow ink cartridge is low.                                                  | Check the printed pages. If the print quality is good, press START to clear the message and continue using the cartridge. If the print quality is not good, replace the yellow ink cartridge. |

Intro

Fax

Print

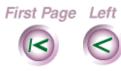

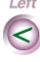

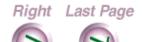

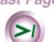

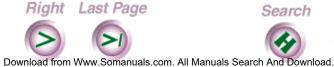

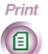

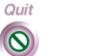

#### **Understand error codes**

This section lists the error codes you may see the WorkCentre LCD and in printed reports. An error code indicates a problem occurred during fax transmissions or reception.

| Code | Meaning                                                                                                    | Action                                                                                             |
|------|----------------------------------------------------------------------------------------------------|----------------------------------------------------------------------------------------------------|
| E001 | Communication ended without errors.                                                                                                    | No action.                                                                                         |
| E003 | The remote machine sent a disconnect signal while the WorkCentre was waiting for the remote machine to identify its capabilities.                                                                     | Retry the operation. If unsuccessful, test with a known good machine.                              |
| E004 | The telephone line dropped while communicating with the remote machine.                                                                                                    | Call the remote machine with a handset to verify the phone line is good. Then retry the operation. |
| E005 | The remote machine did not respond while the WorkCentre was waiting for a confirmation to send. The remote user may have stopped the fax machine while receiving, or the telephone line could be bad. | Call the remote machine with a handset to verify the phone line is good.                           |

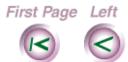

Right Last Page

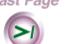

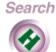

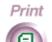

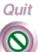

Print

Fax

Intro

Help

Install

Fax

Print

| Code | e Meaning                                                                                                    | Action                                                                                                    |
|------|----------------------------------------------------------------------------------------------------|----------------------------------------------------------------------------------------------------|
| E006 | An internal error occurred at the WorkCentre. You may have tried to send a document, but it was not found in memory, or the data needed to send a document could not be found             | Retry the operation.                                                                                                    |
| E007 | An internal error occurred at the WorkCentre.                                                                                                    | No action.                                                                                                    |
| E008 | The remote machine did not respond after the WorkCentre's three attempts to confirm the remote machine's ability to receive the fax. The telephone line could be noisy.                   | unsuccessful, test with a known good machine.                                                                                     |
| E009 | There is a transmission speed mismatch between the WorkCentre and the remote machine, which can be caused by a noisy phone line. The two machines will try different transmission speeds. | If this is a consistent problem when sending a fax to the remote machine, always send the fax at slower speed or at a later time. |
| E010 | The WorkCentre timed out when it received a (PRI) signal (T3 timeout).                                                                                                    | Check the WorkCentre with a known good machine.                                                                                   |

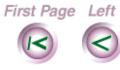

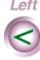

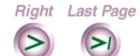

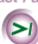

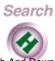

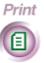

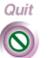

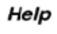

| Code | Meaning                                                                                                    | Action                                                                                        |
|------|----------------------------------------------------------------------------------------------------|-----------------------------------------------------------------------------------------------|
| E011 | The remote machine is busy. The WorkCentre used all of its redial attempts.                                                                                                    | Use a handset to check the remote machine. Retry the operation at a later time.               |
| E012 | The WorkCentre received an illegal disconnect signal from the remote machine. There could be a problem with the remote machine.                                                                                                    | Check the WorkCentre with a known good machine.                                               |
| E013 | The WorkCentre received an unexpected signal or illegal command from the remote machine. There could be a problem with the remote machine.                                                                                                | Check the WorkCentre with a known good machine.                                               |
| E014 | While transmitting, the WorkCentre received a Memory Full or Out of Paper signal. The page was not completely received, or a page was received with an unacceptable number of errors. There could be telephone line noise or line errors. | Check the remote machine and the telephone line. Reduce the transmission speed and try again. |

Intro

Fax

Print

Сор

Scan

Help

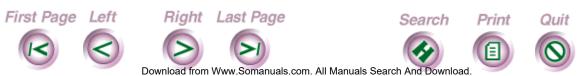

Install

Fax

Print

| Code | Meaning                                                                                                    | Action                                                                                                    |
|------|----------------------------------------------------------------------------------------------------|----------------------------------------------------------------------------------------------------|
| E015 | The WorkCentre had an error while transmitting, or there were mismatched identification signals between the two machines.          | Check that junk mail is disabled on the remote machine (this feature filters out calls from unknown fax numbers). Retry the operation.                   |
| E016 | The WorkCentre received a confirmation to end retries from the remote machine when it tried to end a retransmission.               | No action.                                                                                                    |
| E017 | The password sent from the WorkCentre did not match the password from the remote machine.                                          | Call the remote location and verify the password. Retry the operation.                                                                                   |
| E020 | The WorkCentre does not have a document stored for remote retrieval (poll out).                                                    | Store a document to be retrieved, and then contact the remote location to retry the operation.                                                           |
| E021 | The password you entered to retrieve the document from the remote machine (poll in) is incorrect.                                  | Call the remote location and verify the password. Retry the operation.                                                                                   |
| E022 | The remote machine does not have the capability to respond as requested. The WorkCentre is not compatible with the remote machine. | Check that junk mail is disabled on the remote machine. Call the remote machine with a handset to verify it is still operable. Then retry the operation. |

Help

Scan

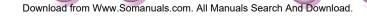

Search

Print

Quit

Right Last Page

First Page Left

Install

Fax

Print

| Code | Meaning                                                                                                    | Action                                                                                                    |
|------|----------------------------------------------------------------------------------------------------|----------------------------------------------------------------------------------------------------|
| E023 | A line of data could not be decoded within the prescribed time, or there is a transmission speed mismatch (receive errors).                                       | Check the WorkCentre with a known good machine.                                                               |
| E024 | The WorkCentre timed out while receiving a fax because it did not receive a command from the remote machine within the required time frame.                       | Call the remote location and have the fax resent, or retrieve the document from the remote machine (poll in). |
| E025 | The remote machine cannot do what you are requesting from the WorkCentre. Communications are terminated due to poor line conditions resulting in too many errors. | Check the WorkCentre with a known good machine.                                                               |
| E026 | The WorkCentre did not receive a post message response from the remote machine after three attempts. The WorkCentre used all of its retry attempts.               | Check the WorkCentre with a known good machine.                                                               |

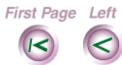

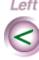

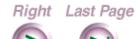

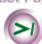

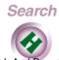

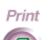

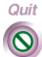

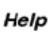

Scan

Download from Www.Somanuals.com. All Manuals Search And Download.

| Code | Meaning                                                                                      | Action                                                                                                    |
|------|----------------------------------------------------------------------------------------------|----------------------------------------------------------------------------------------------------|
| E027 | The telephone line dropped while the WorkCentre was receiving a fax from the remote machine. | Call the remote machine with a handset to verify the phone line is good. Then retry the operation.                                                                                                   |
| E028 | The WorkCentre received an incorrect password from the remote machine.                       | Call the remote location and verify the user has the correct password. Retry the operation.                                                                                                    |
| E029 | Internal machine error.                                                                      | Locate and correct the error.                                                                                                    |
| E039 | The WorkCentre did not detect a dial tone and it used all of its redial attempts.            | Make sure the WorkCentre's phone line is plugged in and operational. Use a handset to dial the remote machine and verify that its line is good.                                                      |
| E040 | The remote machine tried to retrieve a document stored on the WorkCentre.                    | Make sure there is a document stored to memory or in a mailbox, and then have the remote user retry the operation. If you don't have a document stored for remote retrieval, notify the remote user. |

Intro

Fax

Print

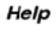

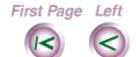

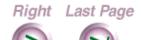

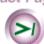

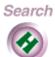

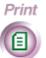

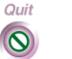

Install

Fax

Print

Scan

| Code | Meaning                                                                                                    | Action                                                                                                    |
|------|----------------------------------------------------------------------------------------------------|----------------------------------------------------------------------------------------------------|
| E042 | The remote machine did not respond within 60 seconds after starting the DTMF operation. You may not have entered the DTMF digits within 60 seconds after DTMF started.                                         | Retry the operation, using correct DTMF procedures.                                                                                             |
| E043 | The remote machine does not have a document stored for retrieval (poll in), or you used an incorrect password.                                                                                                 | Check with the remote user to verify a document is stored for retrieval. If a password is needed, make sure it is correct.                      |
| E044 | The WorkCentre did not receive a response from the remote machine within 60 seconds. The WorkCentre used all redial attempts. There could be a problem with the remote machine or it may not be a fax machine. | Use a handset to call the remote number and confirm whether or not it's a fax machine. If you dialed a remote fax machine, retry the operation. |
| E045 | The WorkCentre did not receive a response from the remote machine within the required time frame (T2 time-out error).                                                                                          | Retry the operation.                                                                                                    |

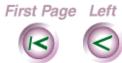

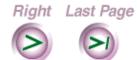

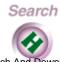

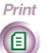

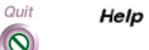

Download from Www.Somanuals.com. All Manuals Search And Download.

Install

Fax

Print

| Code | Meaning                                                                                                    | Action                                                                                                    |
|------|----------------------------------------------------------------------------------------------------|----------------------------------------------------------------------------------------------------|
| E046 | The WorkCentre did not receive a response from the remote machine within the required time frame (CCITT T1 time-out error). The WorkCentre used all redial attempts. There could be a problem with the remote machine or it may not be a fax machine.                                                     | Use a handset to call the remote number and confirm whether or not it's a fax machine. If you dialed a remote fax machine, retry the operation. |
| E048 | The WorkCentre stopped receiving the fax because its memory is full.                                                                                                    | Increase memory by deleting or printing the documents stored to memory. Set the <b>Receive</b> option <b>To print</b> . Retry the operation.    |
| E049 | The WorkCentre cannot receive the call because of a problem with its printer. For example, you could have the Receive option set To print and the If cannot print option set to Do not answer. If the WorkCentre cannot print because of a problem, such as no paper loaded, it will not answer the call. | Correct the printer problem and retry the operation.                                                                                            |

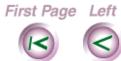

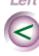

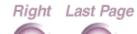

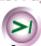

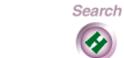

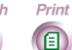

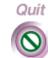

Help

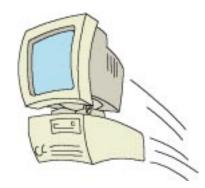

## System Requirements

The software that is included with the WorkCentre 450c requires an IBM compatible PC with the following specifications:

#### Xerox ControlCentre

- an Intel (or compatible) 80386, 80486, or Pentium<sup>TM</sup> microprocessor
- VGA, SVGA, or Multi-sync color monitor
- 8 megabytes (Mb) of random access memory (RAM)
- a hard disk with a minimum of 10Mb of free space

Intro

Install

Fax

Print

Scan

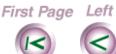

Right Last Page

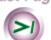

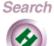

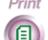

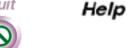

### Pagis Pro (Windows95 only)

- an Intel (or compatible) 80486 or Pentium<sup>TM</sup> microprocessor
- VGA, SVGA, or Multi-sync color monitor
- 16 megabytes (Mb) of random access memory (RAM) and at least 16 megabytes (16Mb) of virtual memory (swap space on your hard disk)
- a hard disk with a minimum of 20Mb of free space in which to install Pagis Pro; the 20Mb minimum disk space requirement enables installation of all Pagis Pro application software and one OCR language pack. Please allow 700Kb for each additional language pack you intend to install.

# Textbridge Pro (Windows 3.1/3.11 only)

- an Intel (or compatible) 80486 or Pentium<sup>TM</sup> microprocessor
- VGA, SVGA, or Multi-sync color monitor
- 8 megabytes (Mb) of random access memory (RAM)
- a hard disk with a minimum of 20Mb of free space

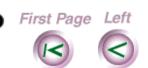

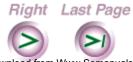

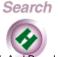

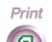

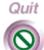

Install

Intro

Fax

Print

Сору

Scan

Help

Free Manuals Download Website

http://myh66.com

http://usermanuals.us

http://www.somanuals.com

http://www.4manuals.cc

http://www.manual-lib.com

http://www.404manual.com

http://www.luxmanual.com

http://aubethermostatmanual.com

Golf course search by state

http://golfingnear.com

Email search by domain

http://emailbydomain.com

Auto manuals search

http://auto.somanuals.com

TV manuals search

http://tv.somanuals.com